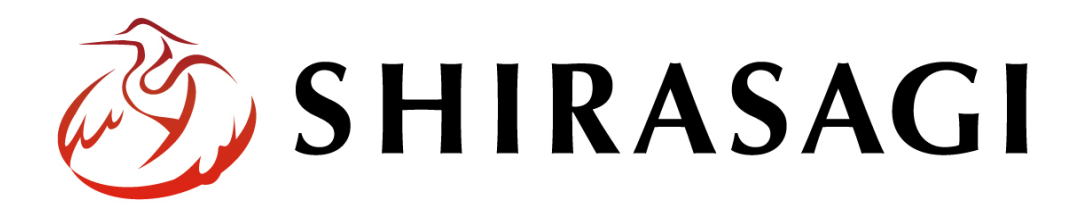

グループウェア操作マニュアル「庶務事務」

v1.17.0 2023 年 2 月 17 日更新

# 目次

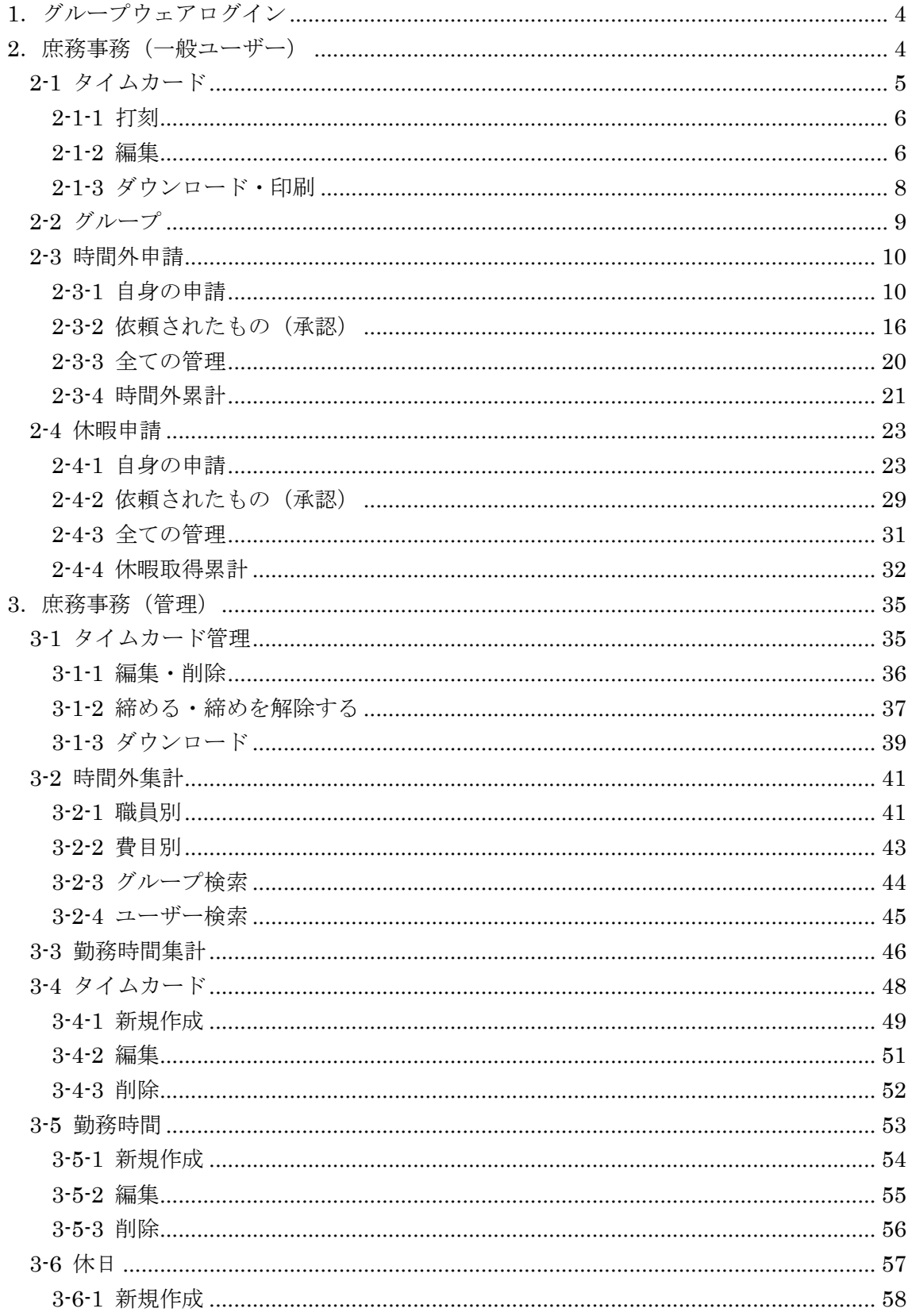

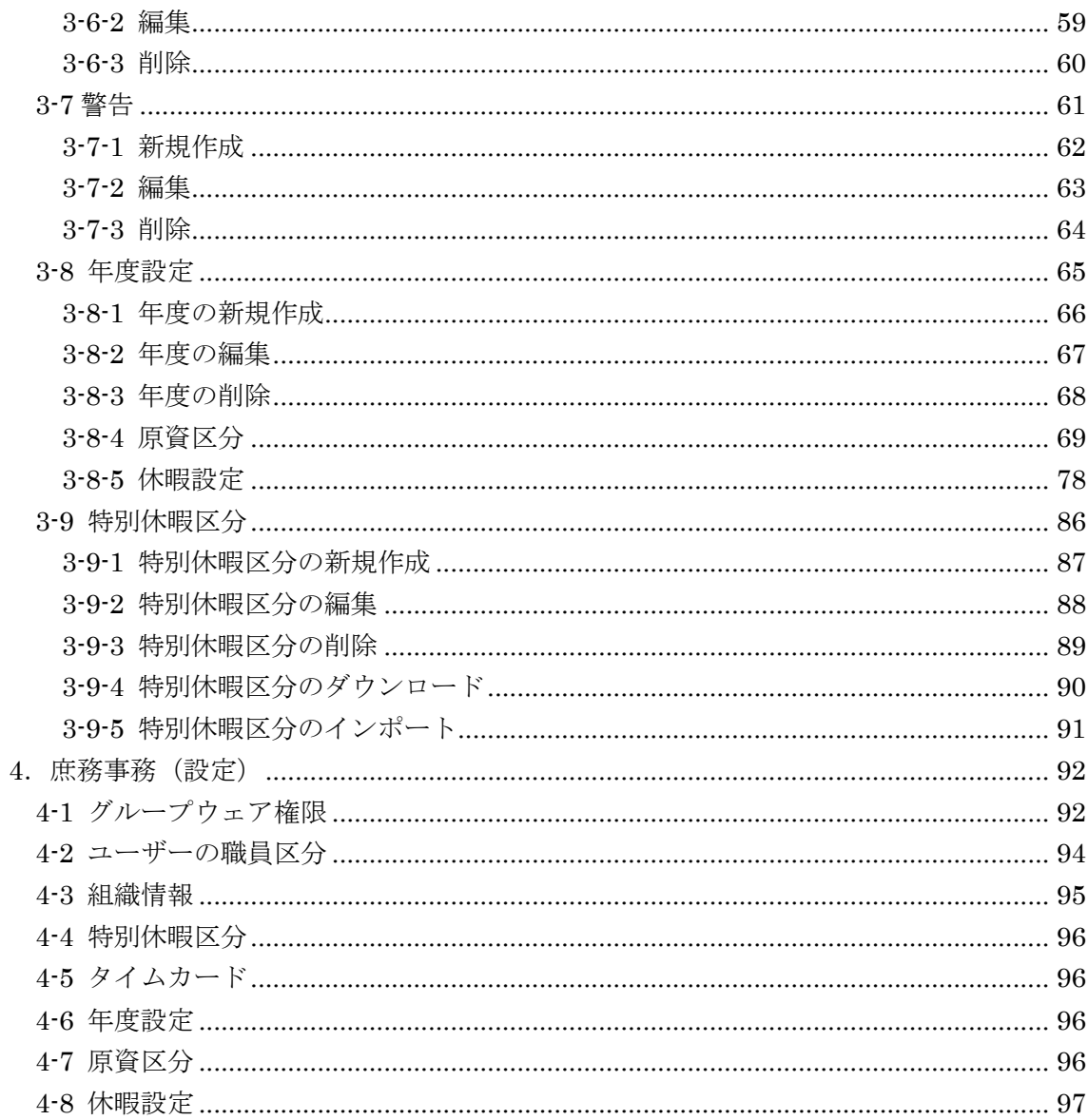

# 1.グループウェアログイン

グループウェアへのログインについては、マニュアル「グループウェア操作マニュアル 【ログイン】」をご覧ください。

## 2. 庶務事務(一般ユーザー)

(1) グループウェア左サイドメニューの[庶務事務]をクリックします。

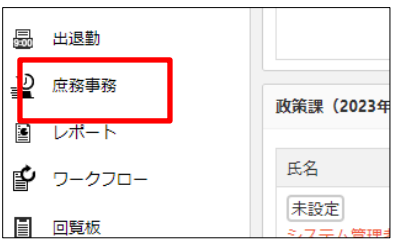

(2) 庶務事務のホーム画面(ログインユーザーのタイムカード)が表示されます。

| の SHIRASAGI                  |                |                                       |               |                   | ☆<br>♧          | ∙              |               |          | 政策課 テスト一般ユーザー v |
|------------------------------|----------------|---------------------------------------|---------------|-------------------|-----------------|----------------|---------------|----------|-----------------|
| ূুুুু<br>庶務事務                | シラサギ市          |                                       | 庶務事務          | 出退勤               | タイムカード          |                |               |          |                 |
| ⊙ 出退勤<br>⊙ 時間外申請             | 2023年2月4日(土)   |                                       |               | 前日:2023年2月3日(金) 2 |                 |                |               |          |                 |
| ◯ 休暇申請                       | 出勤             | 退勤                                    | 備考            | 出勤                | 備考<br>退勤        |                |               |          |                 |
| ポータル<br>層                    | 編集             | 打刻                                    | 編集            | 編集                | 編集<br>編集        |                |               |          |                 |
| €<br>お知らせ                    | 6:00           | <b>Separa</b>                         |               | $9:00$ $\bullet$  | 18:00 国         |                |               |          |                 |
| ਨਿ<br>スケジュール                 | 2023年2月のタイムカード |                                       |               |                   |                 |                |               |          |                 |
| $\frac{1}{2}$<br><b>ToDo</b> | 2023年2月 >      | 前月                                    | 翌月            |                   |                 |                |               | ダウンロード   | 印刷              |
| リマインダー                       |                |                                       |               |                   |                 |                |               |          |                 |
| 在席管理<br>÷                    | 勤務(標準の勤務力レンダー) |                                       |               |                   | 時間外             |                |               | 備考<br>休暇 |                 |
| → メッセージ                      | 日付             | 出勤                                    | 退勤            | 執務時間              | 執務時間 (時間外   差分) | 休憩等            | 振替            |          |                 |
|                              | 2月1日(水)        | $9:00$ $\textcircled{\scriptsize{2}}$ | 17:00 国       | 7:15              | angen           | <b>Separa</b>  | <b>Separa</b> |          |                 |
| お気に入り<br>$\star$             | 2月2日(木)        | 9:00 国                                | 17:00 国       | 7:15              | <b>August</b>   | <b>Separa</b>  | <b>Separ</b>  |          |                 |
| 暴<br>出退勤                     | 2月3日(金)        | $9:00$ $\bullet$                      | $18:00$ =     | 7:15              | 1:00            | 1:00           | <b>Separa</b> |          |                 |
| ₽<br>庶務事務                    | 2月4日(土)        | 6:00                                  | $-1 - 1 - 1$  | $-10 - 10$        | ----            | $-11 - 1$      | $-10 - 10$    |          |                 |
| $2 - 1$                      | 2月5日(日)        | <b>SALES</b>                          | <b>Separa</b> | <b>Separa</b>     | <b>Separa</b>   | <b>Section</b> | <b>SALES</b>  |          |                 |

※表示内容やメニューは権限により相違があります。

#### 2-1 タイムカード

(1) 左メニューの[出退勤]-[タイムカード]をクリックします。

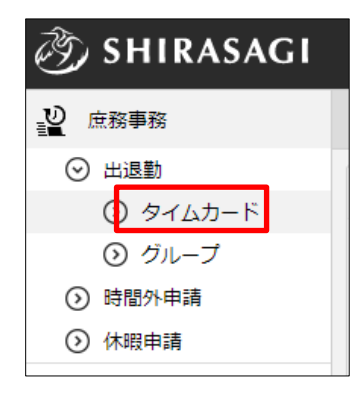

#### (2) タイムカード画面が表示されます。

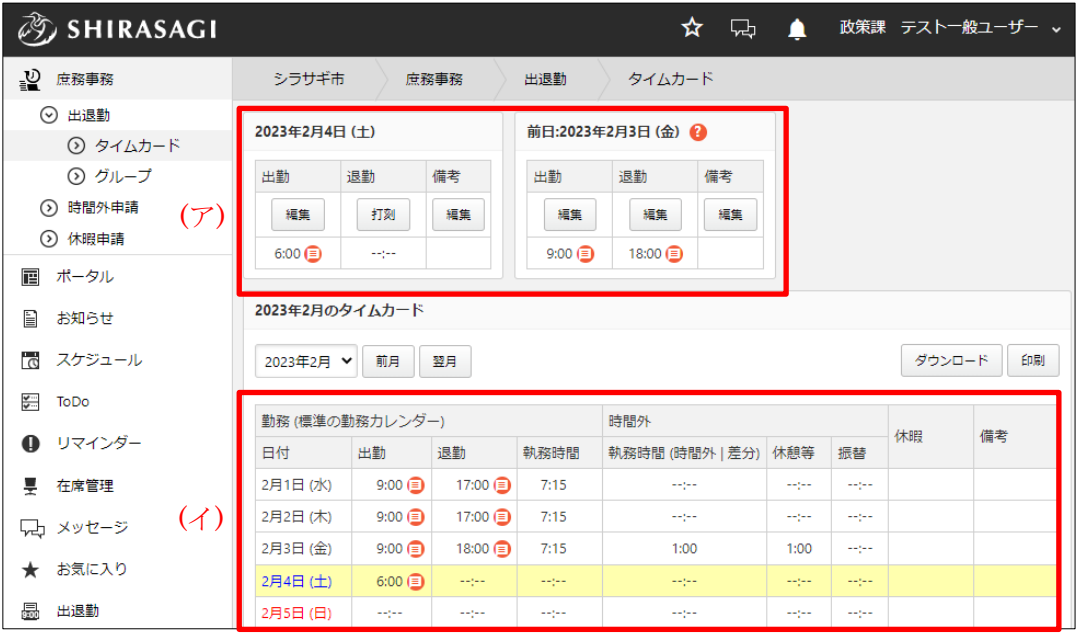

(ア) 本日の出退勤を打刻または編集することができます。※出勤打刻後、退勤まで に日付が変わってしまった場合などのために前日分の編集も可能です。

(イ) 1 ヶ月間のタイムカードが一覧表示されています。

プルダウンで年月の選択、または[前月][翌月]をクリックすることで表示中の 年月を変更することができます。

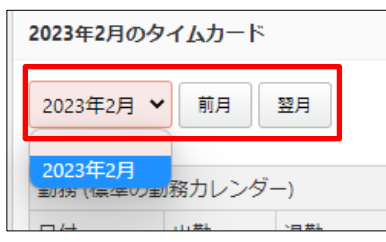

2-1-1 打刻

(1) 本日の出勤または退勤の[打刻]をクリックすると、現在時間が打刻されます。

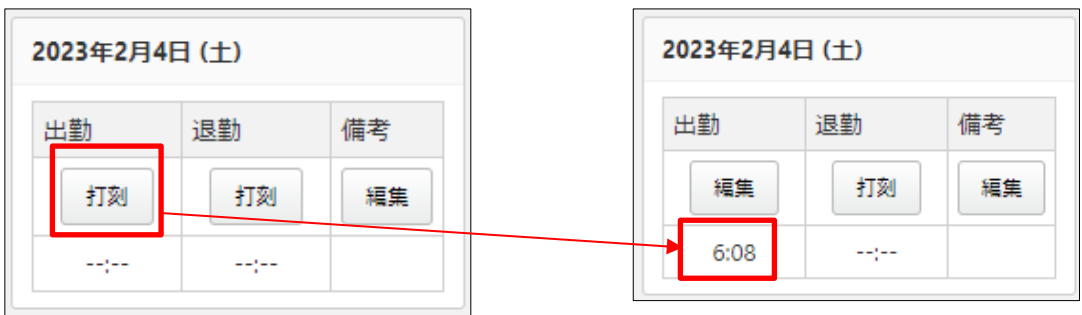

#### 2-1-2 編集

権限設定により、自分のタイムカードを編集できない場合もあります。

- (1) 編集したい時間をクリックします。
	- a) 本日の場合は、本日の出退勤時間の上の[編集]をクリックします。

| 2023年2月4日(土) |    |    |  |  |  |  |
|--------------|----|----|--|--|--|--|
| 出勤           | 退勤 | 備考 |  |  |  |  |
| 編集           | 打刻 | 編集 |  |  |  |  |
| 6:08         |    |    |  |  |  |  |

b) 1 ヶ月のタイムカード内の編集したい項目をクリックします。

| تعقدا    |      |  |
|----------|------|--|
| 2月4日 (土) | 6:08 |  |
| 2月5日(日)  | 編集する |  |
| 2月6日(月)  |      |  |

編集したい時間、または未入力の「--:--」、備考も編集することができます。

(2) 編集する「時刻」と「修正理由」を選択して[保存]をクリックします。

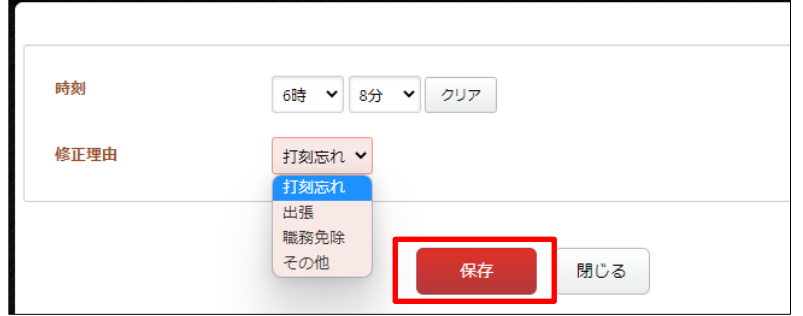

(3) 編集した時刻と、修正理由が記載されていることを示すマーク ■ が表示されます。

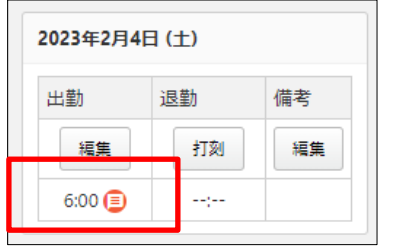

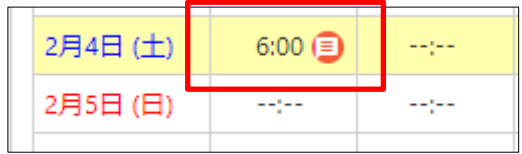

#### 2-1-3 ダウンロード・印刷

(1) タイムカードをダウンロードする場合は、[ダウンロード]または[印刷]をクリックし ます。

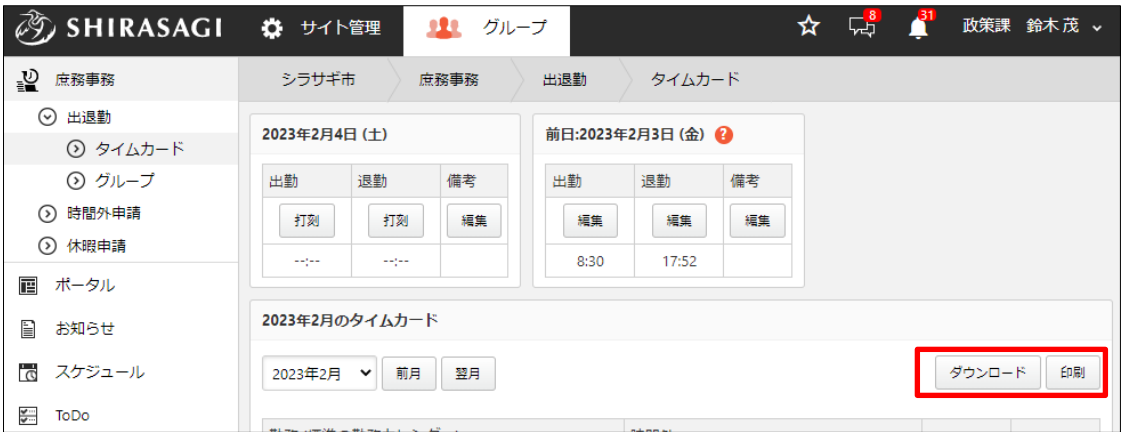

#### (2) 表示中の一ヶ月分が CSV 形式でダウンロードされます。

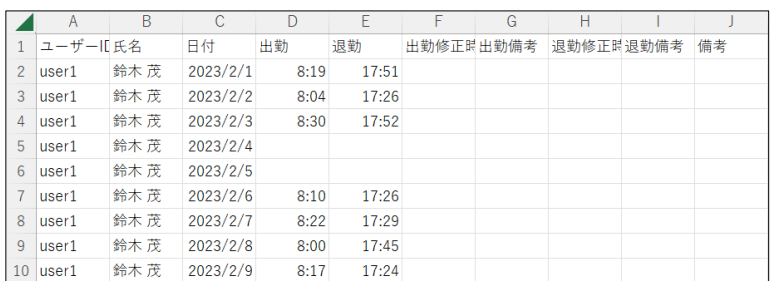

[印刷]をクリックすると、印刷イメージが表示されますので文字サイズを確認後、[印 刷する]をクリックします。

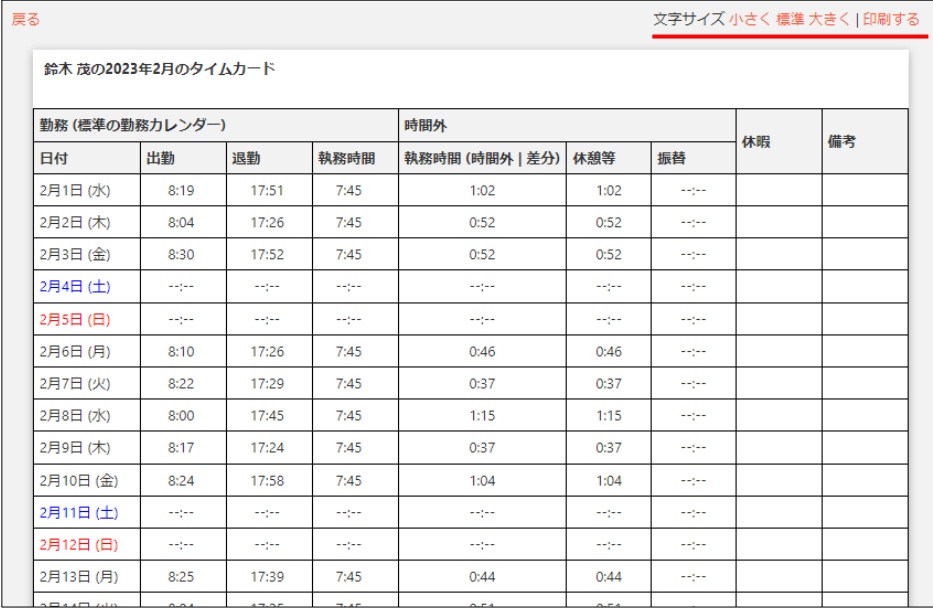

## 2-2 グループ

(1) 左メニューの[出退勤]-[グループ]をクリックします。

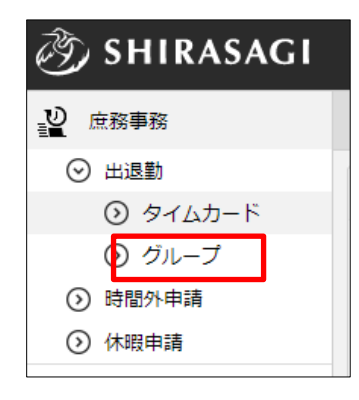

(2) タイムカード画面が表示されます。

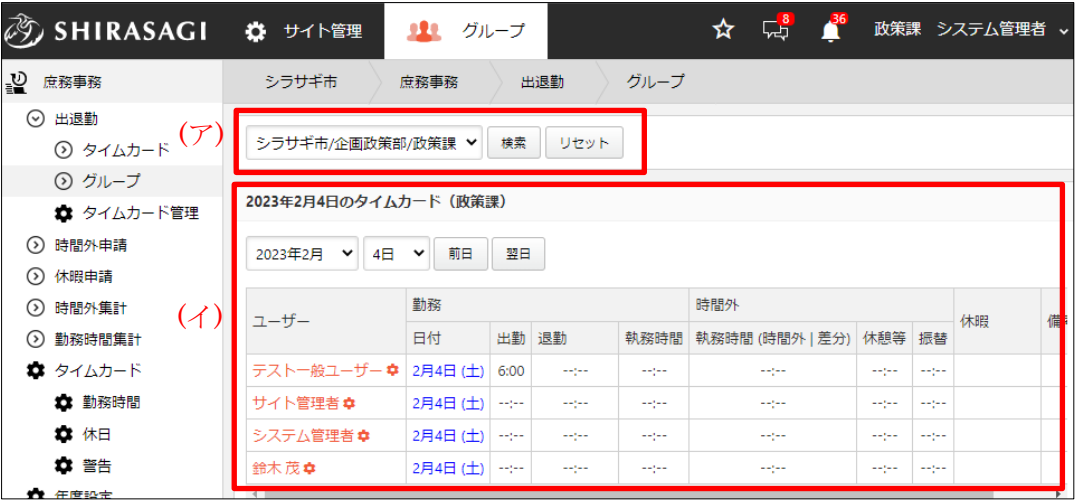

(ア) 管理権限のある部課(グループ)で絞り込みすることができます。デフォルト では所属課が表示されています。

(イ) 管理権限のある部課(グループ)の本日のタイムカードが一覧表示されていま す。ユーザー名をクリックすると、該当ユーザーの当月分のタイムカード画面 が表示されます。

#### 2-3 時間外申請

(1) 左メニューの[時間外申請]をクリックします。

(2) 時間外申請のサブメニューが表示されます。

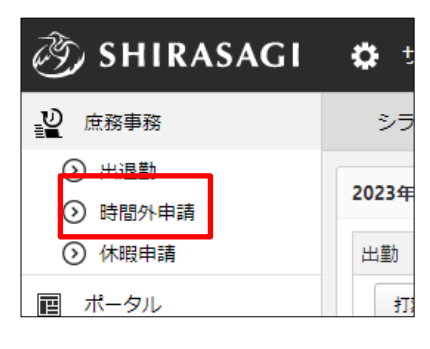

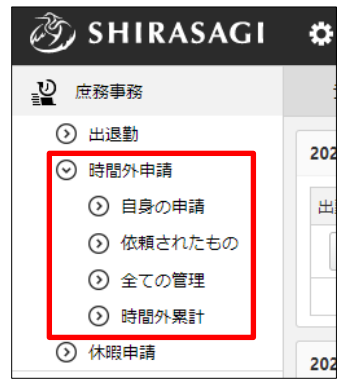

2-3-1 自身の申請

(1) [自身の申請]をクリックします。

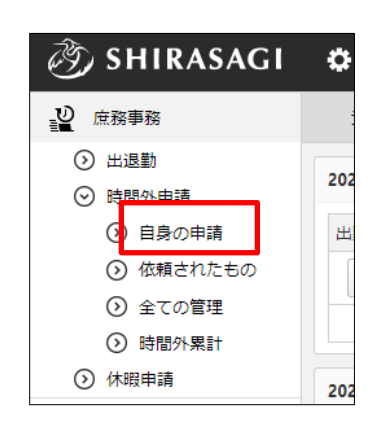

(2) ログインユーザーの時間外申請が一覧表示されます。

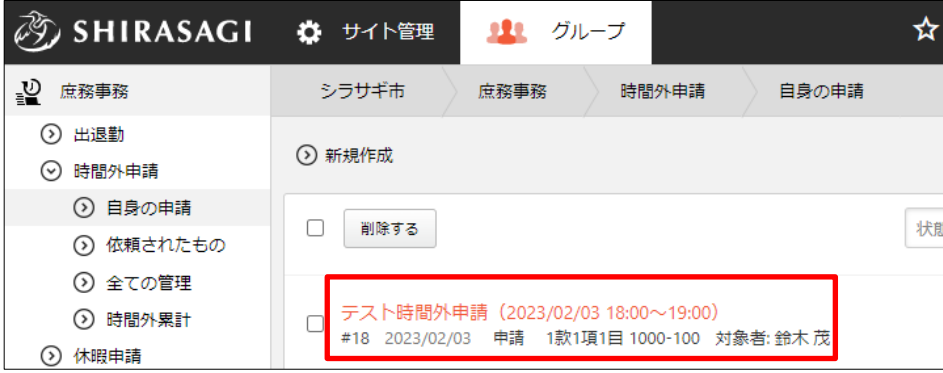

# 2-3-1-1 時間外申請の新規作成

(1) [新規作成]をクリックします。

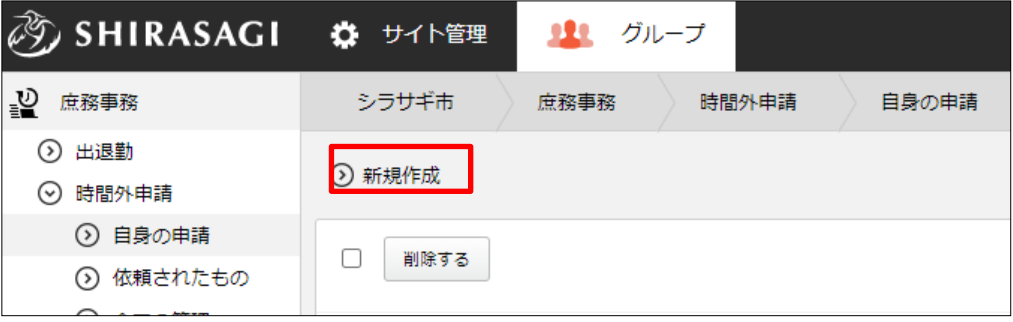

(2) 必要事項を入力します。

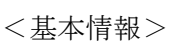

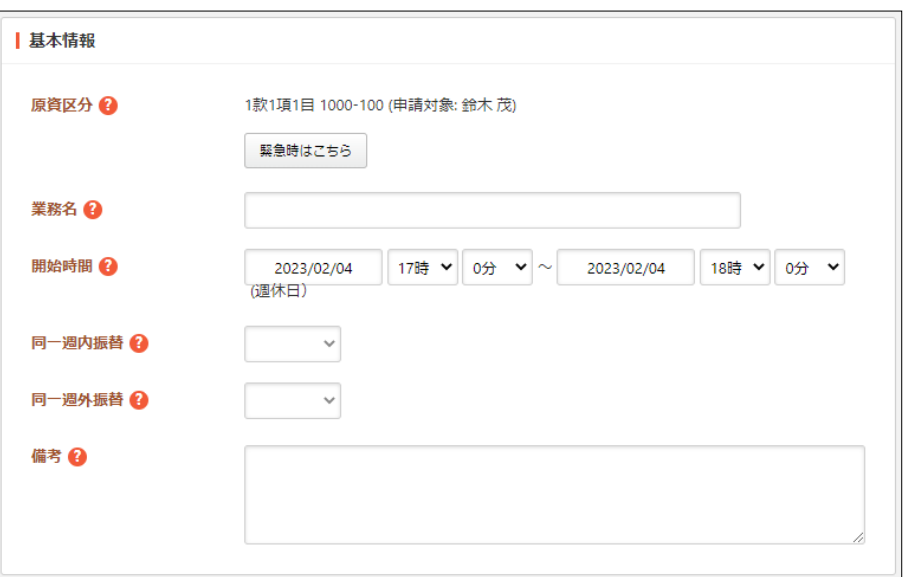

[原資区分]… ログインユーザーの原資区分が表示されています。[緊急時はこ ちら]をクリックすると、あらかじめ設定されている原資区分以外の原資区分 が選択できます。

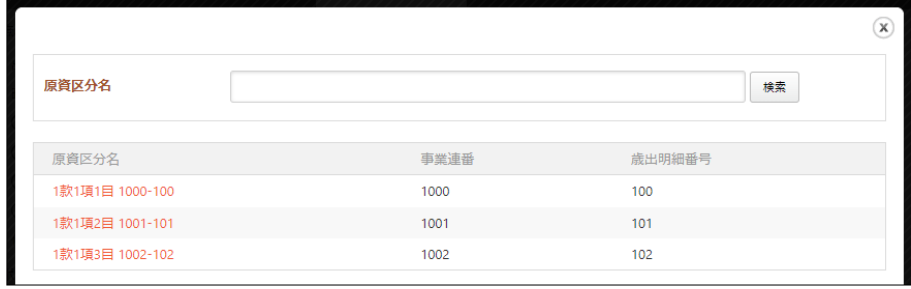

[業務名]… 業務名を入力します。 [開始時間]… 開始時間を設定します。

- [同一週内振替]… 同一週内振替を入力します。振替時間を入力すると日時の 入力が必須となります。時間外申請が承認されると入力した日時で承認済み の休暇申請が作成されます。
- [同一週外振替]… 同一週外振替を入力します。休暇申請を同時に作成する場 合は日時の入力をしてください。時間外申請が承認されると入力した日時で 承認済みの休暇申請が作成されます。同一週内振替とは併用できません。 [備考]… 備考を入力します。

<申請対象>

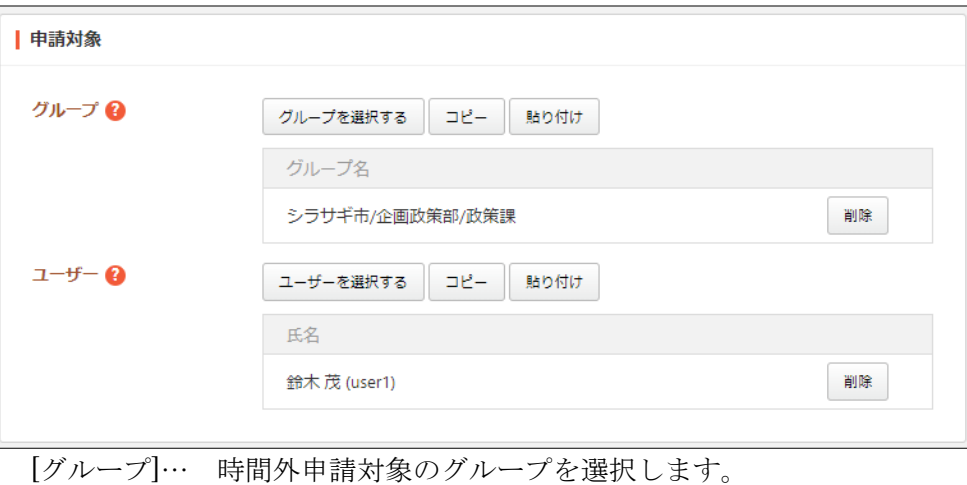

[ユーザー]… 時間外申請するユーザーを選択します。

<閲覧権限>

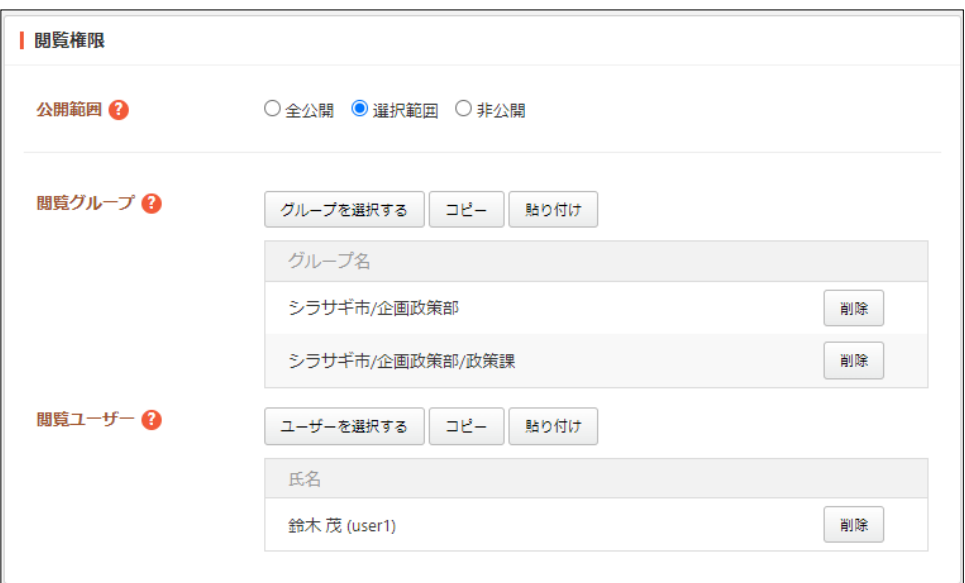

<sup>[</sup>公開範囲]… このページの公開範囲を選択します。 全公開:誰でも閲覧できます。

選択範囲:選択した対象のみ閲覧できます。 非公開:作成者のみ閲覧できます。 [閲覧グループ]… 閲覧を許可するグループを選択します。 [閲覧ユーザー]… 閲覧を許可するユーザーを選択します。

<管理権限>

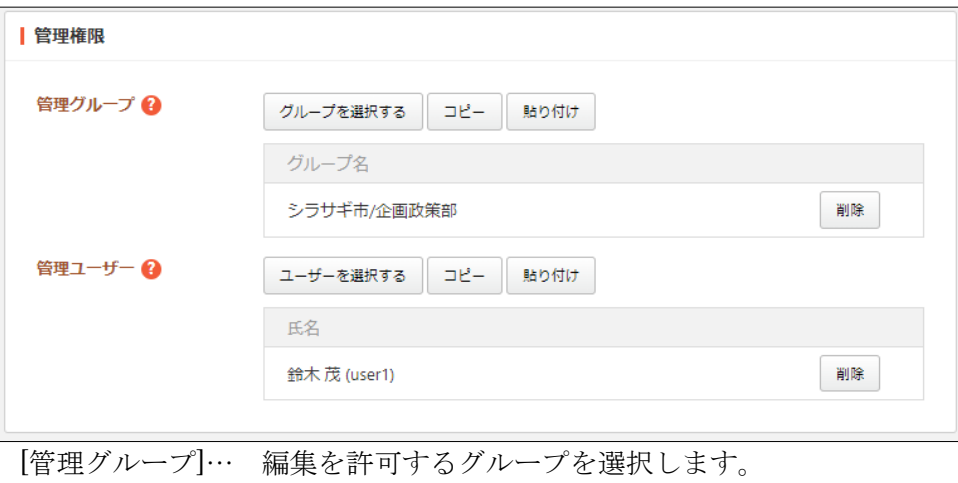

[管理ユーザー]… 編集を許可するユーザーを選択します。

(3) [保存]をクリックすると、時間外申請が下書き保存されます。承認については「2-3- 2 依頼されたもの(承認)(16ページ)」をご参照ください。

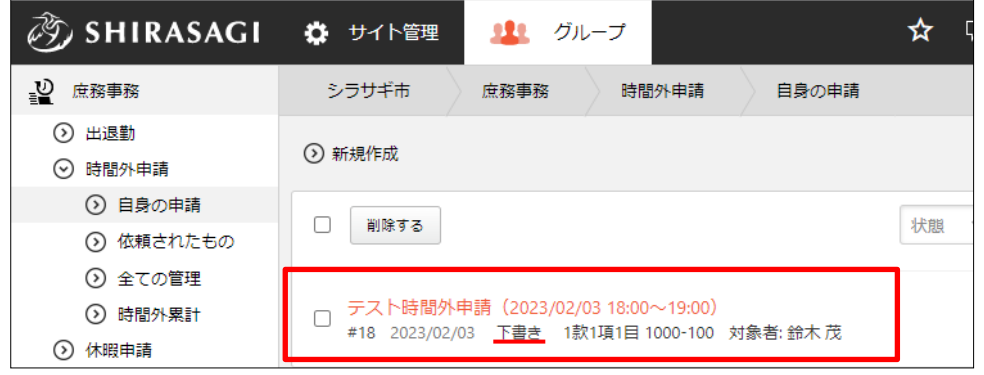

## 2-3-1-2 時間外申請の編集

(1) 編集する時間外申請のタイトル部分をクリックし、詳細ウィンドウの[編集する]をク リックします。

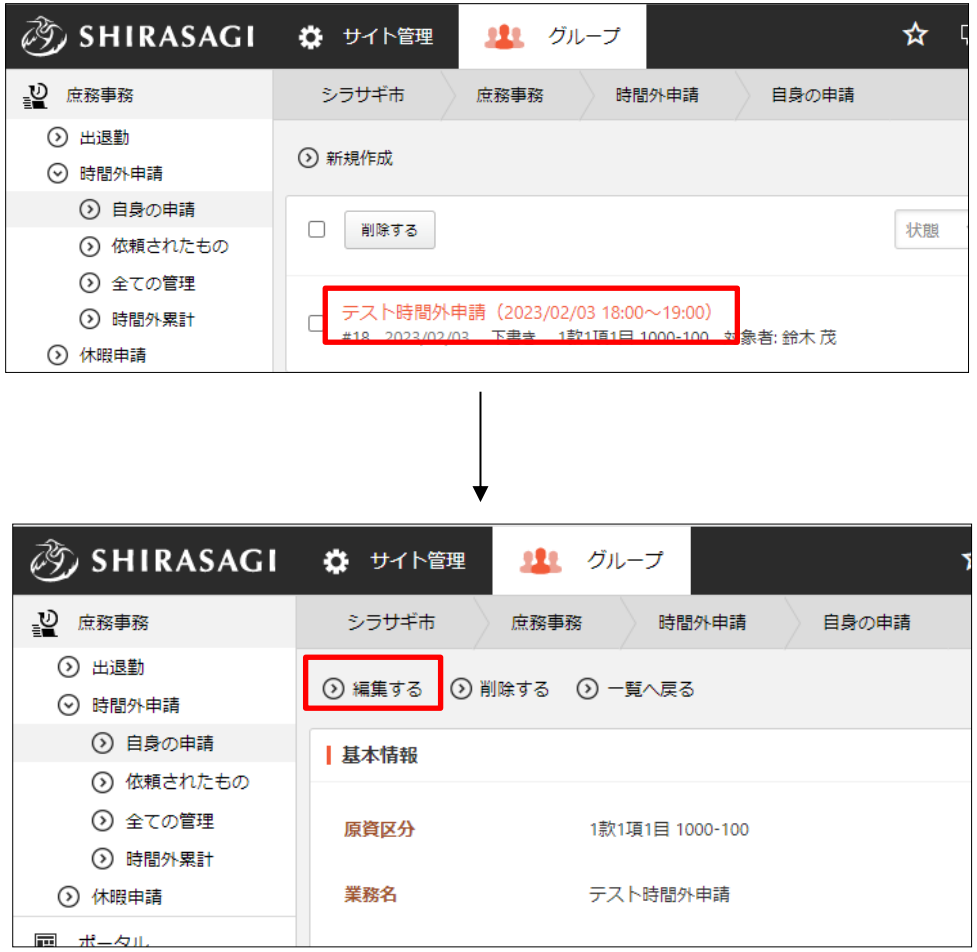

(2) 編集後、[保存]します。※入力項目の詳細は前項参照。

## 2-3-1-2 時間外申請の削除

(1) 削除する時間外申請のタイトル部分をクリックし、詳細ウィンドウの[削除する]をク リックします。

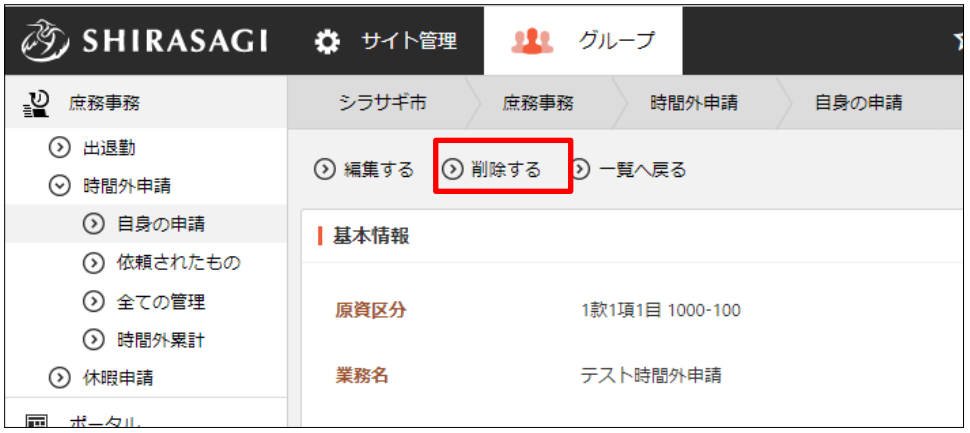

(2) 削除確認画面が表示されますので、[削除]をクリックします。

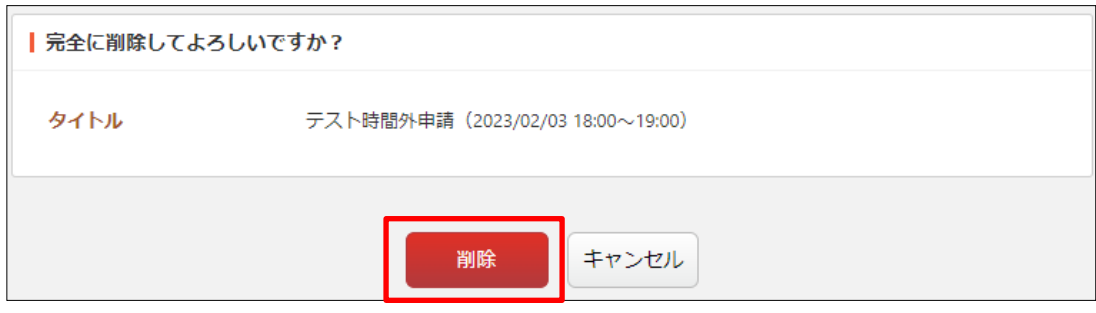

2-3-2 依頼されたもの(承認)

## 2-3-2-1 承認依頼された申請

(1) 左メニューの[依頼されたもの]をクリックします。

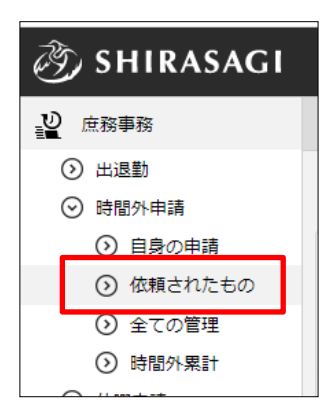

(2) 承認依頼された申請が一覧表示されます。

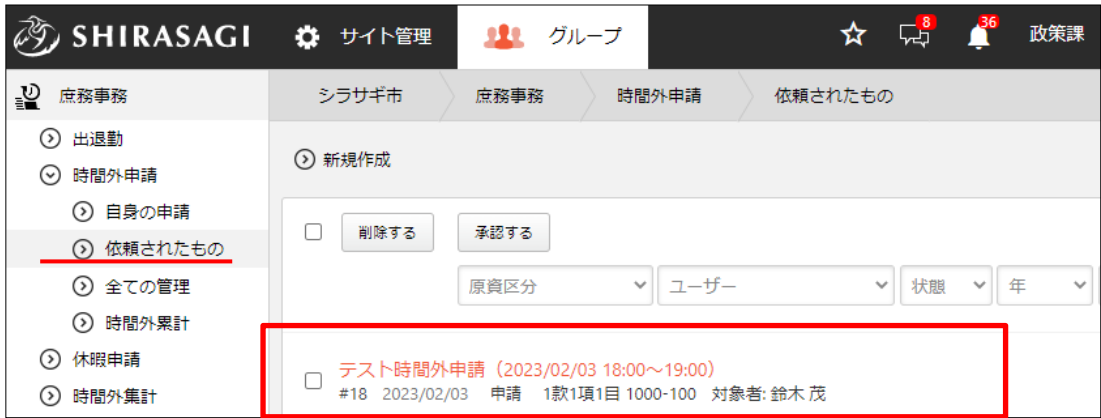

(3) タイトルをクリックして、詳細画面で承認(または差し戻し)します。

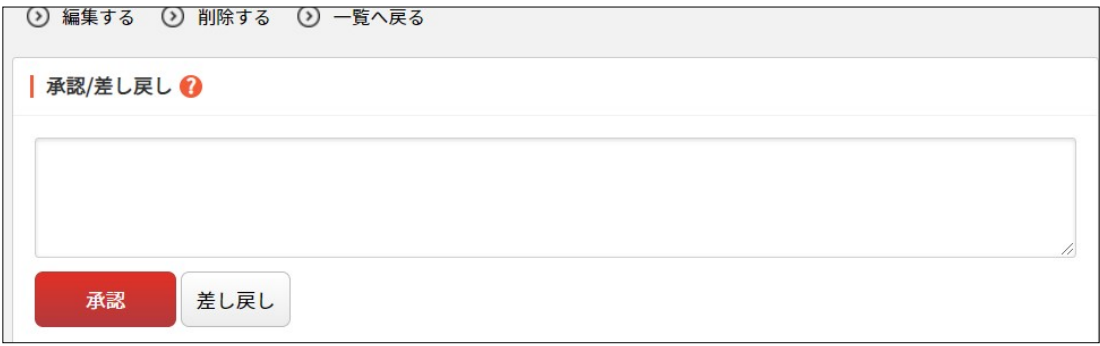

#### 2-3-2-2 承認依頼する場合

(1) 時間外申請一覧から承認依頼する申請のタイトルをクリックします。

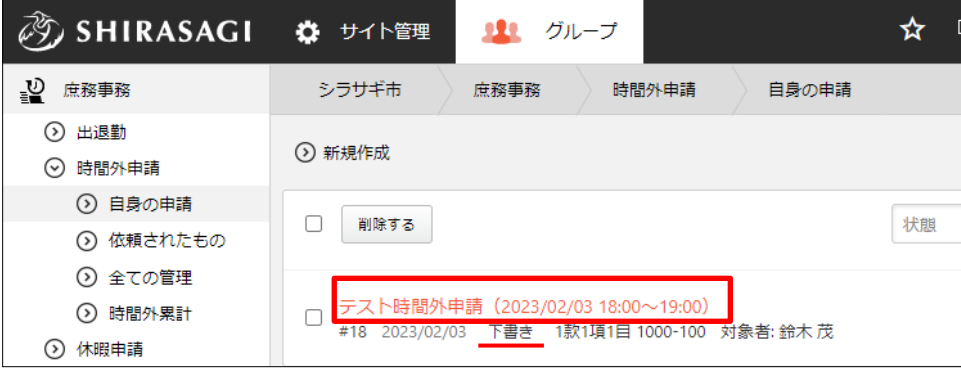

申請が必要な申請は状態が「下書き」となっています。

(2) 詳細画面で承認申請を行います。

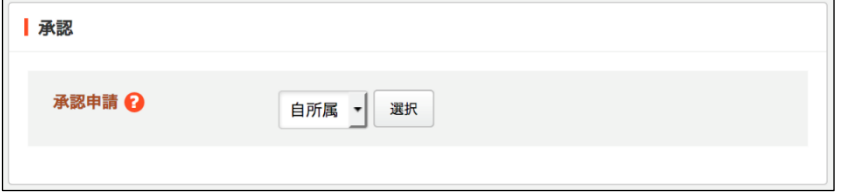

基本は「自所属」を選択しますが、多段階承認(ワークフロー)が設定されている場 合は所属グループの承認申請の経路が選択肢に表示されます。

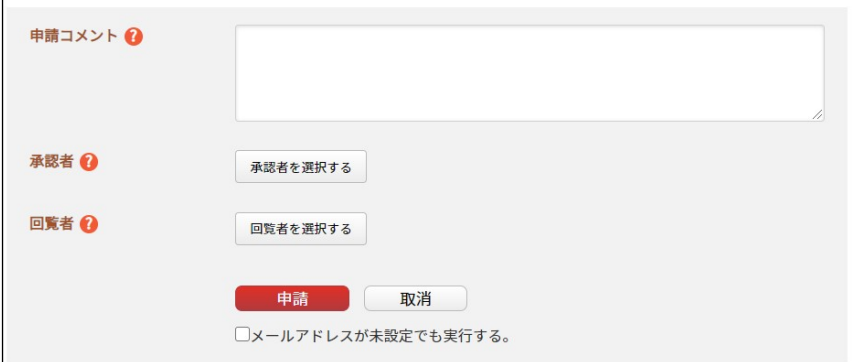

[申請コメント]… 申請理由など承認者に対するコメントを記述してください。

[承認者]… 左欄「選択候補」より承認依頼を行うユーザーを選択します。

[回覧者]… 回覧者を選択します。回覧者へは承認後に回覧依頼の通知が送られ ます。

[申請]をクリックすると、承認状態が「申請」となり申請先に選んだユーザーに設定 されているメールアドレス宛に承認申請の依頼メールが送信されます。

(3) 承認者に承認されるとステータスが「命令」となります。時間外勤務の終了後、詳細 画面から結果を入力します。

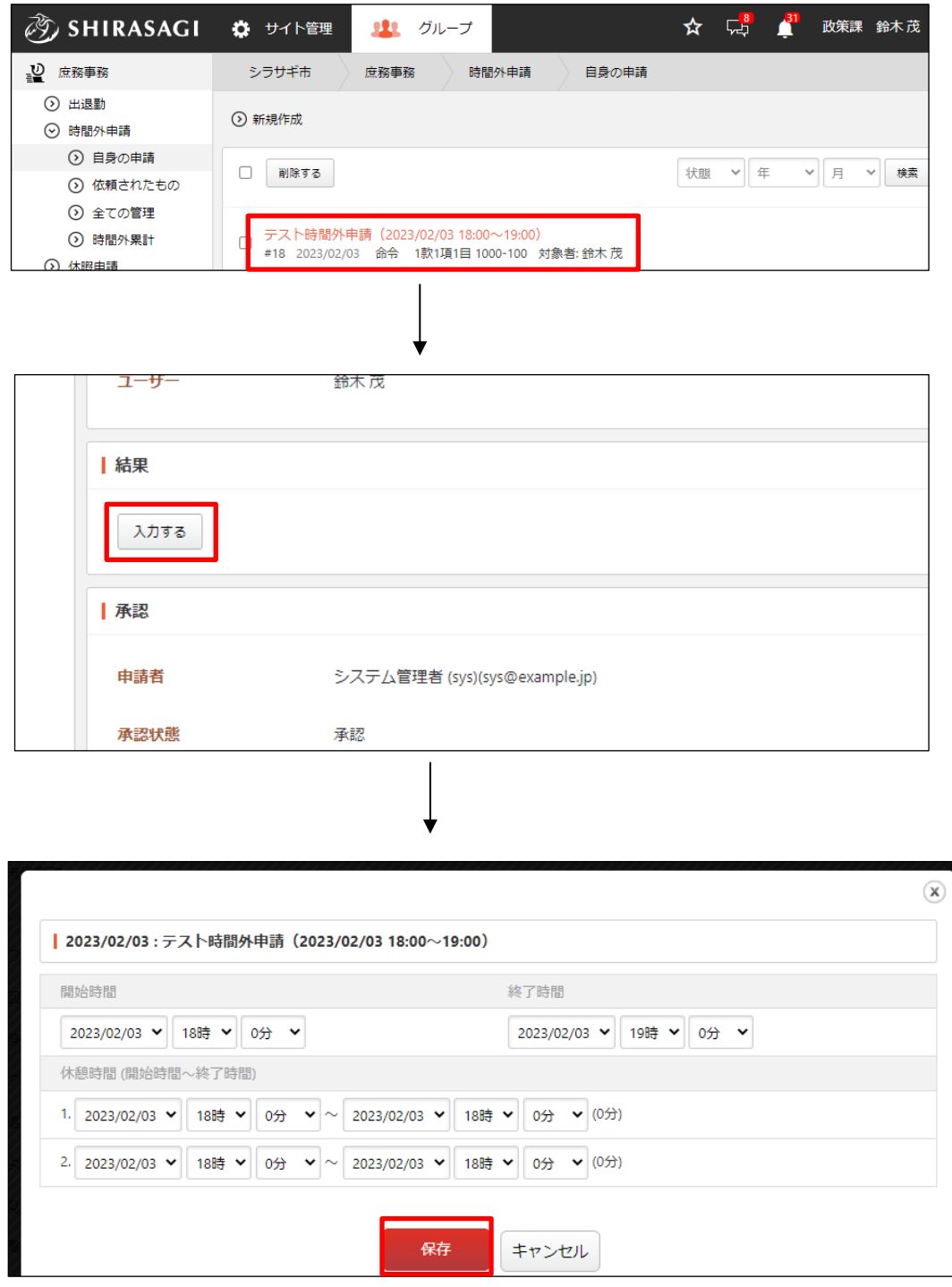

(4) 結果が入力され、承認者に通知されます。

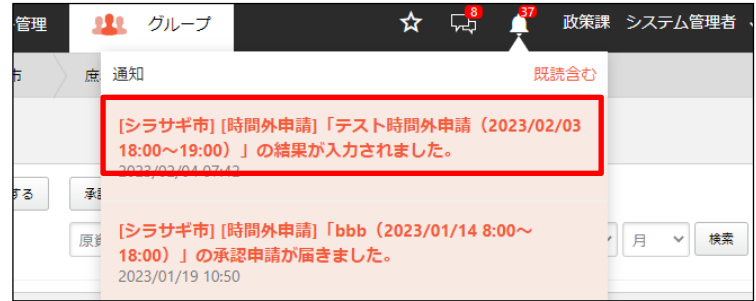

(5) 承認者が結果を確認すると、ステータスが「確認」になります。

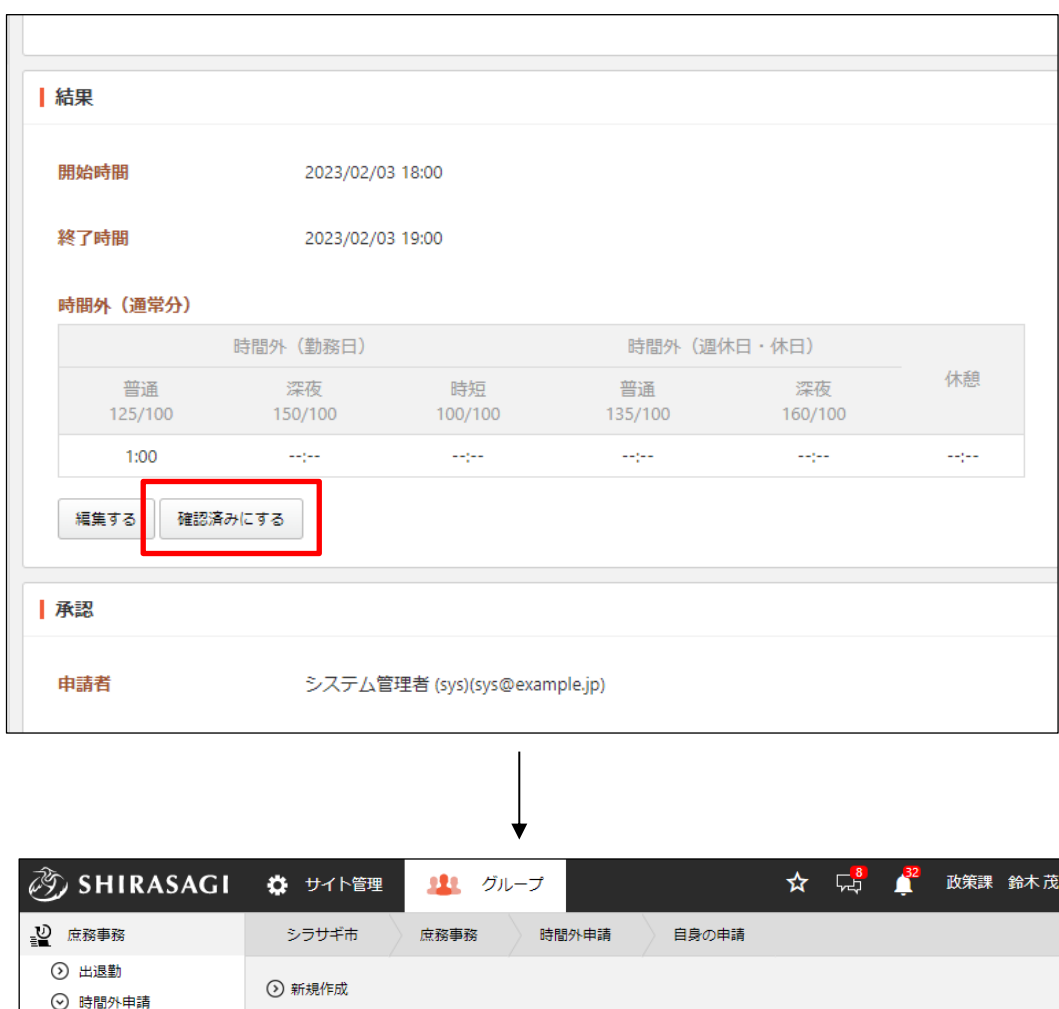

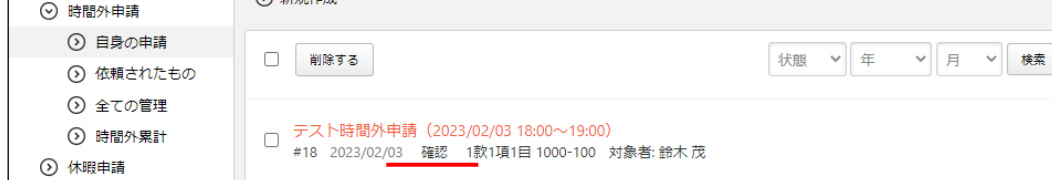

ステータス「確認」になると時間外勤務として勤務時間に反映されます。

#### 2-3-3 全ての管理

(1) 左メニューの[全ての管理]をクリックします。

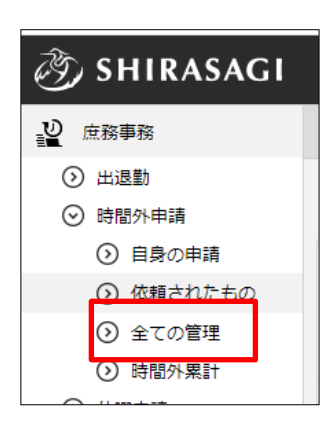

(2) 管理対象のすべての時間外申請が表示されます。

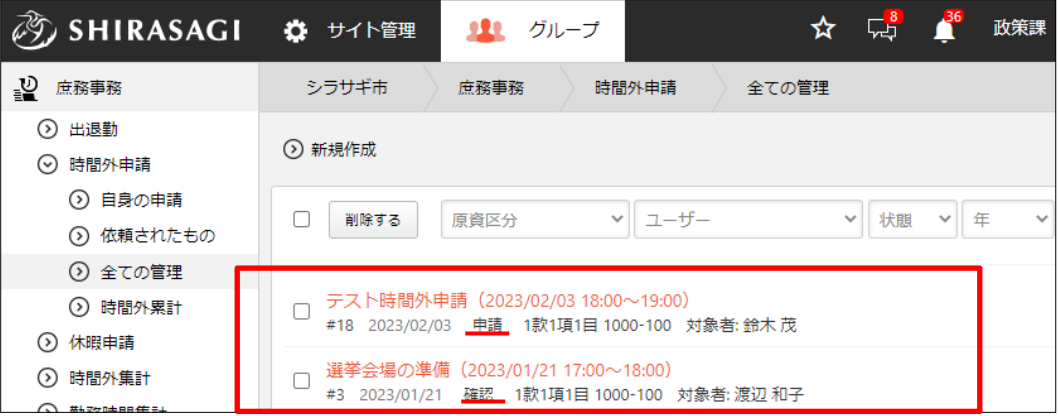

一覧では申請状態(下書き、申請、命令、確認など)等、ステータスを確認すること ができます。

申請タイトルをクリックすると申請の詳細画面が表示されます。

#### 2-3-4 時間外累計

(1) 左メニューの[時間外累計]をクリックします。

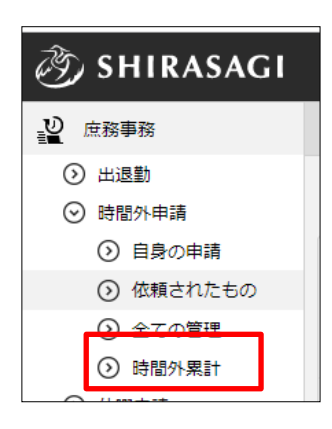

(2) 管理対象のユーザーが一覧表示されます。

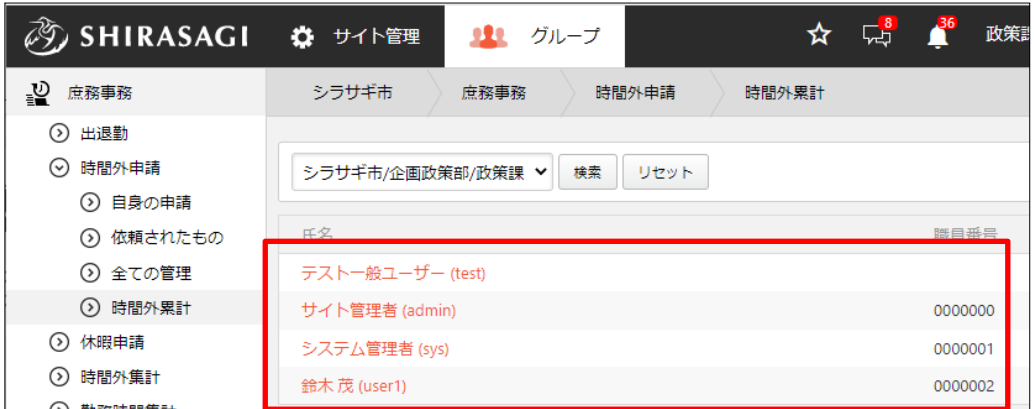

(3) 時間外累計を確認するユーザー名をクリックします。

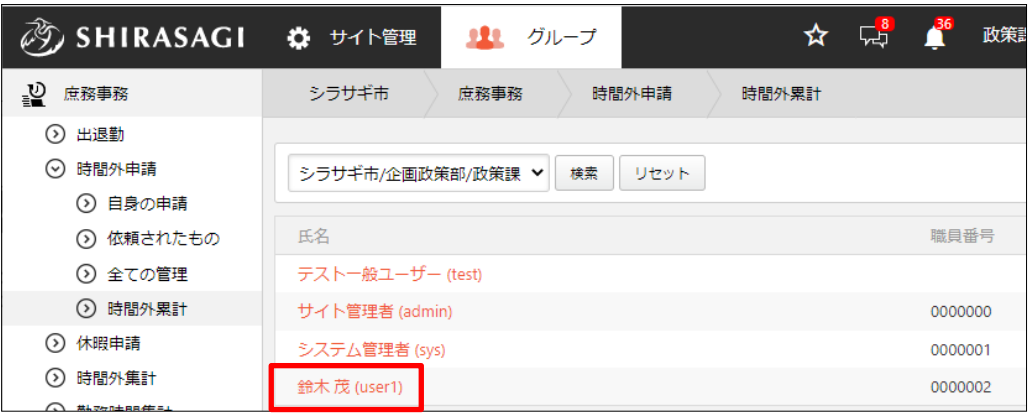

(4) 選択されたユーザーの時間外累計が表示されます。

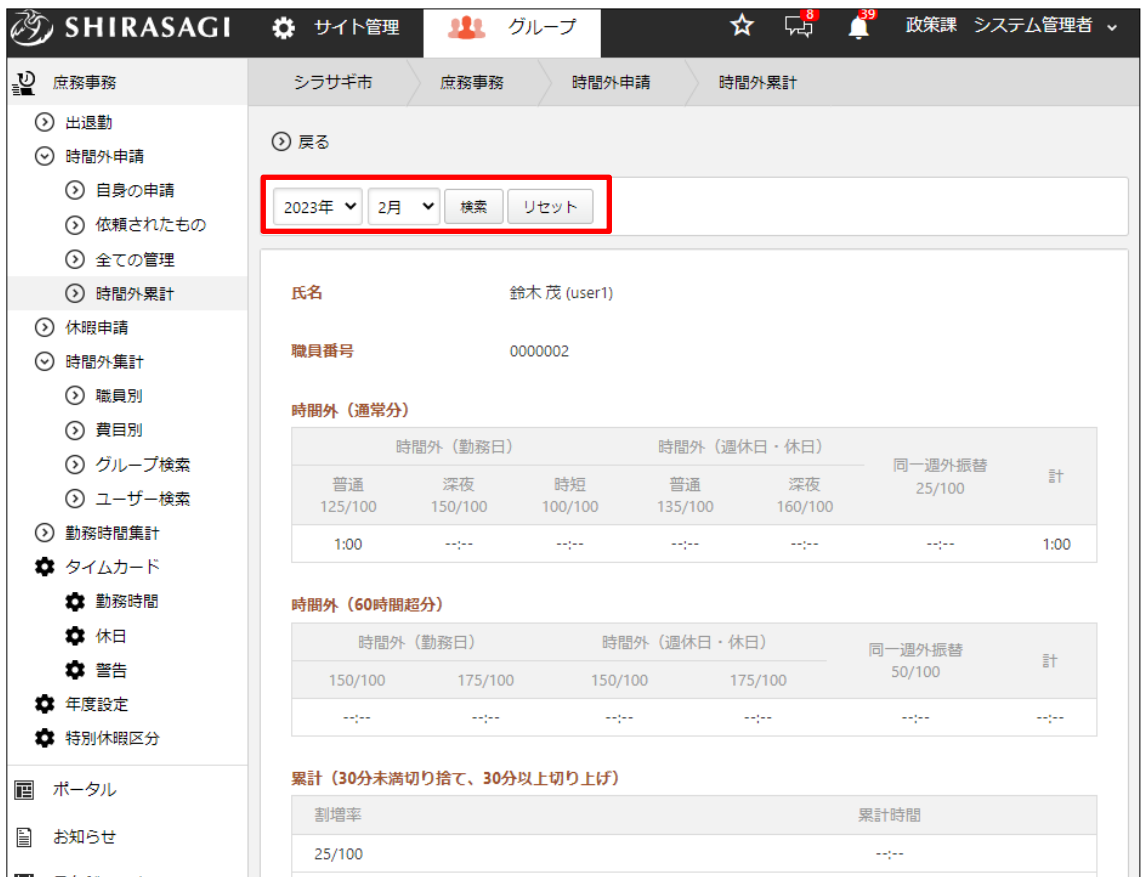

通常分の時間外勤務の時間、60 時間超分の時間外勤務の時間、割増率ごとの累計 を確認することができます。

年月を指定して表示を切り替えることが可能です。

#### 2-4 休暇申請

(1) 左メニューの[休暇申請]をクリックします。

(2) 休暇申請のサブメニューが表示されます。

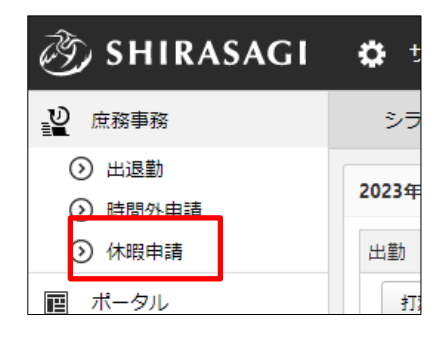

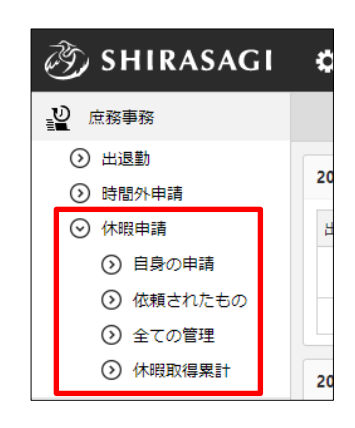

#### 2-4-1 自身の申請

(1) [自身の申請]をクリックします。

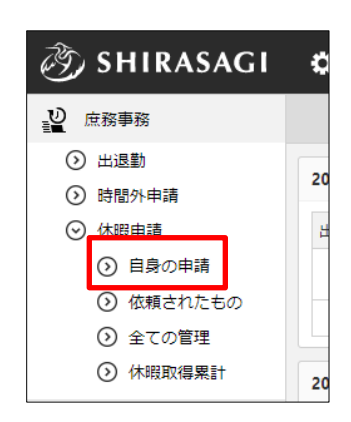

(2) ログインユーザーの休暇申請が一覧表示されます。

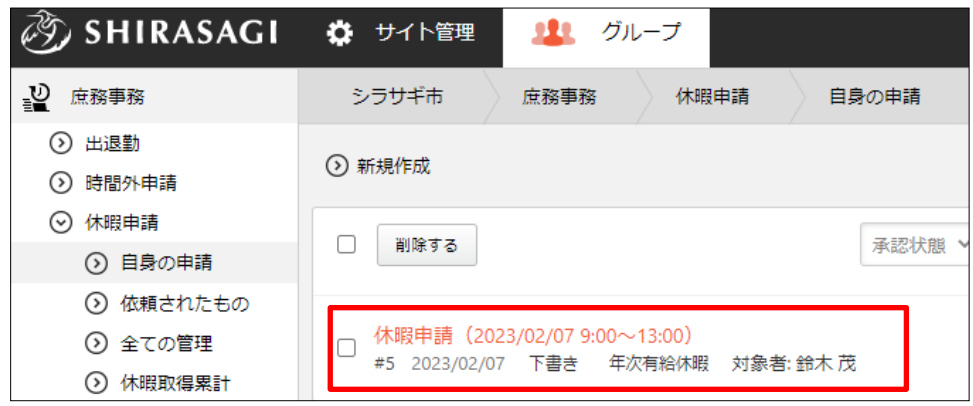

# 2-4-1-1 休暇申請の新規作成

(1) [新規作成]をクリックします。

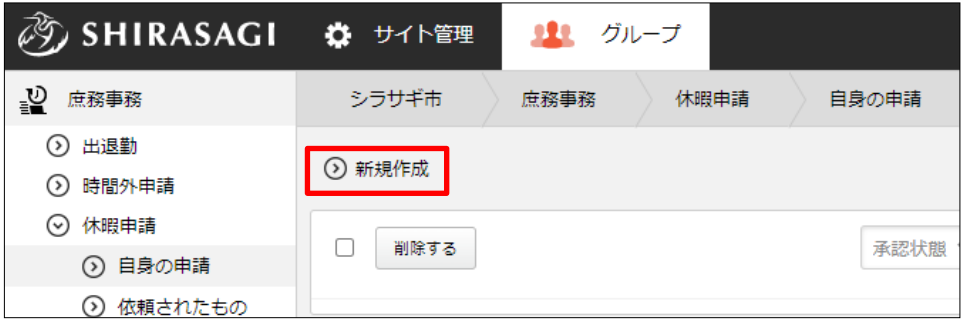

(2) 必要事項を入力します。

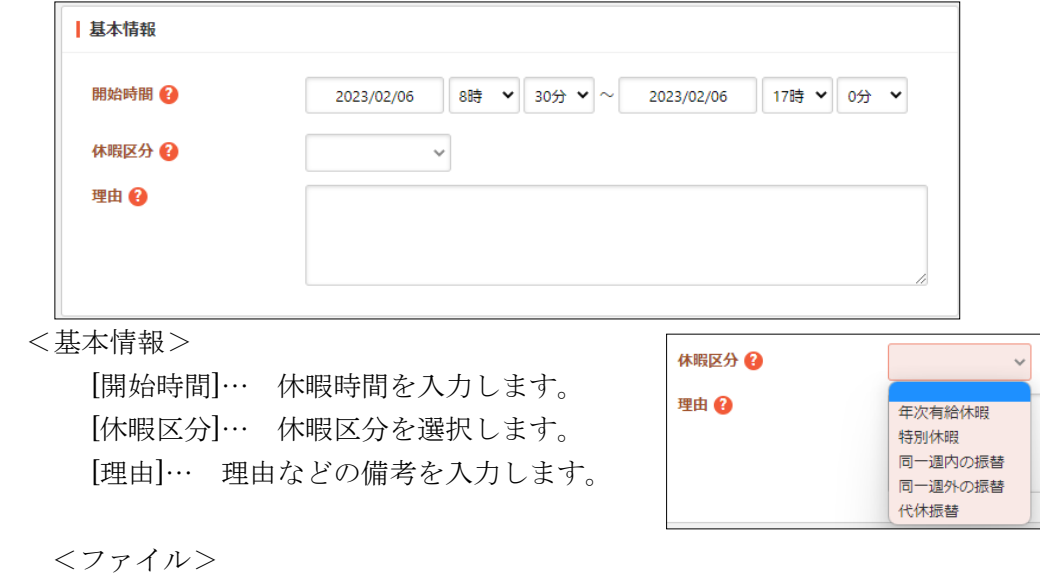

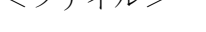

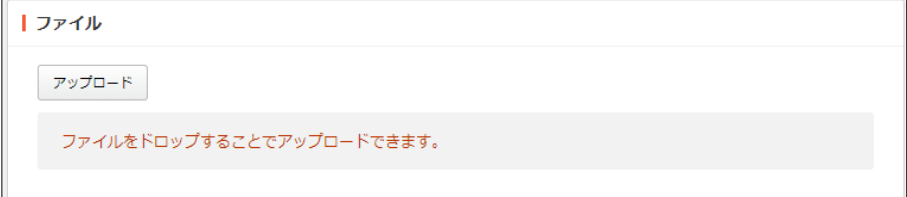

[アップロード]… アップロードするファイルを選択します。

<申請対象>

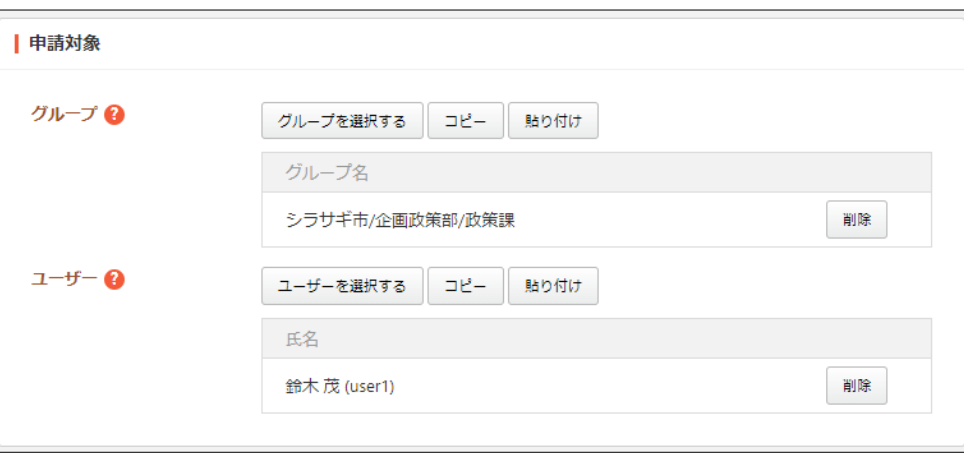

[グループ]… 休暇申請対象のグループを選択します。 [ユーザー]… 休暇申請対象のユーザーを選択します。

<閲覧権限>

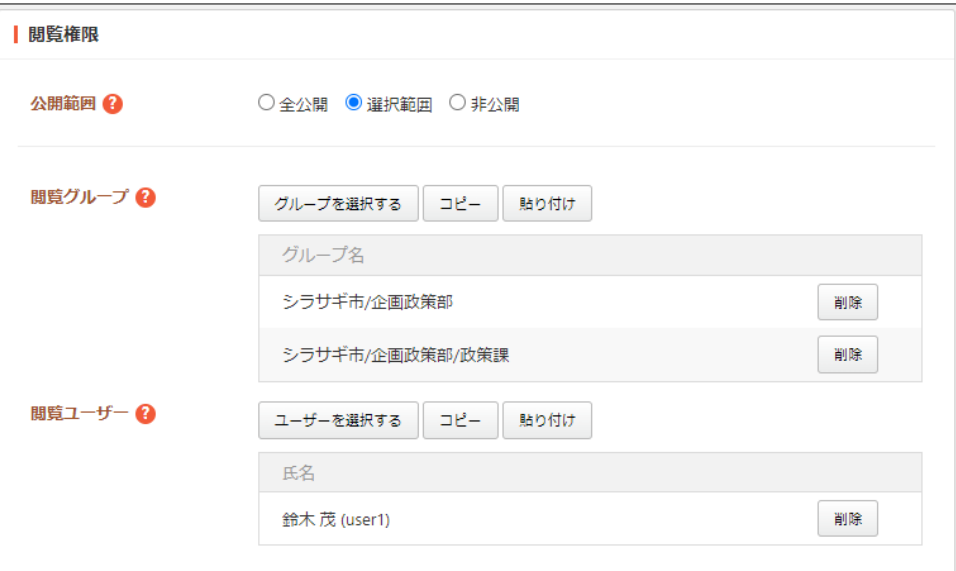

[公開範囲]… このページの公開範囲を選択します。

全公開:誰でも閲覧できます。

選択範囲:選択した対象のみ閲覧できます。

非公開:作成者のみ閲覧できます。

[閲覧グループ]… 閲覧を許可するグループを選択します。

[閲覧ユーザー]… 閲覧を許可するユーザーを選択します。

<管理権限>

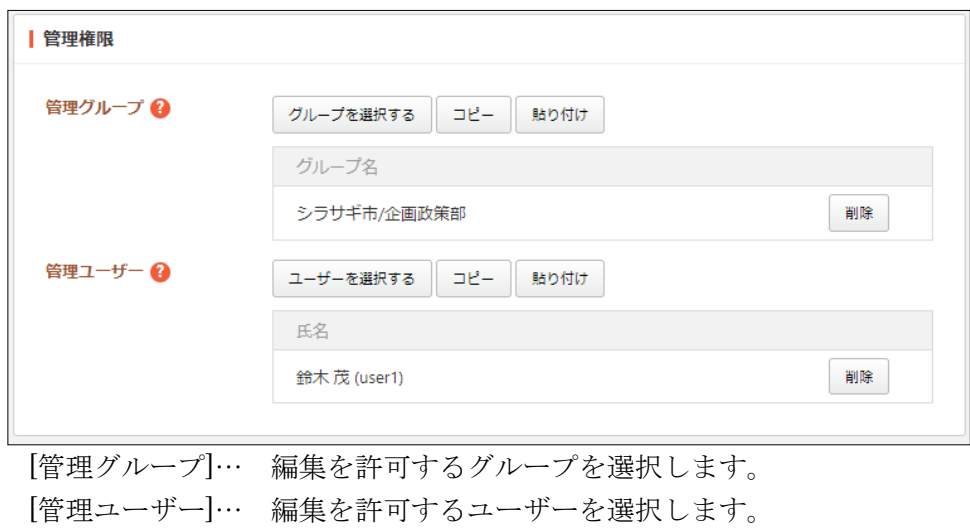

(3) [保存]をクリックすると、休暇申請が下書き保存されます。承認については「2-4-2 依 頼されたもの(承認)(29 ページ)」をご参照ください。

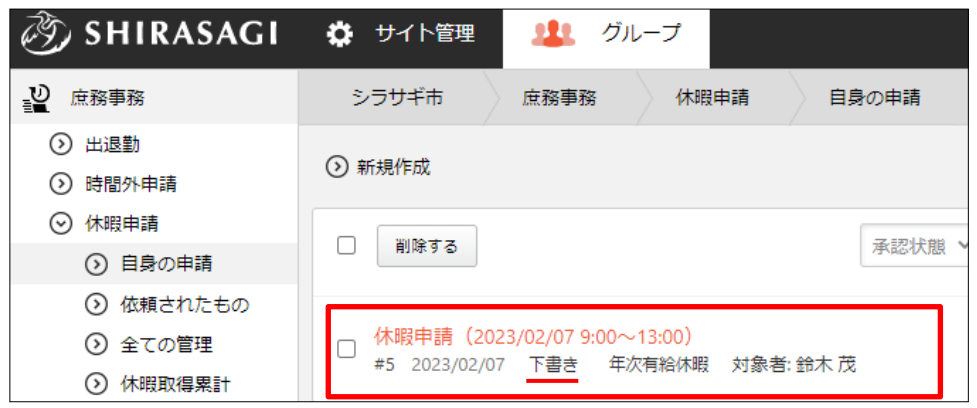

## 2-4-1-2 休暇申請の編集

(1) 編集する休暇申請のタイトル部分をクリックし、詳細ウィンドウの[編集する]をクリ ックします。

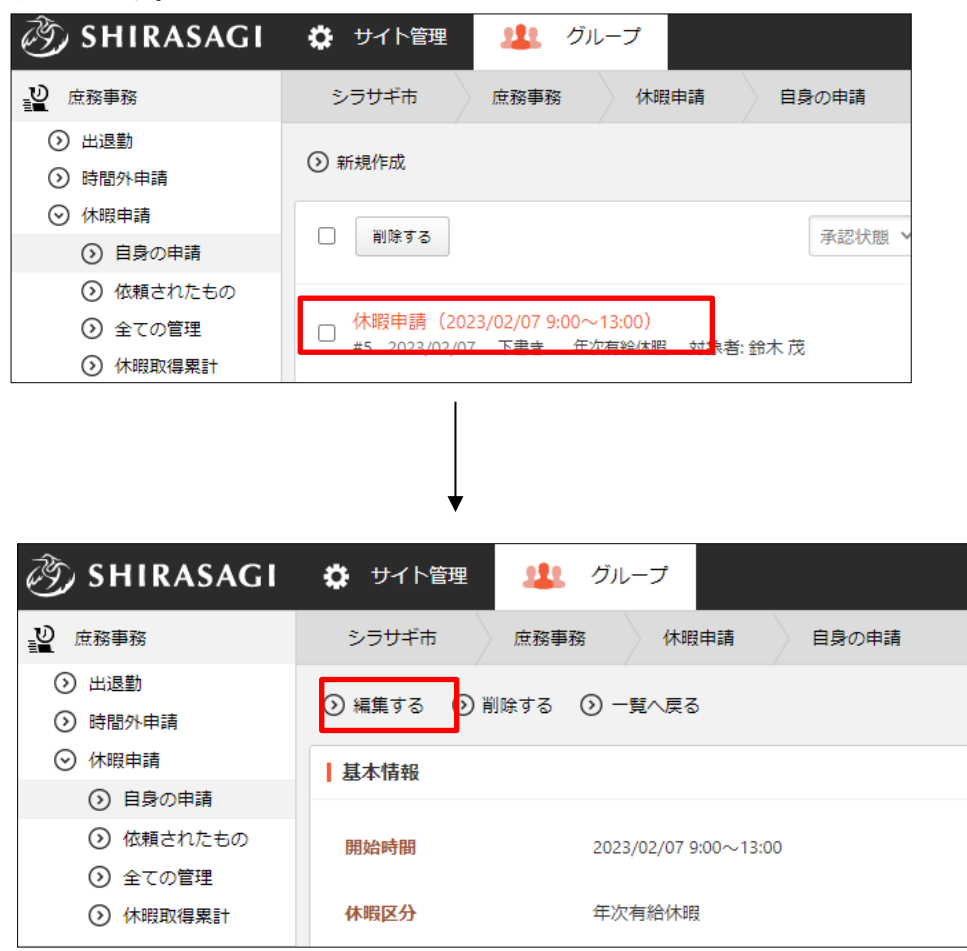

(2) 編集後、[保存]します。※入力項目の詳細は前項参照。

# 2-4-1-2 休暇申請の削除

(1) 削除する休暇申請のタイトル部分をクリックし、詳細ウィンドウの[削除する]をクリ ックします。

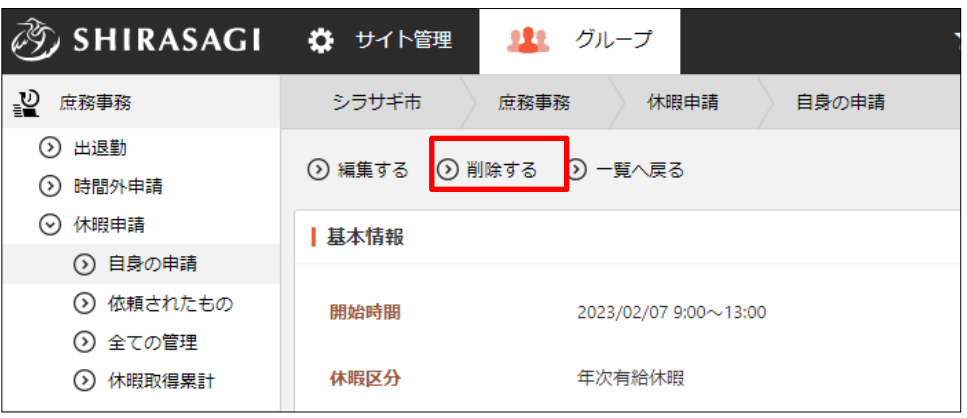

(2) 削除確認画面が表示されますので、[削除]をクリックします。

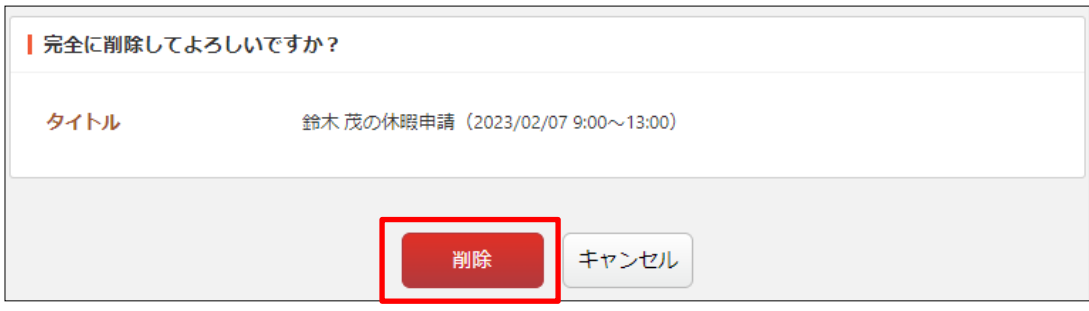

2-4-2 依頼されたもの(承認)

# 2-4-2-1 承認依頼された申請

(1) 左メニューの[依頼されたもの]をクリックします。

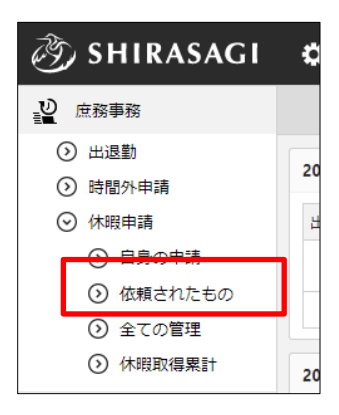

(2) 承認依頼された申請が一覧表示されます。

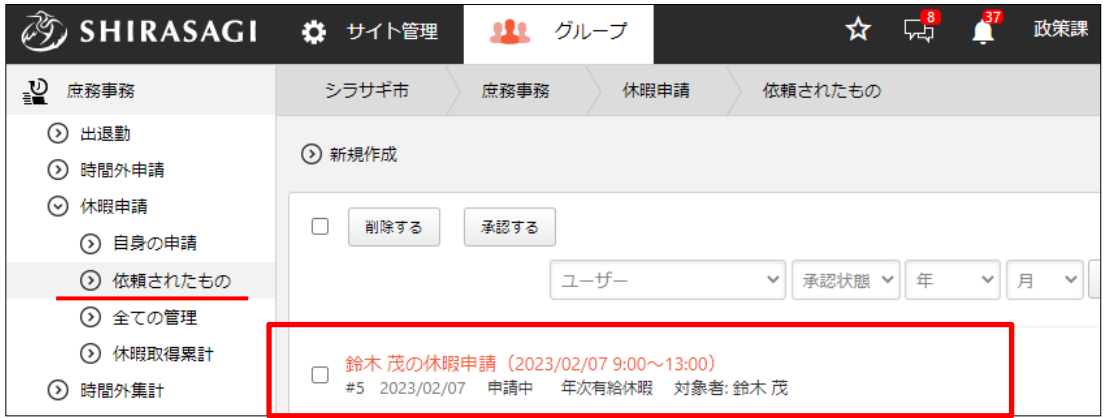

(3) タイトルをクリックして、詳細画面で承認(または差し戻し)します。

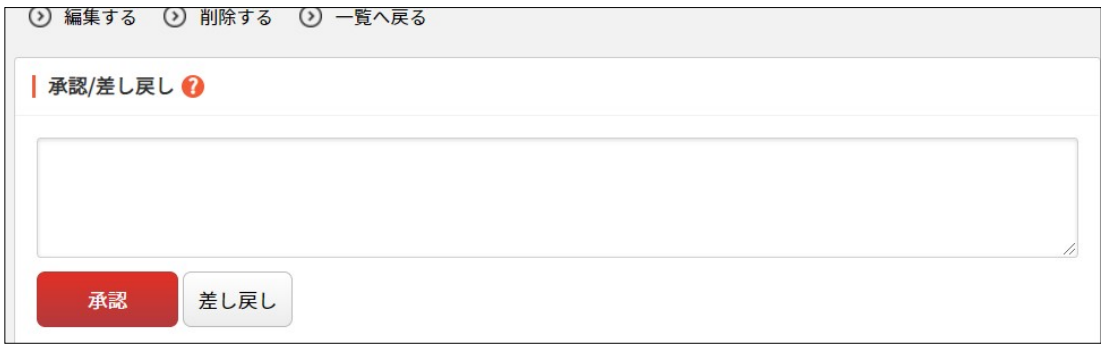

#### 2-4-2-2 承認依頼する場合

(1) 休暇申請一覧から承認依頼する申請のタイトルをクリックします。

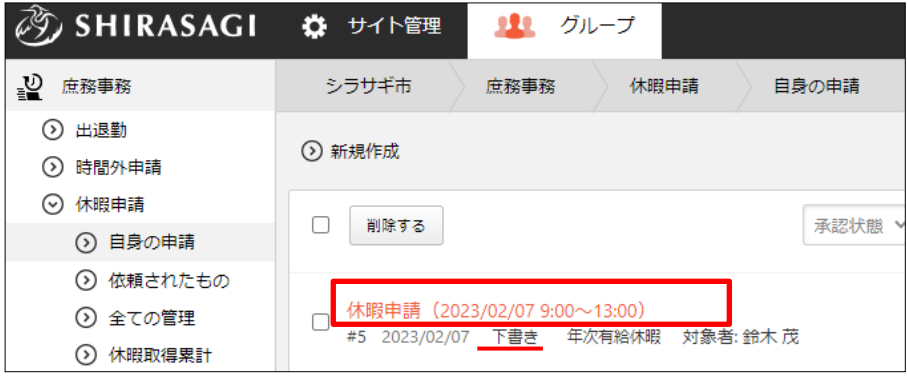

申請が必要な申請は状態が「下書き」となっています。

(2) 詳細画面で承認申請を行います。

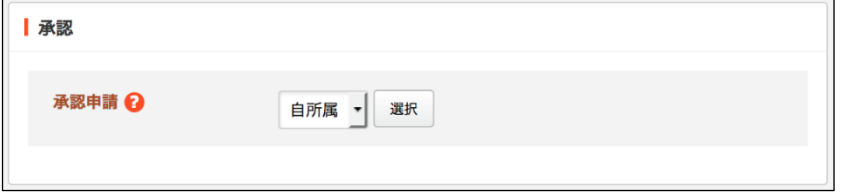

基本は「自所属」を選択しますが、多段階承認(ワークフロー)が設定されている場 合は所属グループの承認申請の経路が選択肢に表示されます。

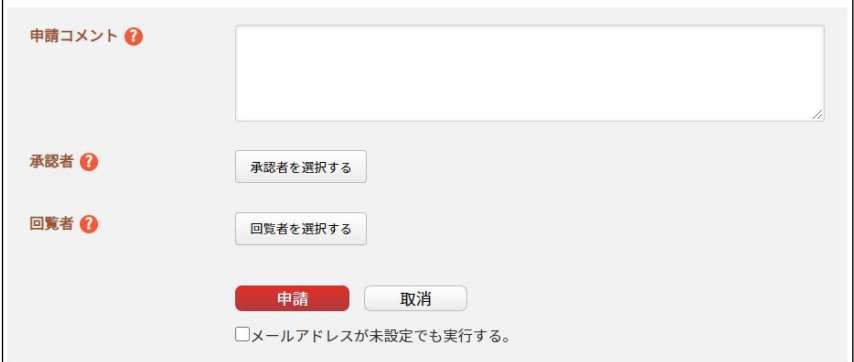

[申請コメント]… 申請理由など承認者に対するコメントを記述してください。 [承認者]… 左欄「選択候補」より承認依頼を行うユーザーを選択します。

[回覧者]… 回覧者を選択します。回覧者へは承認後に回覧依頼の通知が送られ ます。

[申請]をクリックすると、承認状態が「申請」となり申請先に選んだユーザーに設定 されているメールアドレス宛に承認申請の依頼メールが送信されます。

(6) 承認者に承認されるとステータスが「承認」となります。

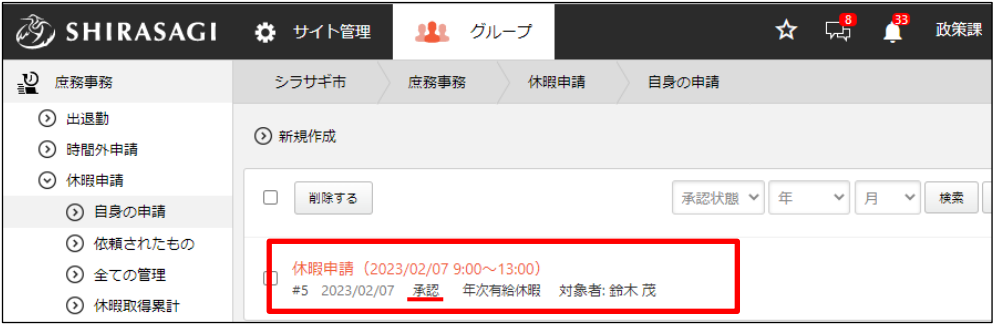

#### 2-4-3 全ての管理

(1) 左メニューの[全ての管理]をクリックします。

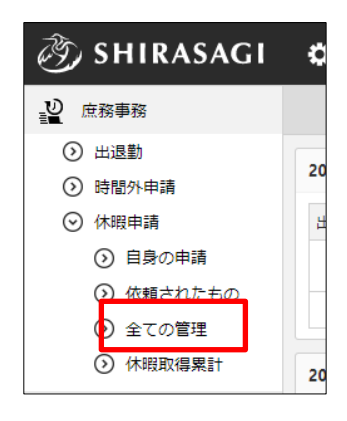

(2) 管理対象のすべての休暇申請が表示されます。

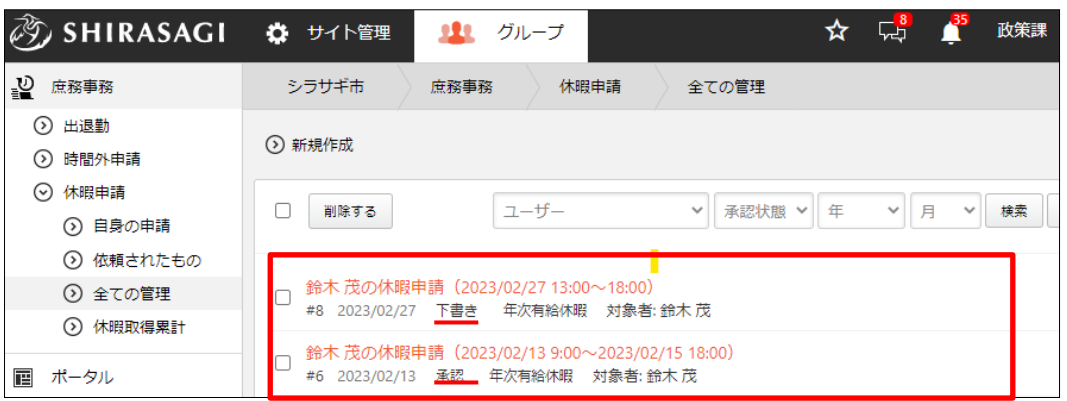

一覧では申請状態(下書き、申請中、承認など)等、ステータスを確認することがで きます。

申請タイトルをクリックすると申請の詳細画面が表示されます。

#### 2-4-4 休暇取得累計

(1) 左メニューの[休暇取得累計]をクリックします。

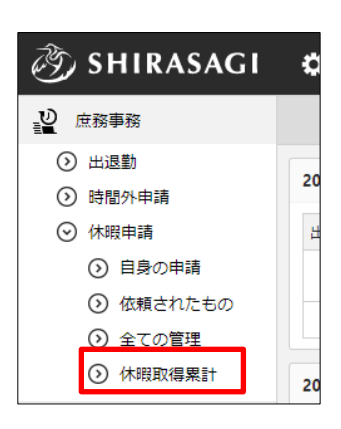

(2) 管理対象のユーザーが一覧表示されます。

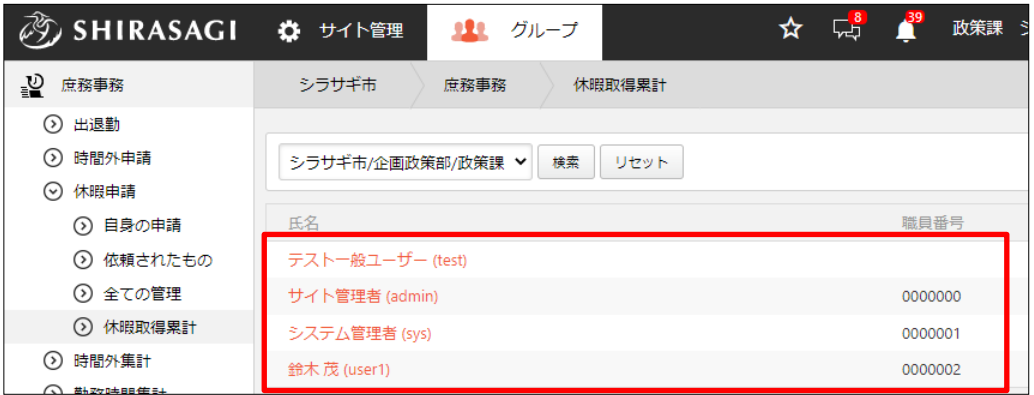

(3) 休暇取得累計を確認するユーザー名をクリックします。

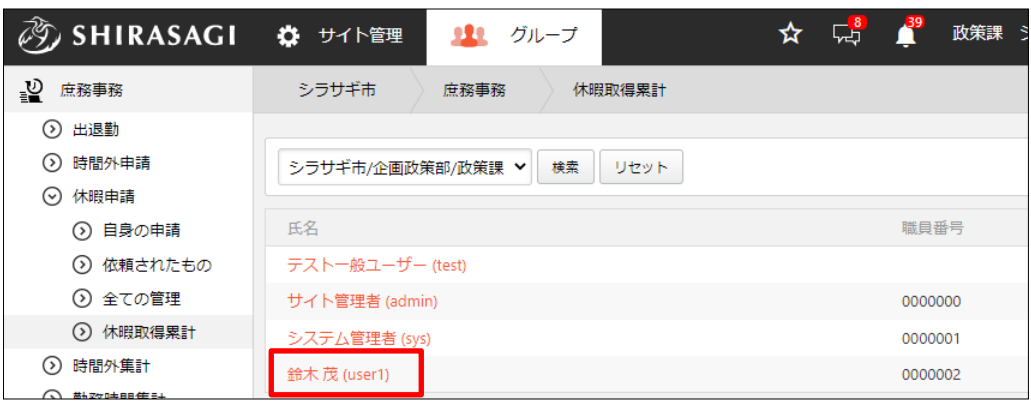

(4) 対象ユーザーの休暇取得に関する情報が表示されます。

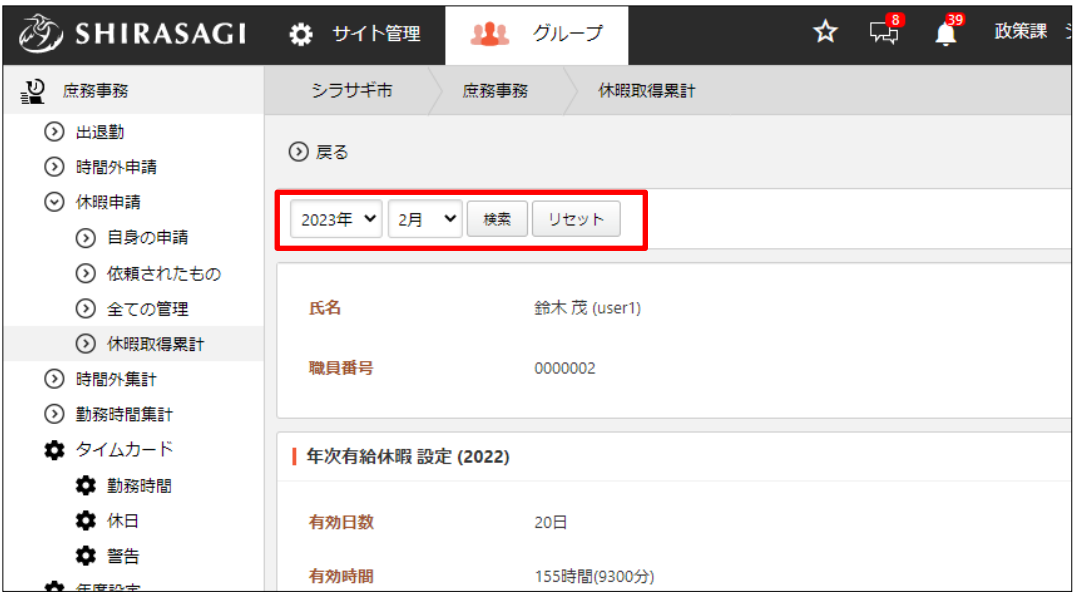

表示対象月を変更することができます。

<年次有給休暇 設定>

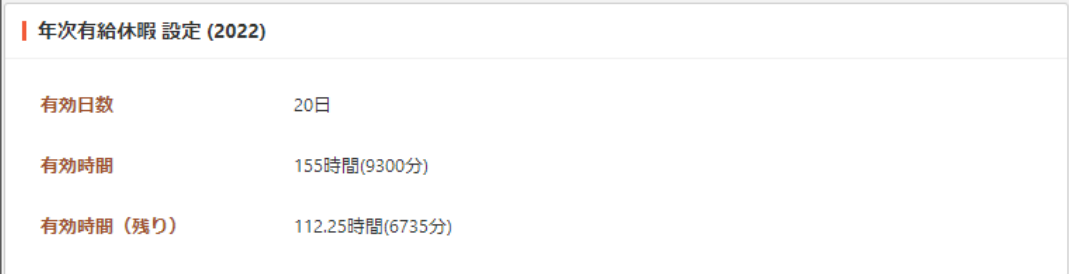

年次有給休暇の有効日数(時間)と残り時間が表示されています。

#### <年次有給休暇>

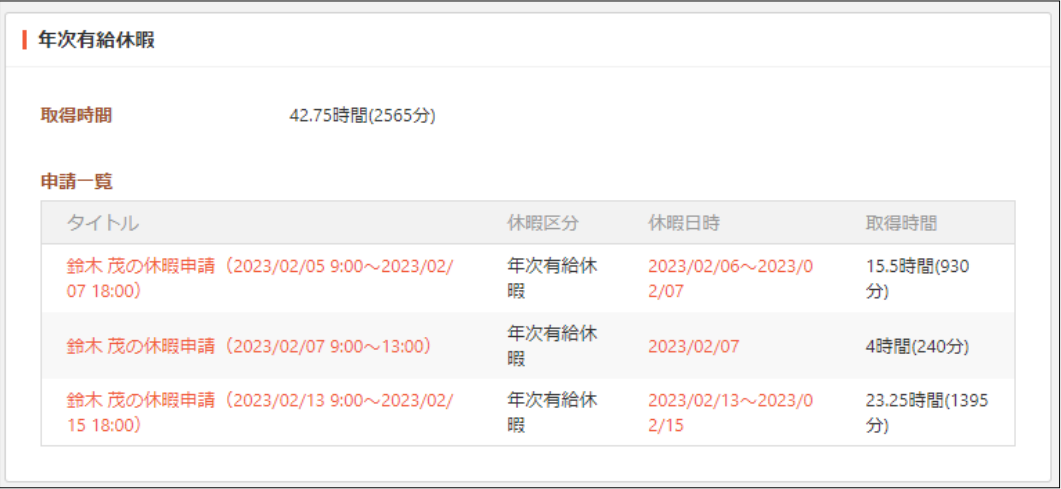

年次有給休暇の取得時間と申請状況が表示されています。

<特別休暇>

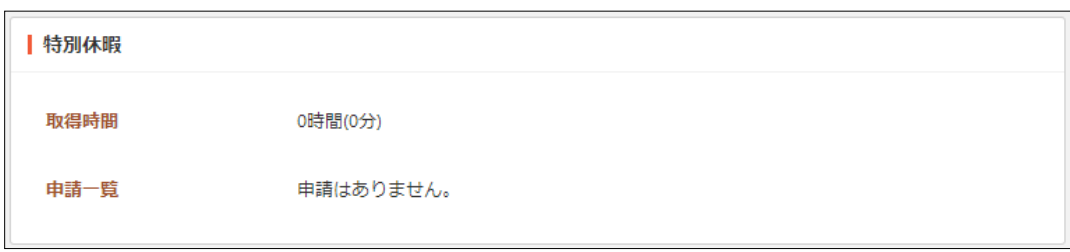

特別休暇の取得時間と申請状況が表示されています。

3.庶務事務(管理)

ここでは、管理メニューごとの機能を説明します。管理メニューはその操作権限のあるユ ーザーのみ表示されています。

初期設定として必要な流れについては「4. 庶務事務(設定)(92ページ)」をご覧くださ い。

3-1 タイムカード管理

各ユーザーのタイムカードの編集や削除、締めなどを行うことができます。

(1) 左メニューの[タイムカード管理]をクリックします。

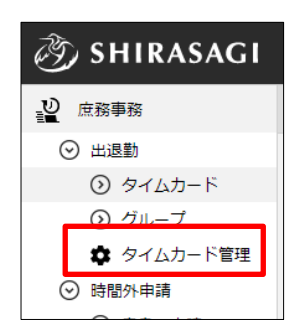

(2) 当月の登録されているタイムカードが一覧表示されます。

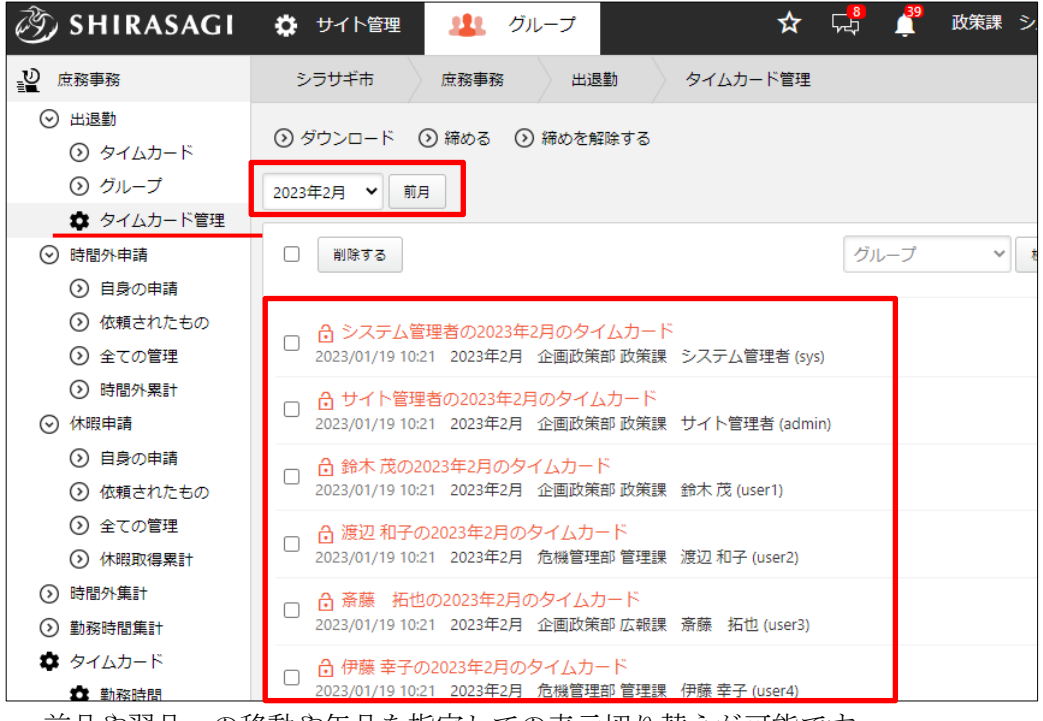

前月や翌月への移動や年月を指定しての表示切り替えが可能です。

## 3-1-1 編集・削除

(1) 編集するタイムカードのタイトルをクリックします。

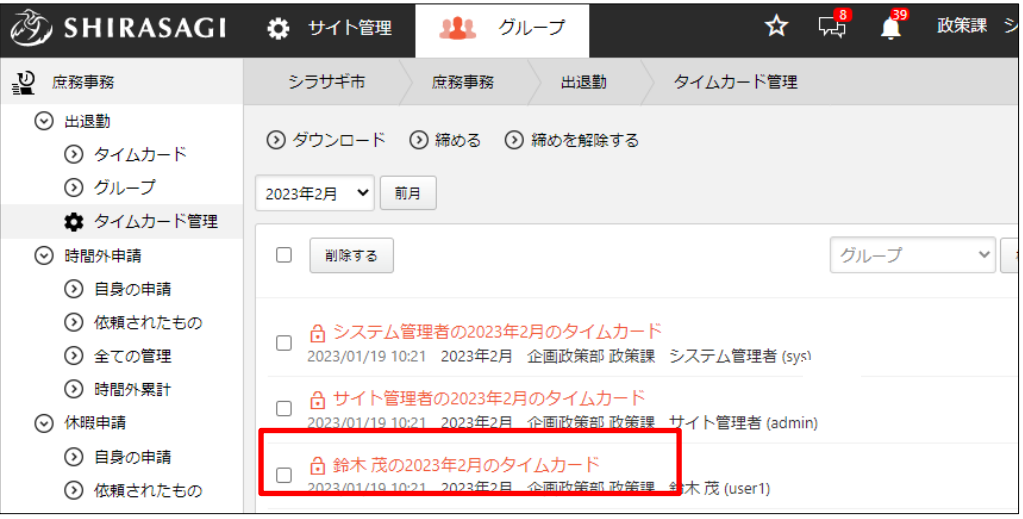

(2) タイムカードの確認や編集(詳細は「2-1-2 編集(6 ページ)」参照)、タイムカード の削除を行うことができます。

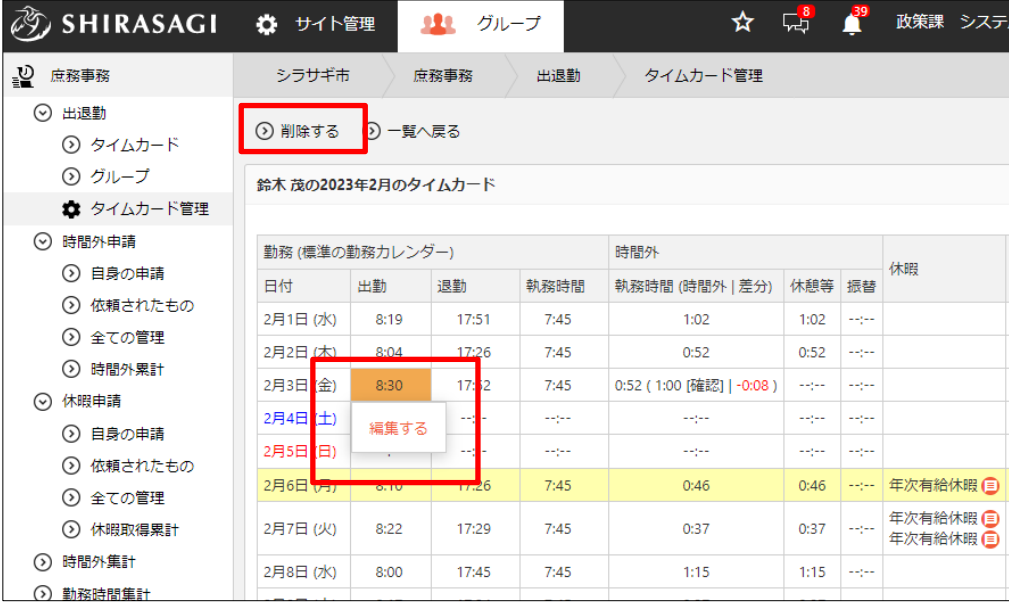
#### 3-1-2 締める・締めを解除する

(1) 一覧画面に締める月を表示し、[締める]をクリックします。

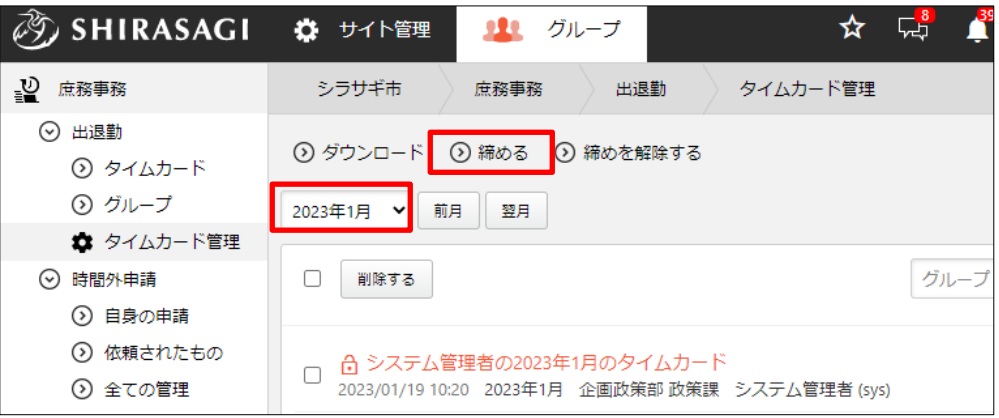

(2) 確認画面で締める対象のユーザーをチェック後、[締める]をクリックします。

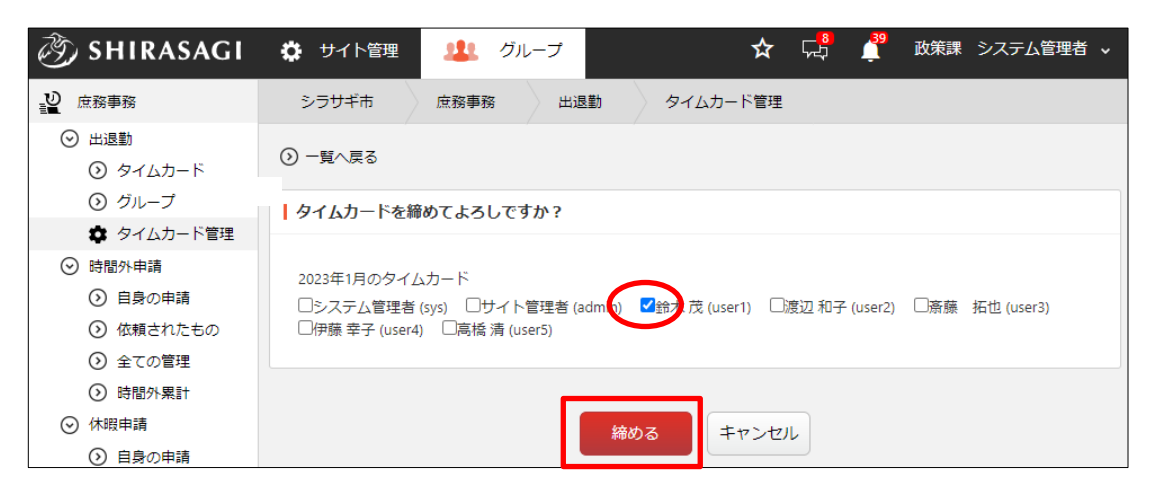

(3) ロック(締めた)状態であることが一覧表示で確認できます。

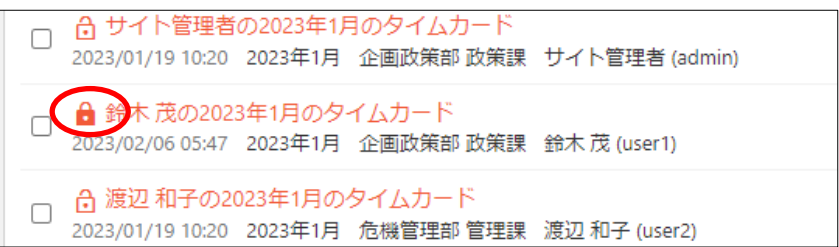

(4) [締めを解除する]をクリックすると、確認画面表示後、締めを解除することができま す。

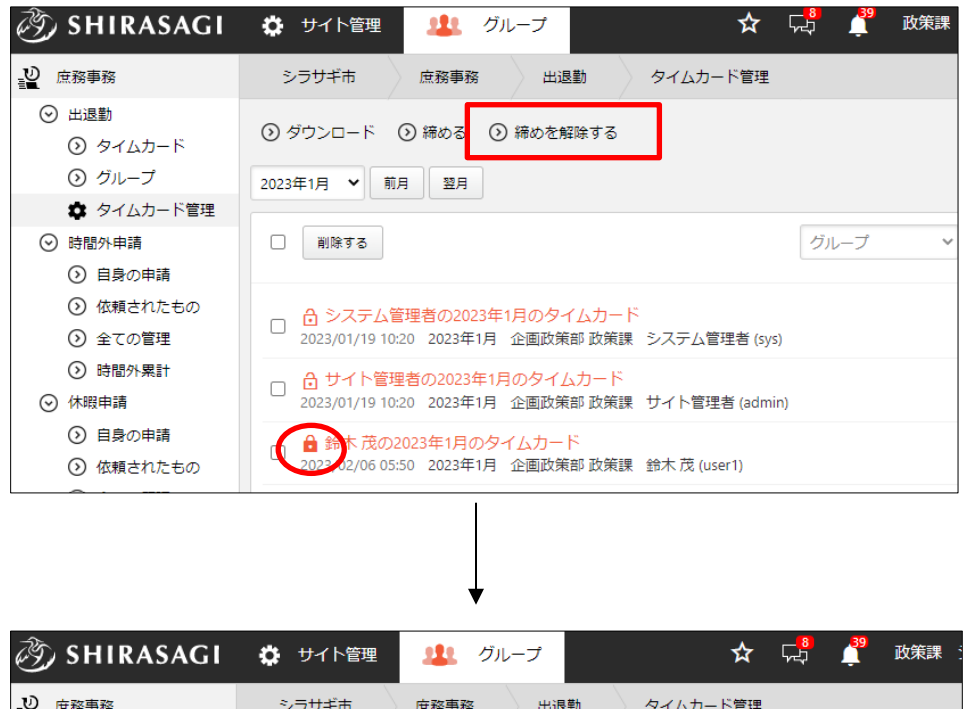

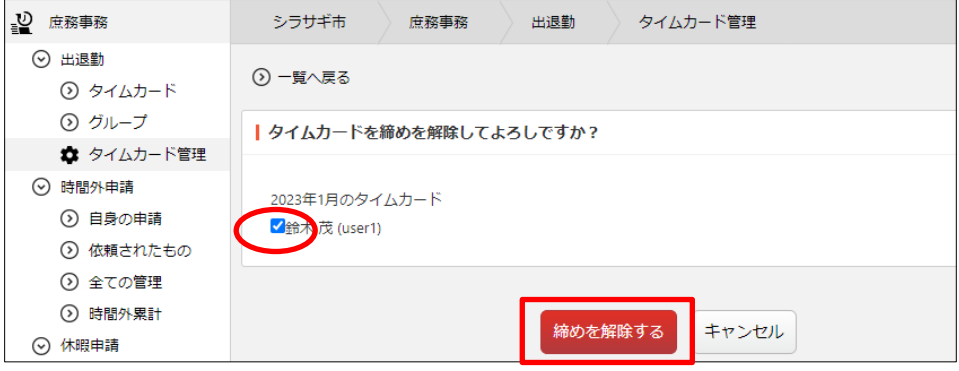

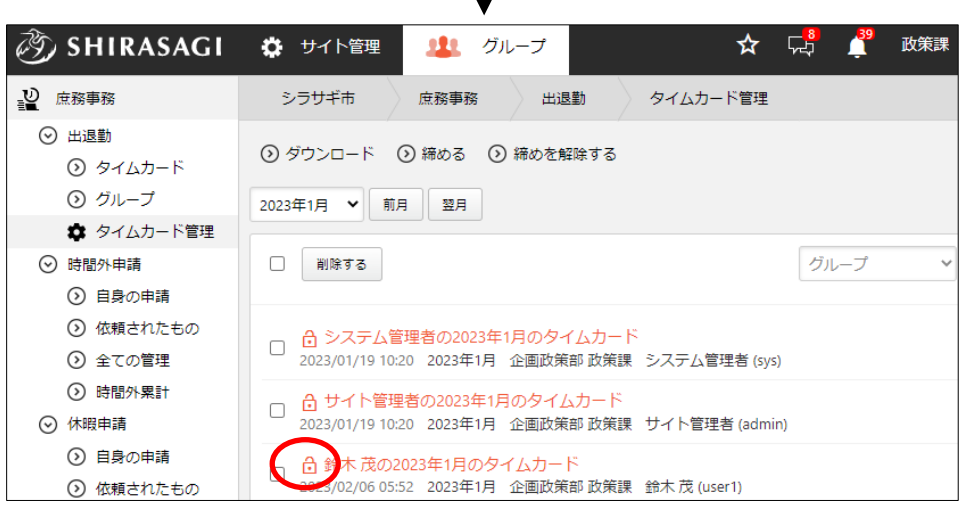

3-1-3 ダウンロード

(1) [ダウンロード]をクリックします。

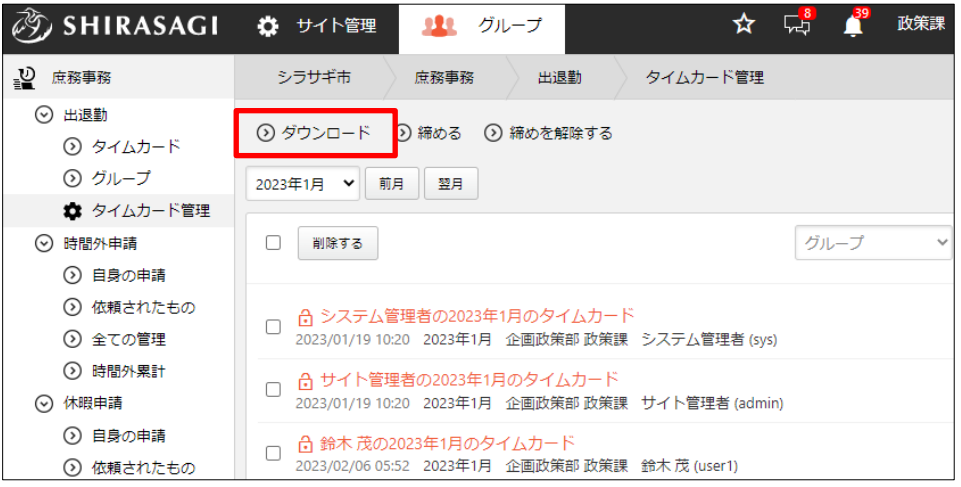

(2) 確認画面で必要事項を入力します。

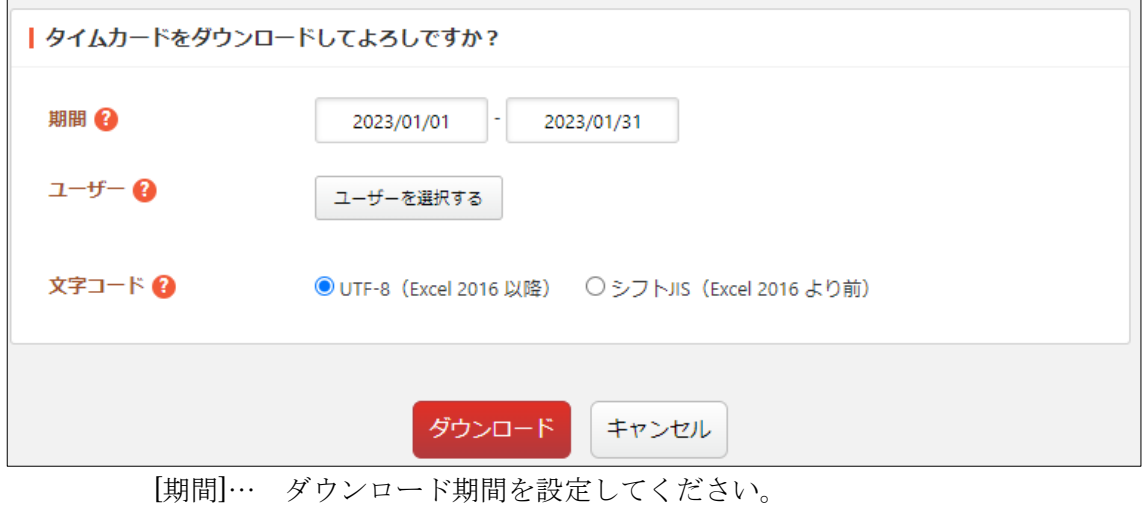

[ユーザー]… ダウンロードするユーザーを選択してください。 [文字コード]… 文字コードを選択してください。難読人名に対して特殊な漢 字を割り当てている場合は「UTF-8」を選択してください。通常の利用の場合 ですと「シフト JIS」を選択して問題ありません。

|                 | $\mathsf{A}$  | в    |           | D    | E     |                      | G    | н                    |      |    |
|-----------------|---------------|------|-----------|------|-------|----------------------|------|----------------------|------|----|
| $\mathbf{1}$    | ユーザーII氏名      |      | 日付        | 出勤   | 退勤    | 出勤修正時刻               | 出勤備考 | 退勤修正時刻               | 退勤備考 | 備考 |
| $\overline{2}$  | user1         | 鈴木茂  | 2023/1/1  |      |       |                      |      |                      |      |    |
| 3               | user1         | 鈴木 茂 | 2023/1/2  |      |       |                      |      |                      |      |    |
| 4               | user1         | 鈴木 茂 | 2023/1/3  | 8:20 | 17:39 |                      |      |                      |      |    |
| 5               | user1         | 鈴木 茂 | 2023/1/4  | 8:10 | 17:48 |                      |      |                      |      |    |
| 6               | user1         | 鈴木茂  | 2023/1/5  | 8:04 | 17:46 |                      |      |                      |      |    |
|                 | user1         | 鈴木茂  | 2023/1/6  | 8:19 | 17:29 |                      |      |                      |      |    |
| 8               | user1         | 鈴木 茂 | 2023/1/7  |      |       |                      |      |                      |      |    |
| 9               | user1         | 鈴木 茂 | 2023/1/8  |      |       |                      |      |                      |      |    |
| 10 <sup>1</sup> | user1         | 鈴木茂  | 2023/1/9  | 8:00 | 17:45 | 2023/1/19 10:54 打刻忘れ |      | 2023/1/19 10:55 打刻忘れ |      |    |
| 11              | user1         | 鈴木 茂 | 2023/1/10 | 8:14 | 17:42 |                      |      |                      |      |    |
| 12 <sup>2</sup> | luser1        | 鈴木茂  | 2023/1/11 | 8:18 | 17:55 |                      |      |                      |      |    |
|                 | 13 user1      | 鈴木 茂 | 2023/1/12 | 8:27 | 17:57 |                      |      |                      |      |    |
|                 | 14 user1      | 鈴木 茂 | 2023/1/13 | 8:17 | 17:42 |                      |      |                      |      |    |
|                 | $15$ user $1$ | 鈴木茂  | 2023/1/14 |      |       |                      |      |                      |      |    |
|                 | 16 user1      | 鈴木 茂 | 2023/1/15 |      |       |                      |      |                      |      |    |
| 17              | user1         | 鈴木 茂 | 2023/1/16 | 8:13 | 17:35 |                      |      |                      |      |    |
|                 | 18 user1      | 鈴木 茂 | 2023/1/17 | 8:22 | 17:44 |                      |      |                      |      |    |
|                 | $19$ user1    | 鈴木 茂 | 2023/1/18 | 8:04 | 17:34 |                      |      |                      |      |    |
|                 | 20 user1      | 鈴木 茂 | 2023/1/19 | 8:30 | 18:00 | 2023/1/19 10:35 打刻忘れ |      | 2023/1/19 10:35 打刻忘れ |      |    |
|                 | 21 user1      | 鈴木 茂 | 2023/1/20 | 8:23 | 17:38 |                      |      |                      |      |    |

(3) [ダウンロード]をクリックすると、csv 形式でファイルがダウンロードされます。

1 行を 1 ユーザーの 1 日とし、下記のデータがカンマ(,)区切りで入っていま す。

「ユーザーID」「氏名」「日付」「出勤」「退勤」「出勤修正時刻」「出勤備考」「退勤 修正時刻」「退勤備考」「備考」

#### 3-2 時間外集計

左メニューの[時間外集計]をクリックします。

3-2-1 職員別

- (1) [職員別]をクリックします。
- (2) 職員別の時間外合計が一覧表示されます。

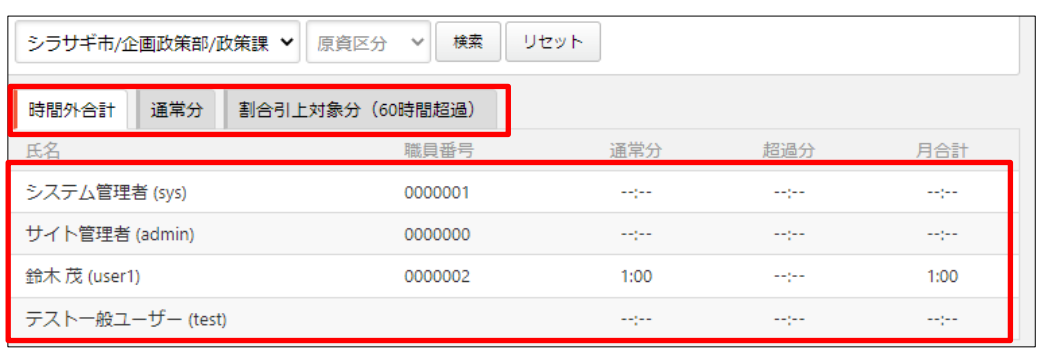

※タブの切り替えで「通常分」と「割合引対象分(60 時間超過)」も確認できます。

(3) 部課や原資区分、対象年月を指定し、検索することができます。

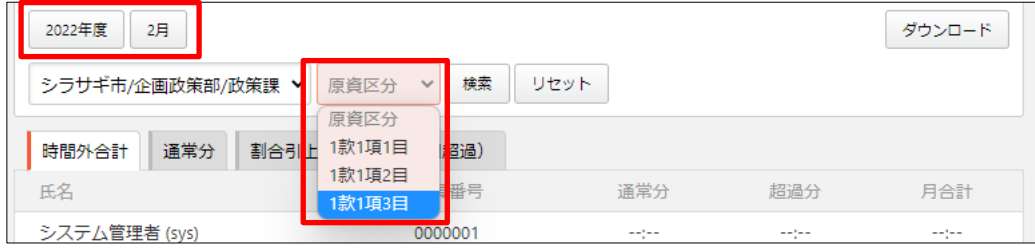

(>) 休暇取得累計

⊙ 時間外集計 (>) 職員別 ⊙ 費目別 ⊙ グループ検索 ⊙ ユーザー検索 ⊙ 勤務時間集計 ⊙ 職員別 ● タイムカード ☆ 勤務時間 ⊙ 休暇取得累計

⊙ 時間外集計 ⊙ 職員別 ⊙ 費目別 ⊙ グループ検索 ⊙ ユーザー検索

⊙ 勤務時間集計

(4) [ダウンロード]をクリックすると、表示中の一覧を CSV 形式でダウンロードするこ とができます。

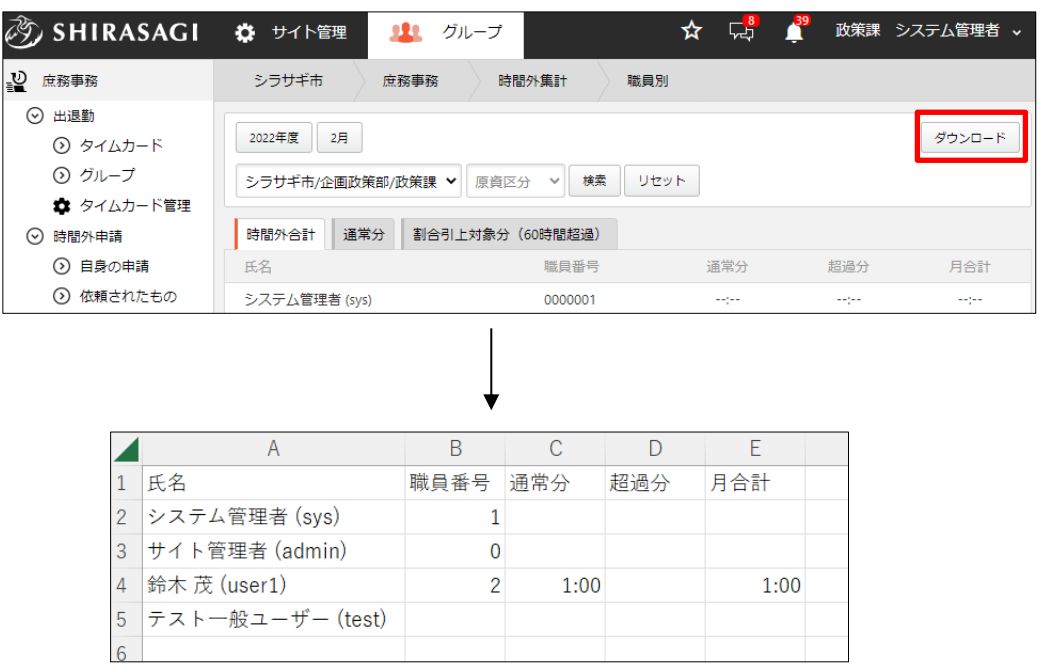

# 3-2-2 費目別

(1) 左メニューの[費目別]をクリックします。

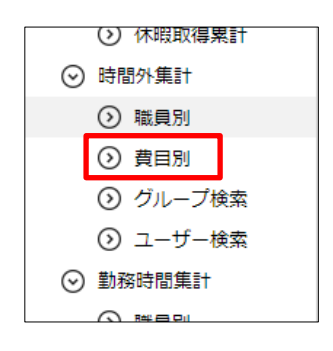

(2) 費用別に時間外が一覧表示されます。

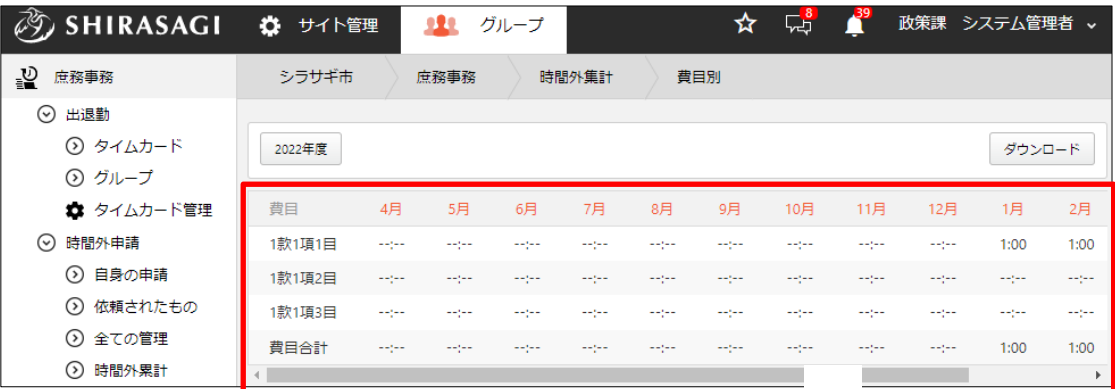

(3) 年度を切り替えて表示することができます。

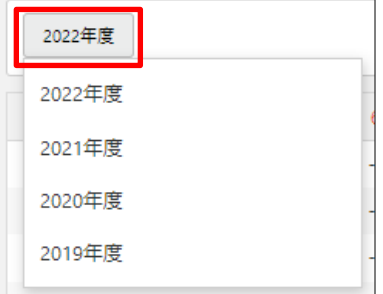

[ダウンロード]をクリックすると、表示中の一覧を CSV 形式でダウンロードするこ とができます。

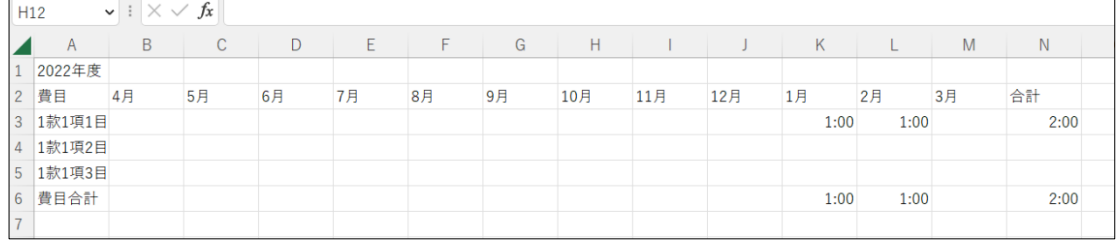

# 3-2-3 グループ検索

(1) 左メニューの[グループ検索]をクリックします。

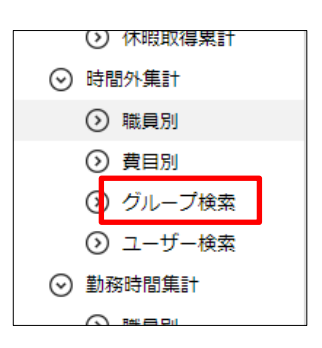

(2) 年月とグループを指定して[検索]をクリックします。

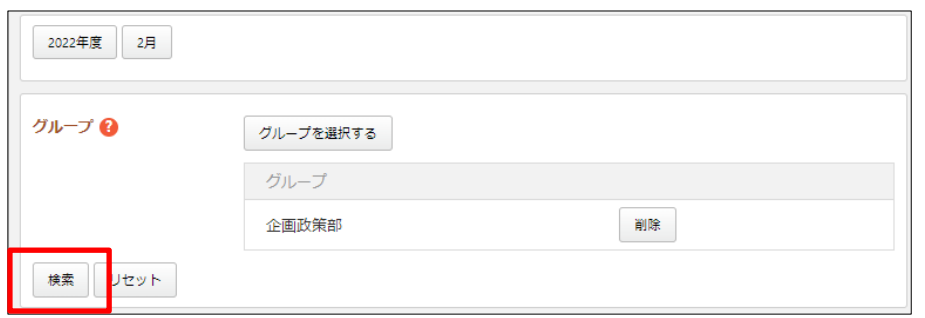

(3) 対象期間とグループの時間外が一覧表示されます。

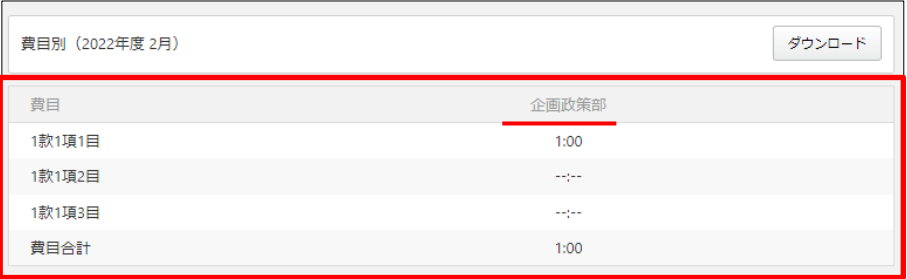

# 3-2-4 ユーザー検索

(1) 左メニューの[ユーザー検索]をクリックします。

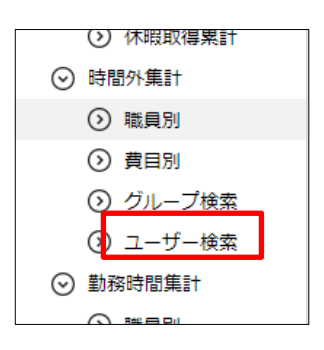

(2) 年月とユーザーを指定して[検索]をクリックします。

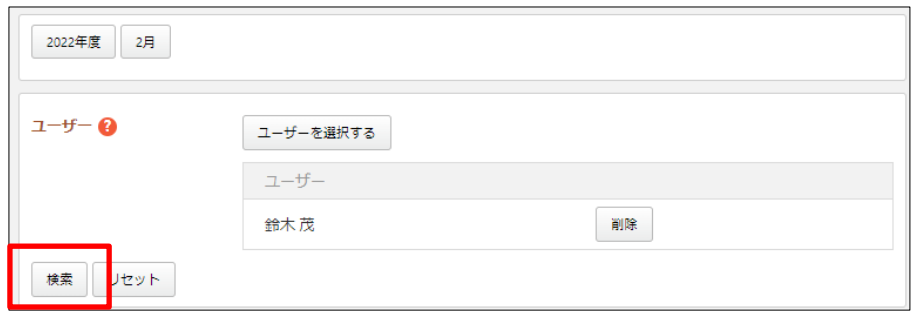

(3) 対象期間とユーザーの時間外が一覧表示されます。

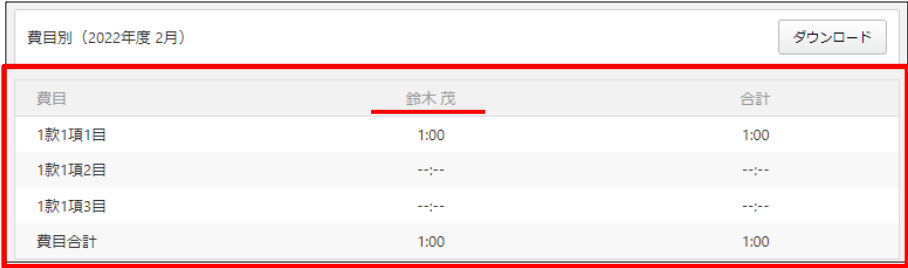

#### 3-3 勤務時間集計

左メニューの[勤務時間集計]-[職員別]をクリック します。

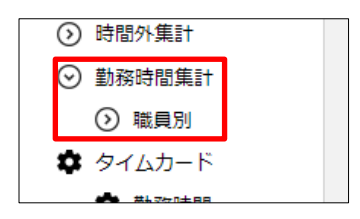

#### (1) 勤務時間が一覧表示されます。

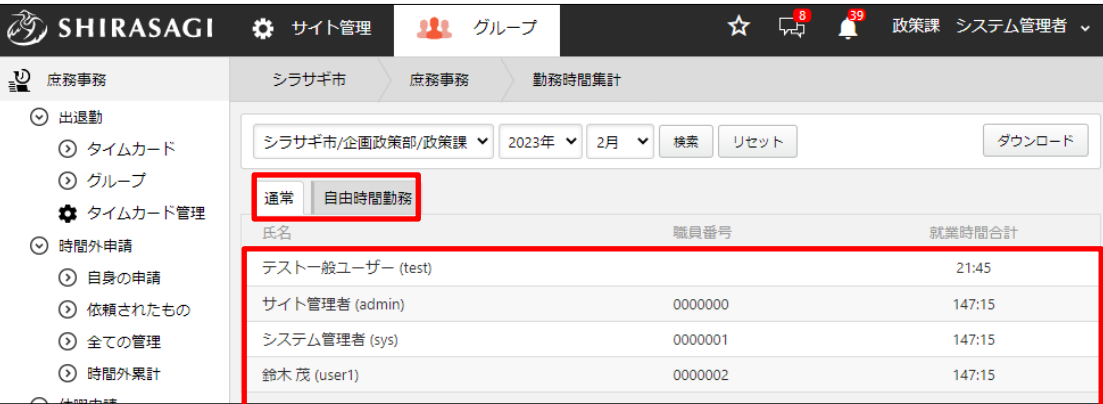

※タブの切り替えで「通常分」と「自由時間勤務」の表示が切り替えできます。

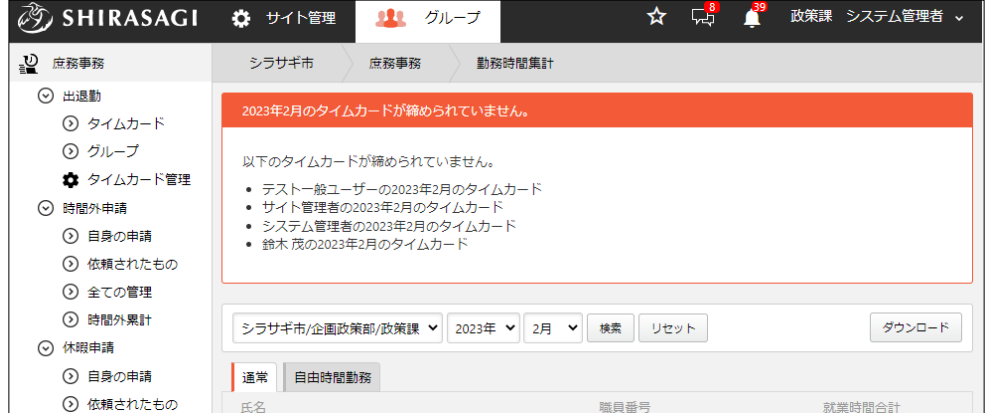

タイムカードか締められていない場合は集計を行うことができません。締めに ついては「3-1-2 締める・締めを解除する(37 ページ)」をご覧ください。

(5) 部課や対象年月を指定し、検索することができます。

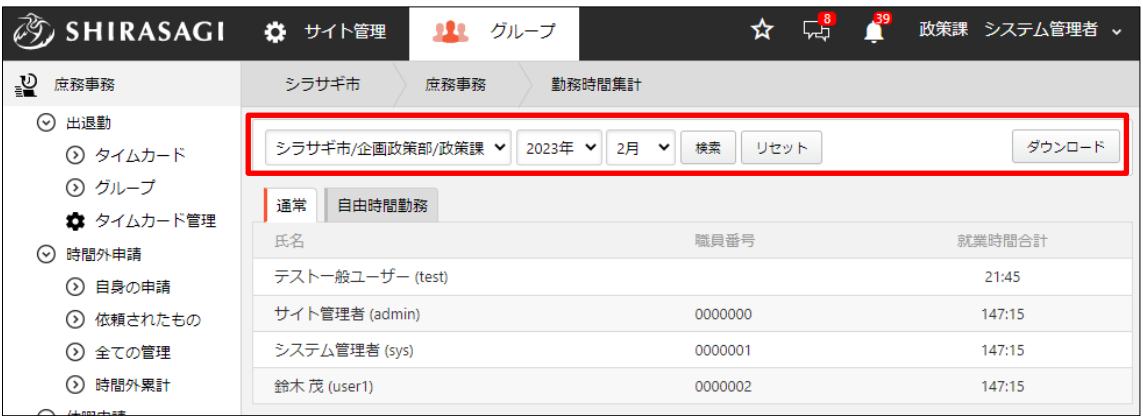

[ダウンロード]をクリックすると、表示中の一覧を CSV 形式でダウンロードするこ とができます。

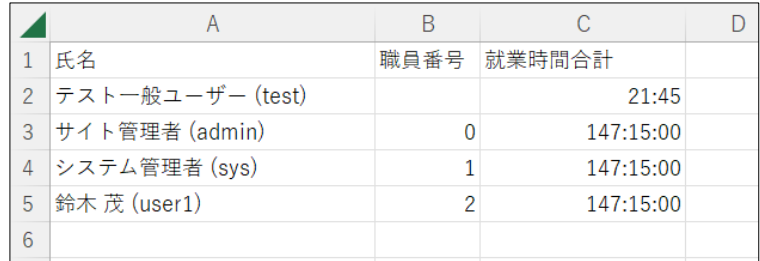

# 3-4 タイムカード

(1) 左メニューの[タイムカード]をクリックします。

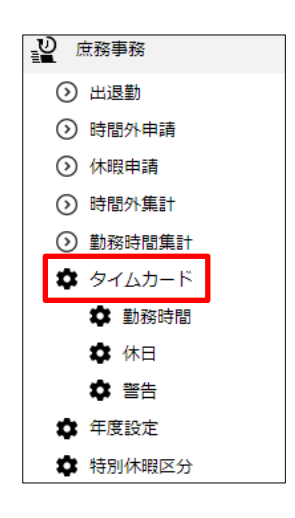

(2) 登録されているタイムカードが一覧表示されます。

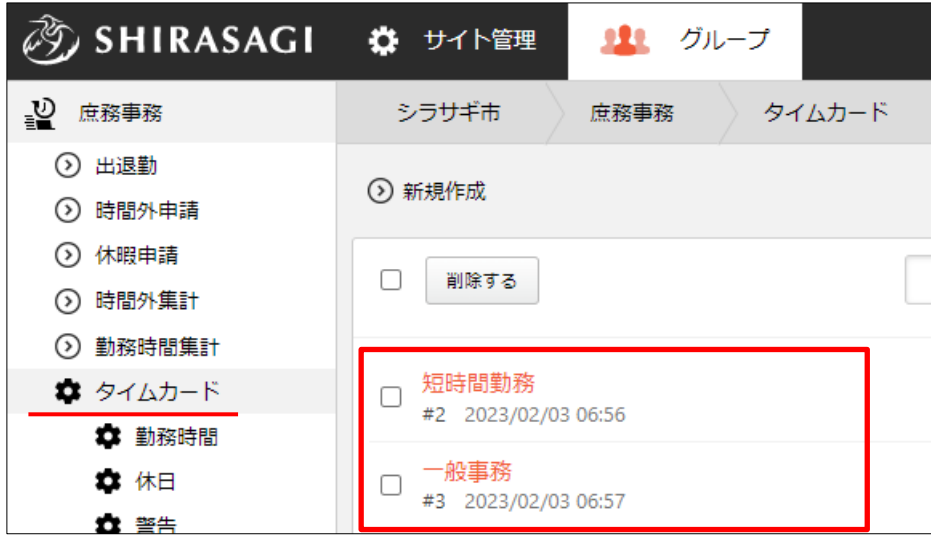

#### 3-4-1 新規作成

(1) [新規作成]をクリックします。

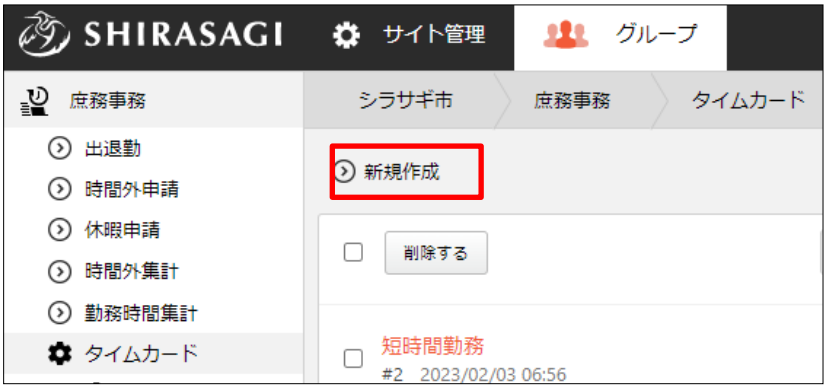

(2) 必要事項を入力します。

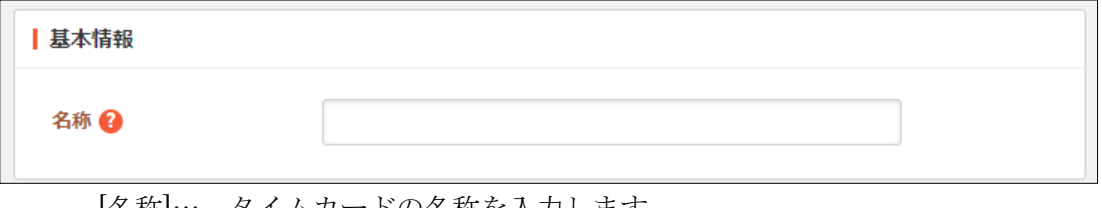

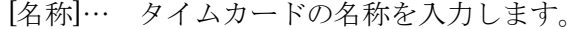

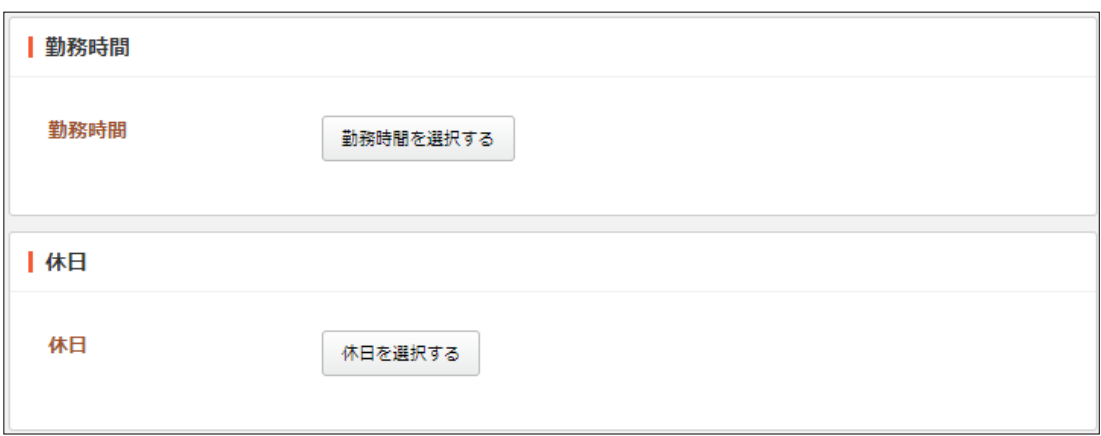

[勤務時間]… 勤務時間を選択します。勤務時間の設定については「3-5 勤務 時間(53 ページ)」参照。

[休日]… 休日を選択します。休日の設定については「3-6 休日(57 ペー ジ)」」参照。

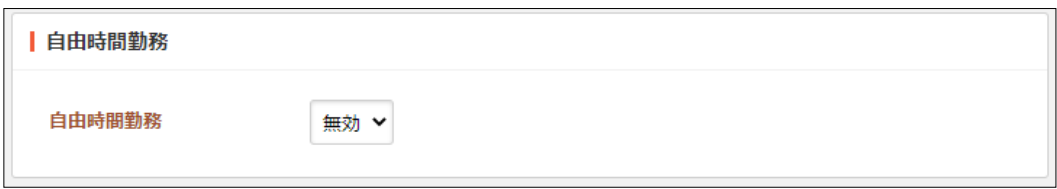

[自由時間勤務]… 自由時間勤務の有効または無効を選択します。

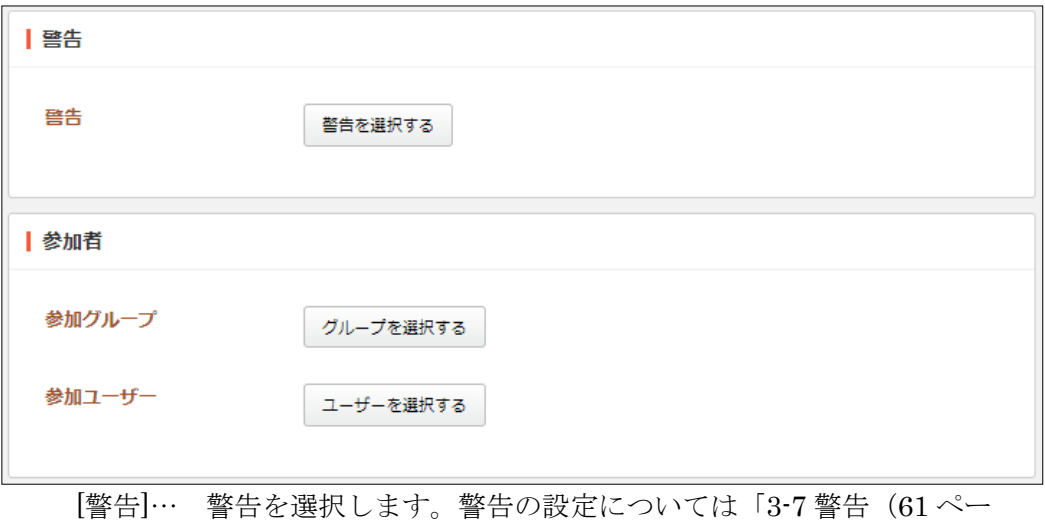

ジ)」参照。 [参加者グループ]… このタイムカードの参加グループを選択します。 [参加ユーザー]… このタイムカードの参加ユーザーを選択します。

(3) [保存]をクリックします。

### 3-4-2 編集

(1) 編集するタイムカードのタイトル部分をクリックし、詳細ウィンドウの[編集する]を クリックします。

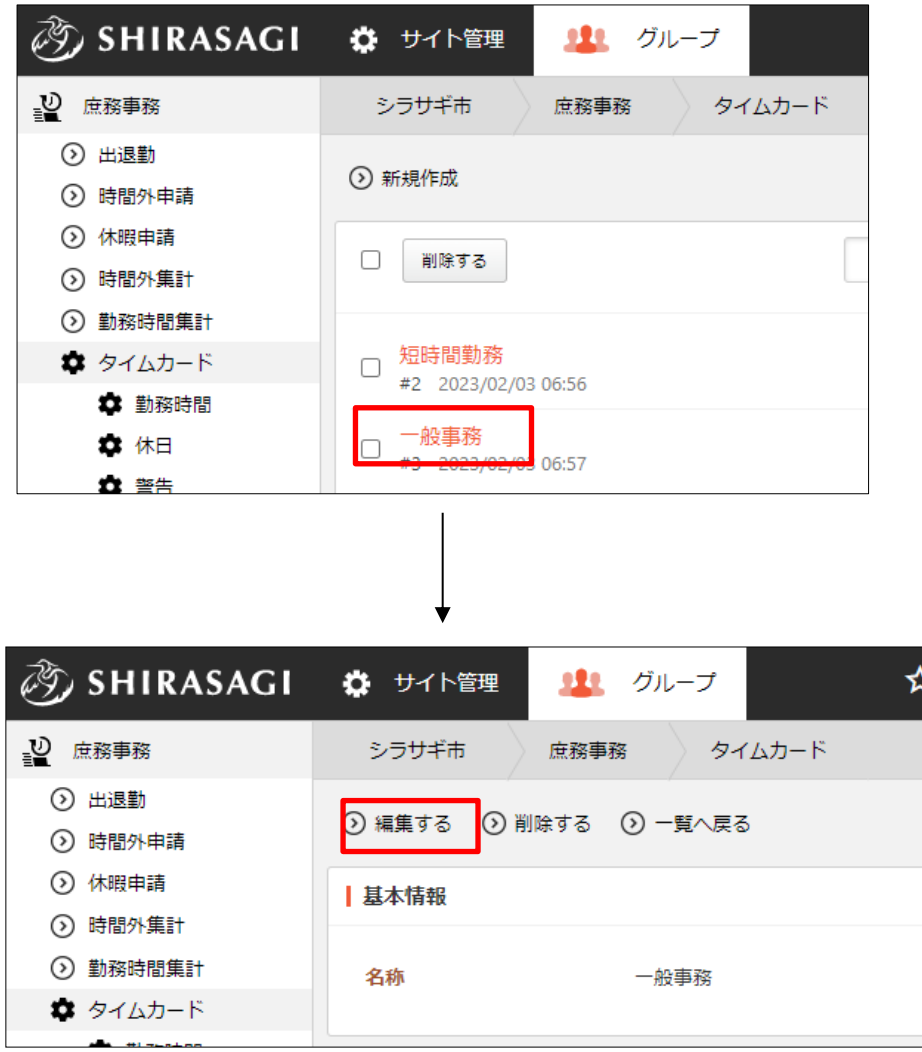

(2) 編集後、[保存]します。※入力項目の詳細は前項参照。

### 3-4-3 削除

(1) 削除するタイムカードのタイトル部分をクリックし、詳細ウィンドウの[削除する]を クリックします。

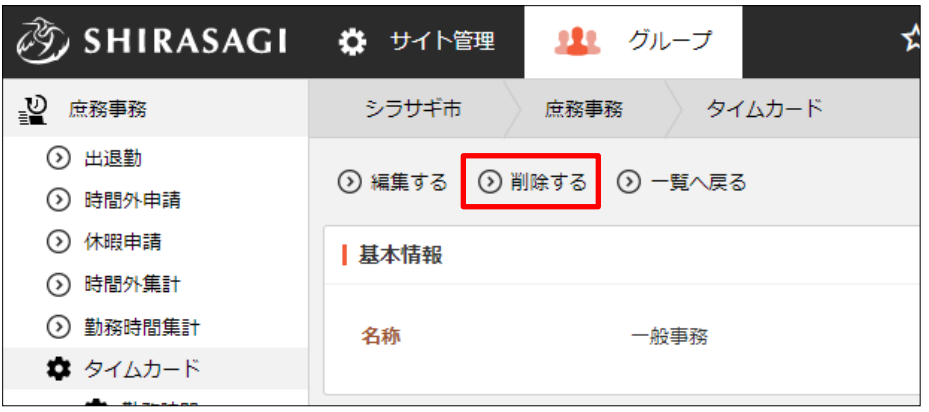

(2) 削除確認画面が表示されますので、[削除]をクリックします。

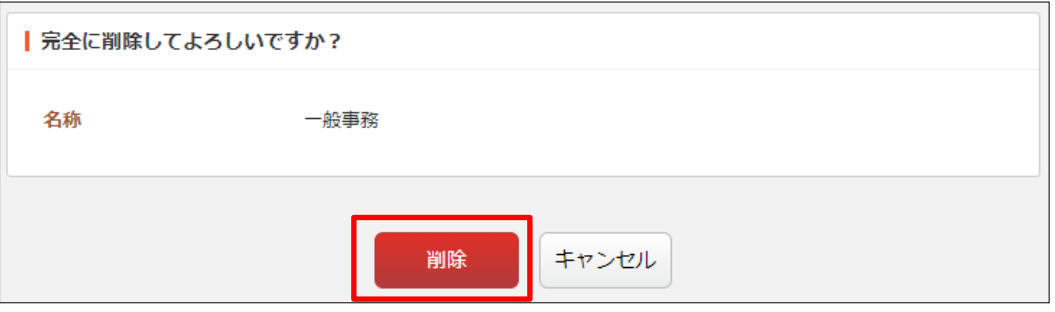

# 3-5 勤務時間

(1) 左メニューの[勤務時間]をクリックします。

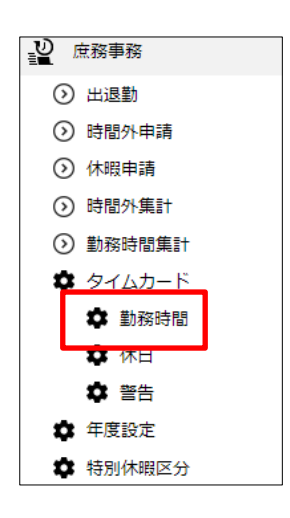

(2) 登録されている勤務時間が一覧表示されます。

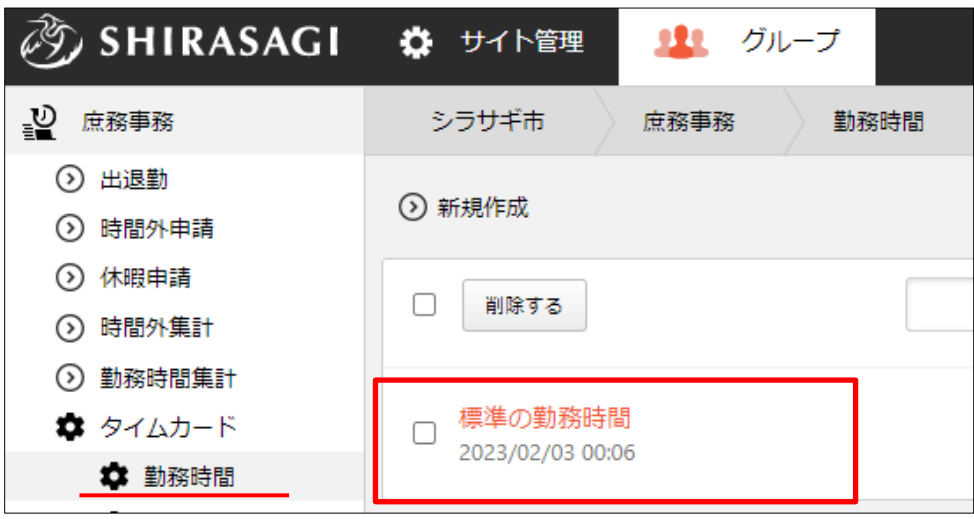

### 3-5-1 新規作成

(1) [新規作成]をクリックします。

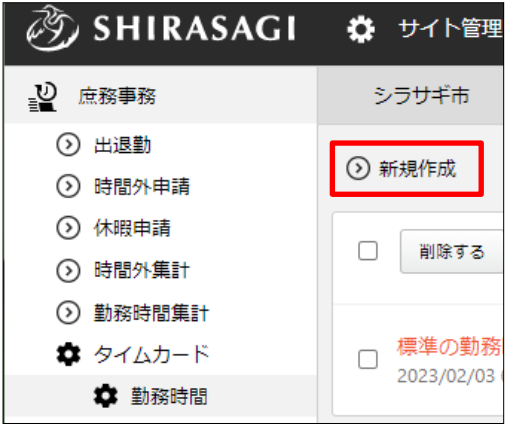

(2) 必要事項を入力します。

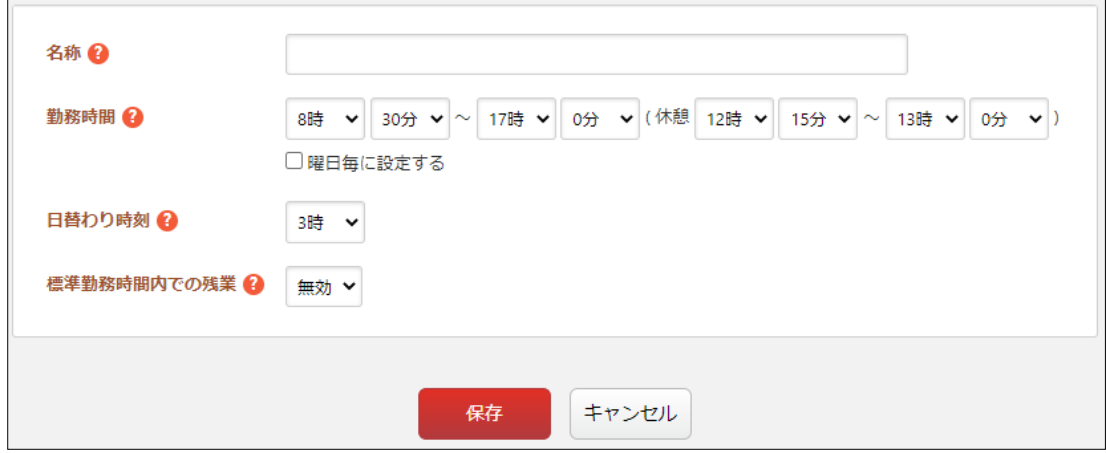

[名称]… 名称を入力します。

[勤務時間]… 基本となる勤務時間を設定します。

[日替わり時刻]… 日替わり時刻を設定します。日替わり時刻とは、タイムカ ードの印字を翌日に切り替える時刻のことです。

[標準勤務時間内での残業]… 標準勤務体系の勤務時間内で残業をした場合、 時短 (100/100) 区分の残業とするかを設定します。

(3) [保存]をクリックします。

### 3-5-2 編集

(1) 編集する勤務時間のタイトル部分をクリックし、詳細ウィンドウの[編集する]をクリ ックします。

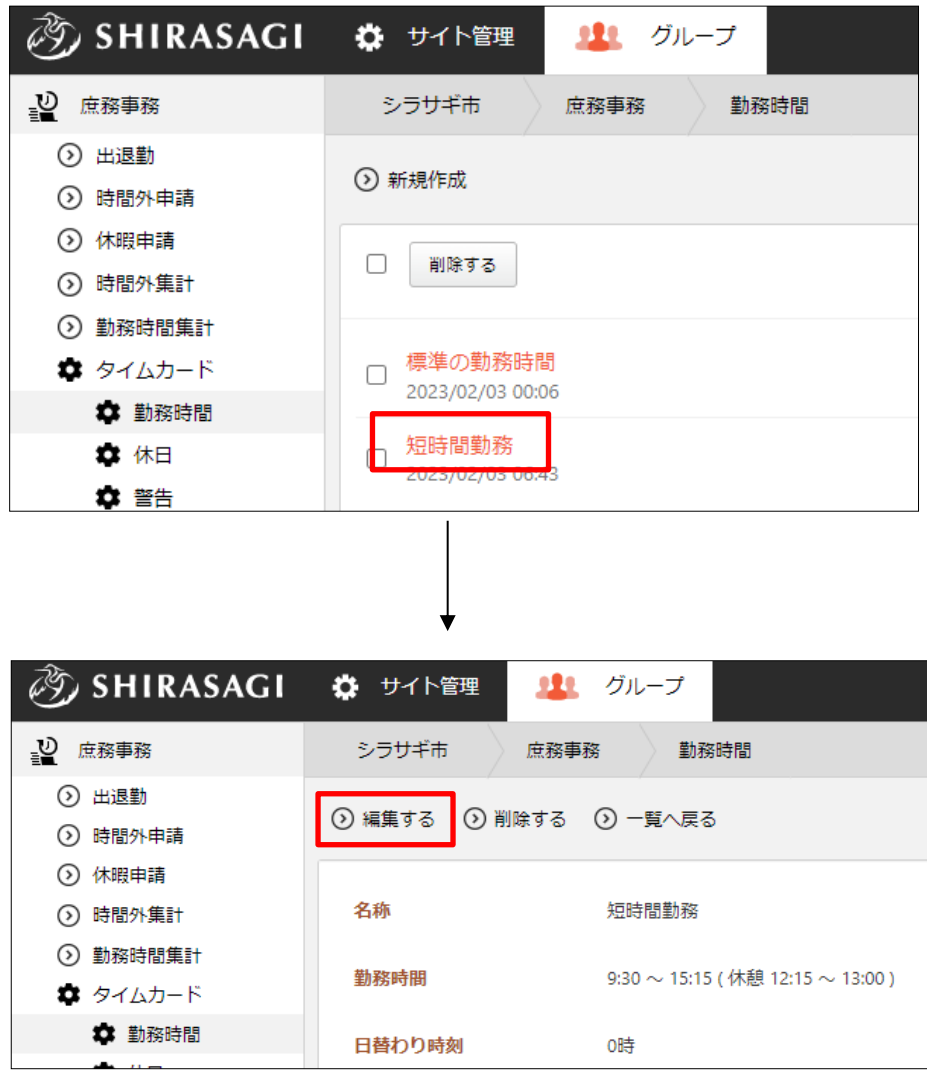

(2) 編集後、[保存]します。※入力項目の詳細は前項参照。

# 3-5-3 削除

(1) 削除する勤務時間のタイトル部分をクリックし、詳細ウィンドウの[削除する]をクリ ックします。

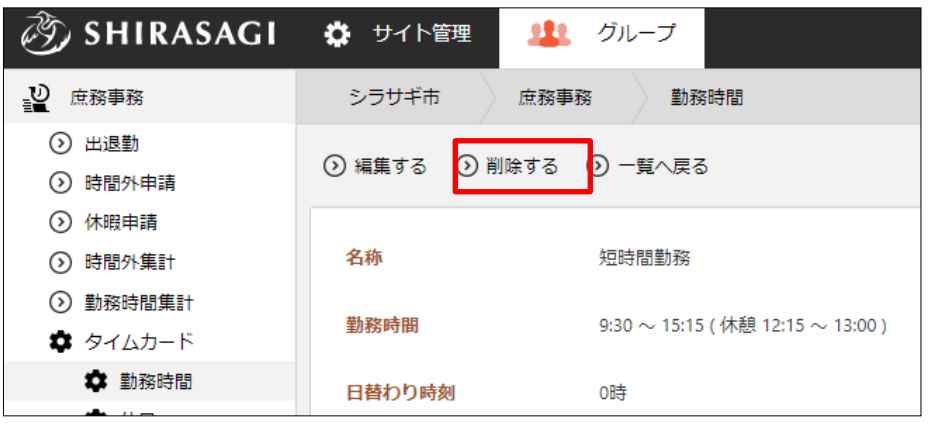

(2) 削除確認画面が表示されますので、[削除]をクリックします。

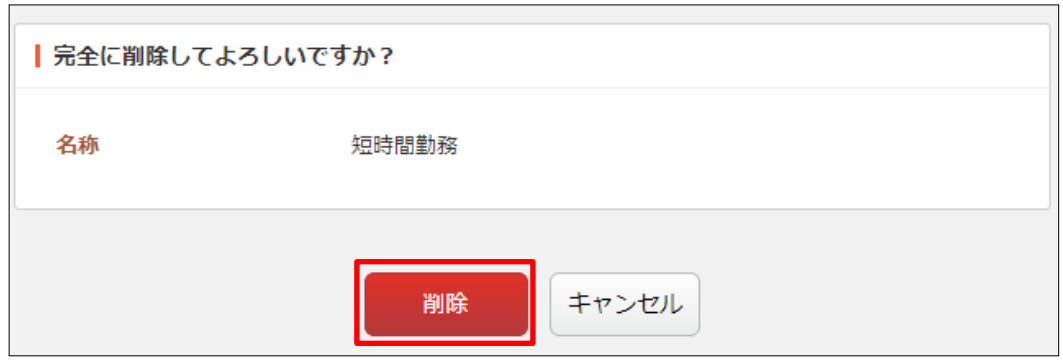

#### 3-6 休日

(1) 左メニューの[休日]をクリックします。

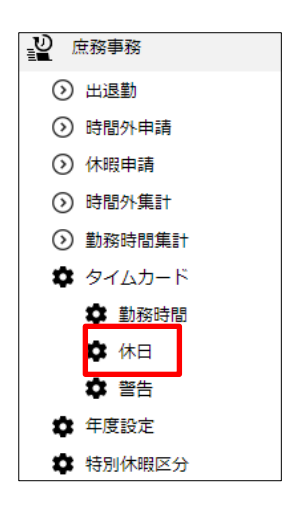

(2) 登録されている休日が一覧表示されます。

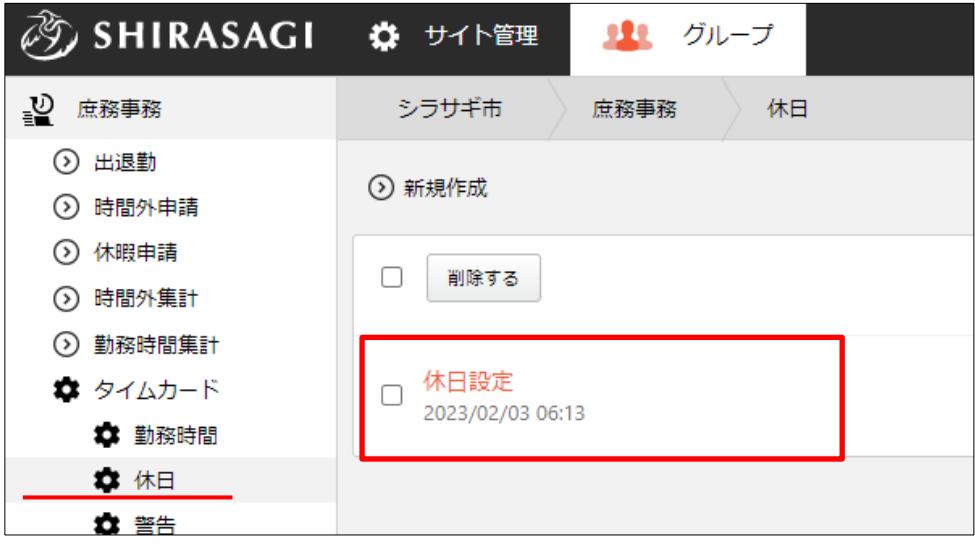

#### 3-6-1 新規作成

(1) [新規作成]をクリックします。

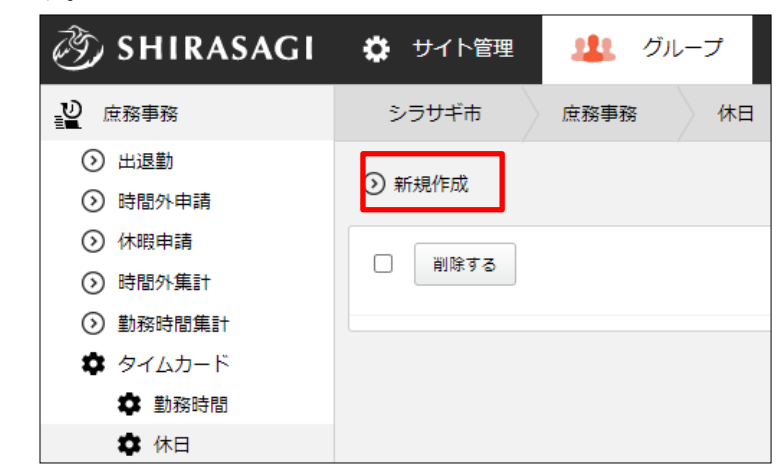

(2) 必要事項を入力します。

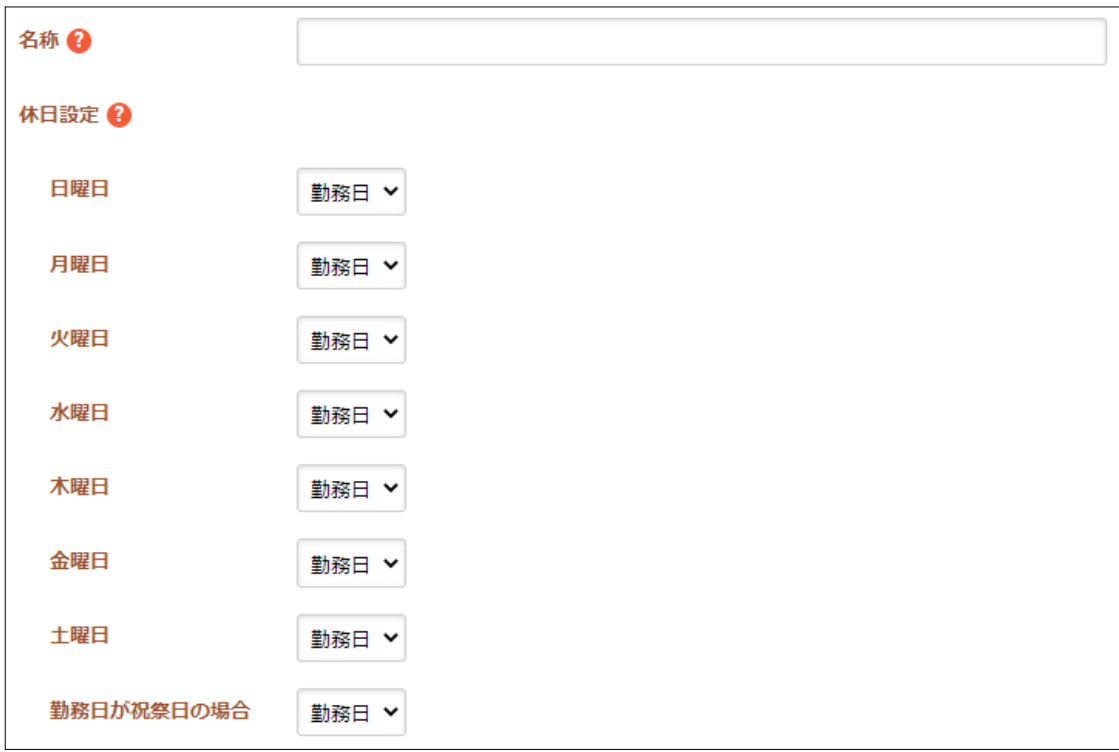

[名称]… 名称を入力します。

[休日設定]… 曜日ごとに勤務日または休日を選択します。また、勤務日が祝 祭日の場合もどちらか選択します。

(3) [保存]をクリックします。

### 3-6-2 編集

(1) 編集する休日のタイトル部分をクリックし、詳細ウィンドウの[編集する]をクリック します。

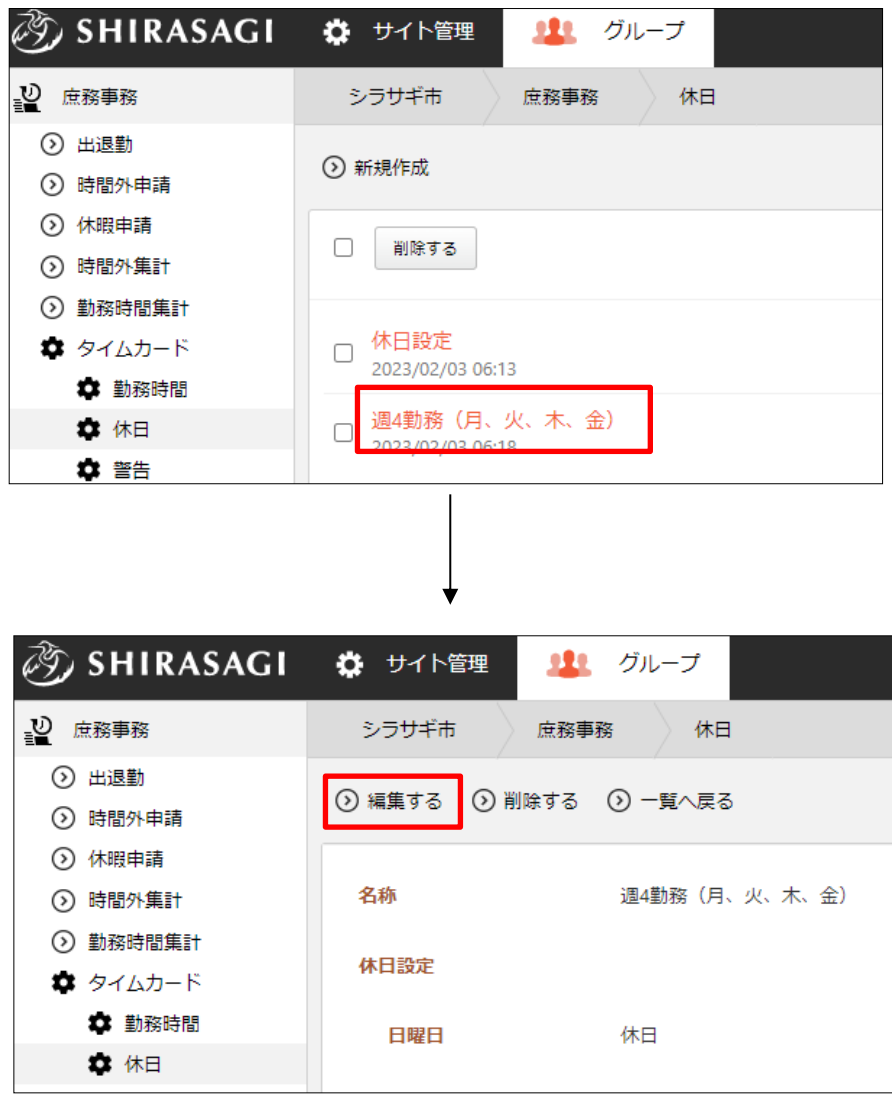

(2) 編集後、[保存]します。※入力項目の詳細は前項参照。

### 3-6-3 削除

(1) 削除する休日のタイトル部分をクリックし、詳細ウィンドウの[削除する]をクリック します。

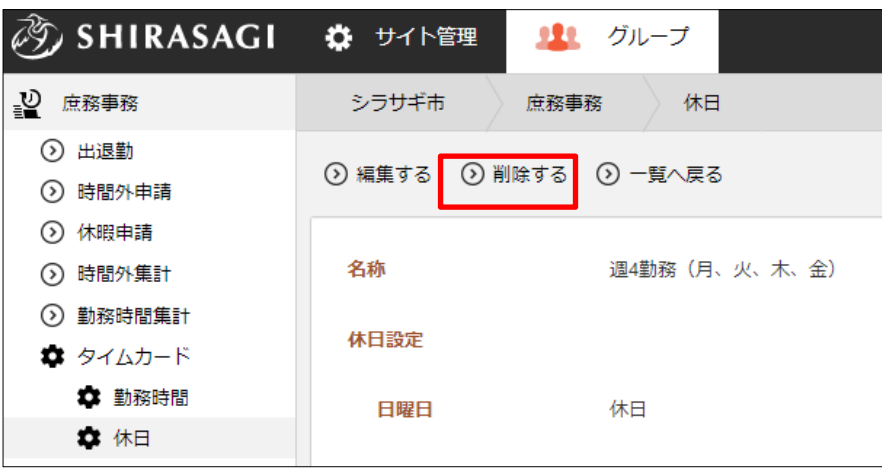

(2) 削除確認画面が表示されますので、[削除]をクリックします。

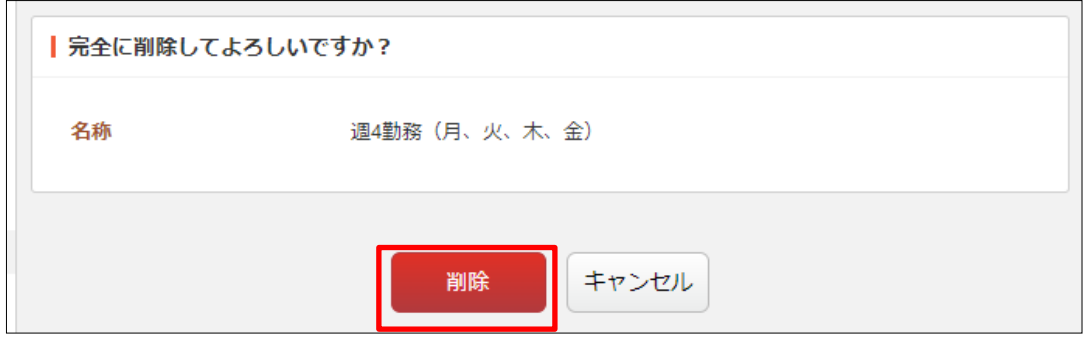

### 3-7 警告

(1) 左メニューの[警告]をクリックします。

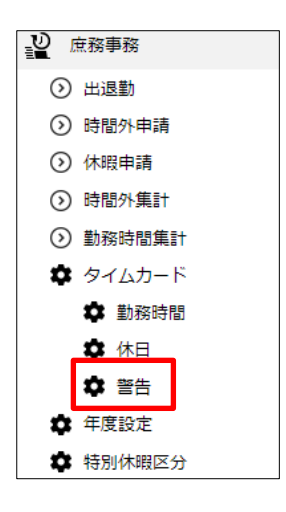

(2) 登録されている警告が一覧表示されます。

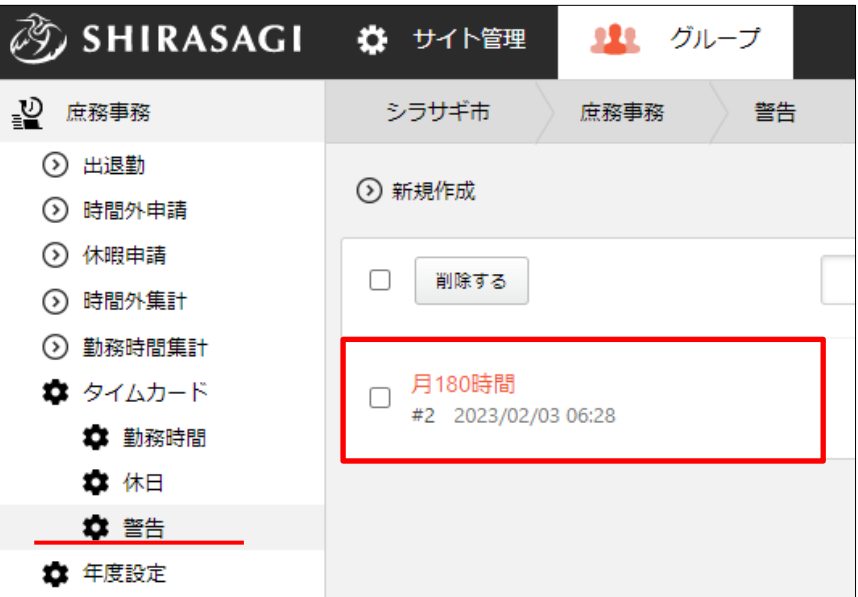

# 3-7-1 新規作成

(1) [新規作成]をクリックします。

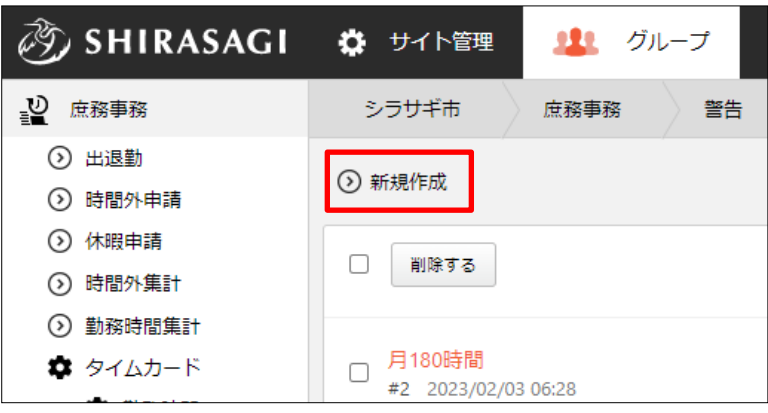

(2) 必要事項を入力します。

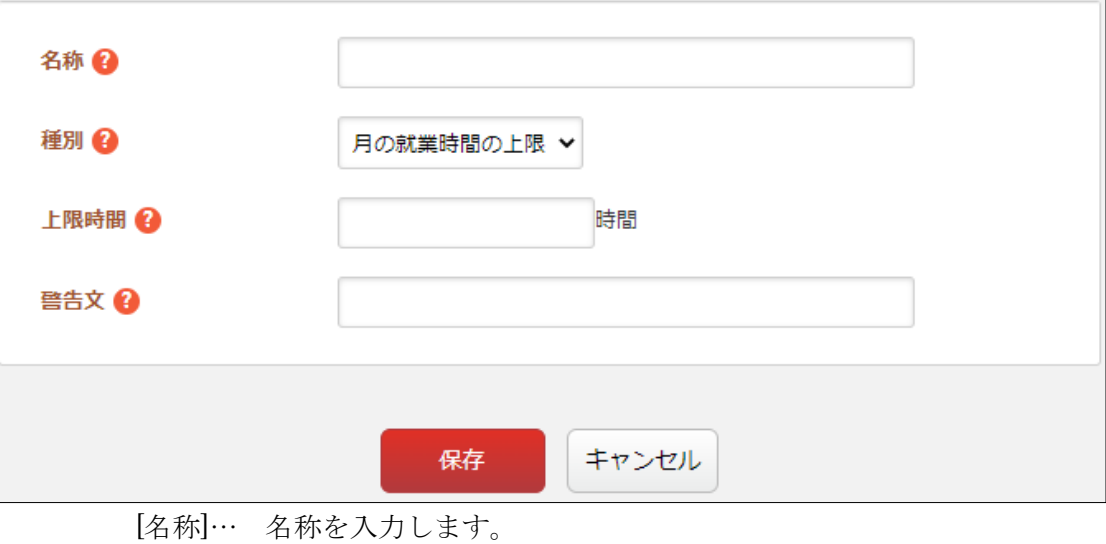

[種別]… 種別を選択します。 [上限時間]… 上限時間を入力します。 [警告文]… 表示される警告文を入力します。

(3) [保存]をクリックします。

#### 3-7-2 編集

(1) 編集する警告のタイトル部分をクリックし、詳細ウィンドウの[編集する]をクリック します。

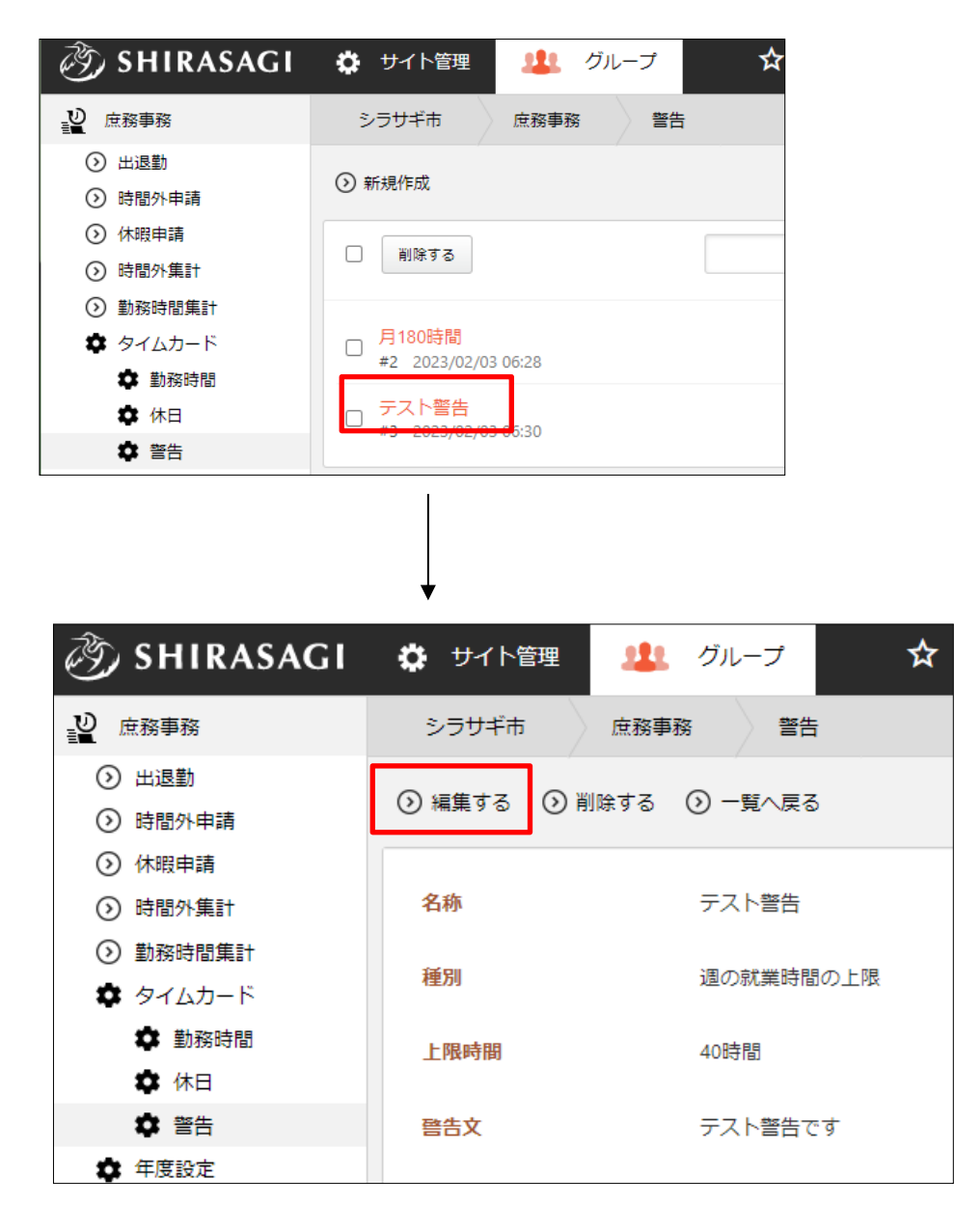

(2) 編集後、[保存]します。※入力項目の詳細は前項参照。

# 3-7-3 削除

(1) 削除する警告のタイトル部分をクリックし、詳細ウィンドウの[削除する]をクリック します。

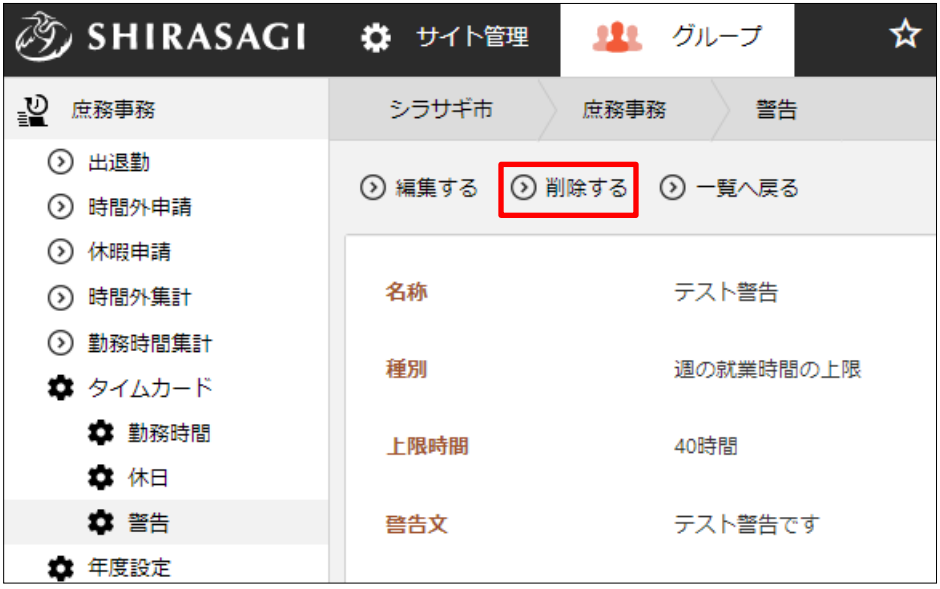

(2) 削除確認画面が表示されますので、[削除]をクリックします。

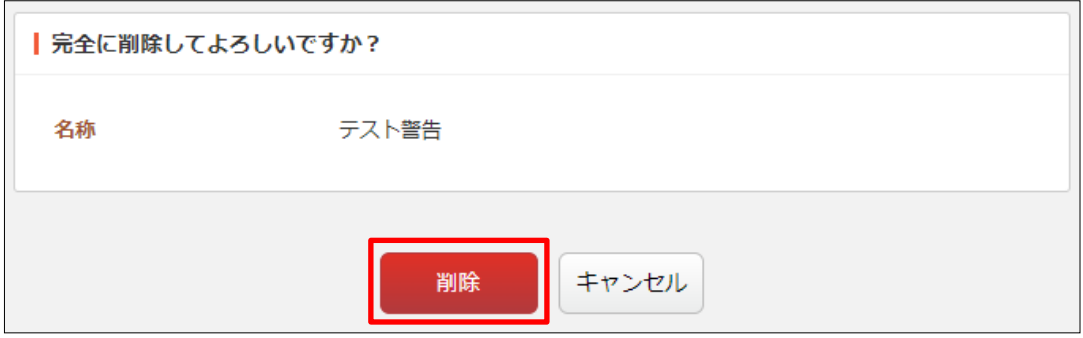

### 3-8 年度設定

(1) 左メニューの[年度設定]をクリックします。

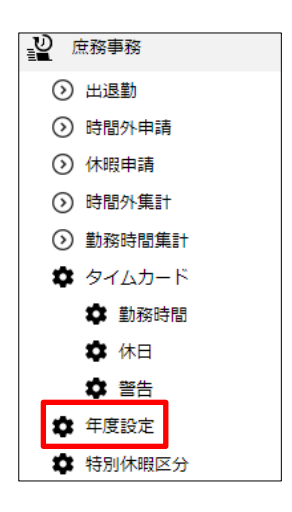

(2) 登録されている年度設定が一覧表示されます。

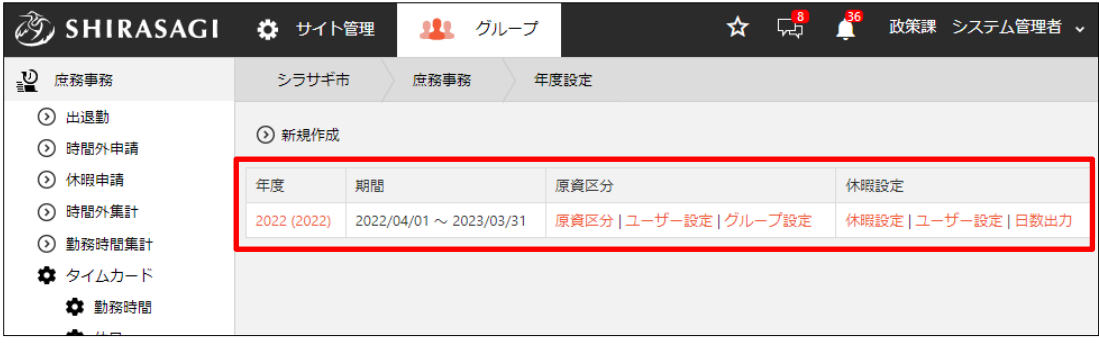

### 3-8-1 年度の新規作成

(1) [新規作成]をクリックします。

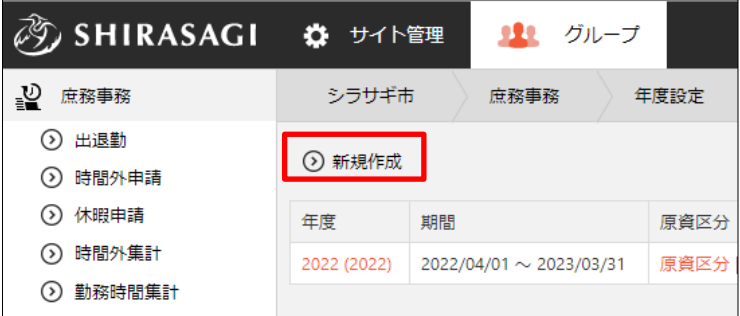

(2) 必要事項を入力します。

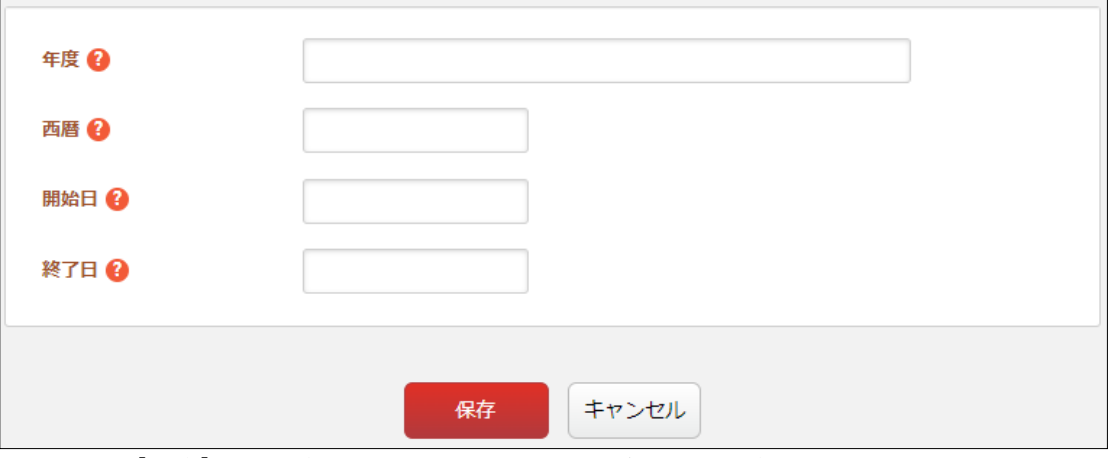

[年度]… 年度名を入力します。(例:令和 00 年度) [西暦]… 西暦を入力します。(例:2020) [開始日]… 年度の開始日を入力します。(例:2020/04/01) [終了日]… 年度の終了日を入力します。(例:2021/03/31)

(3) [保存]をクリックします。

# 3-8-2 年度の編集

(1) 編集する年度をクリックし、詳細ウィンドウの[編集する]をクリックします。

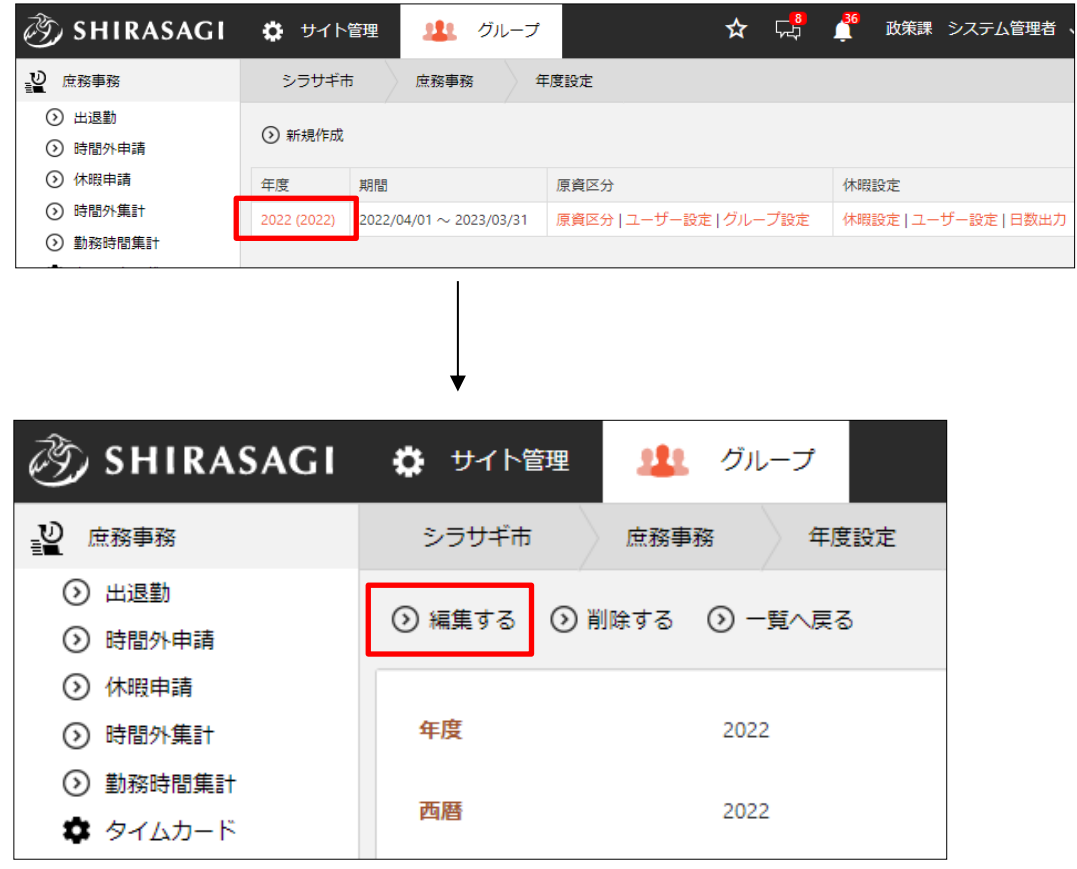

(2) 編集後、[保存]します。※入力項目の詳細は前項参照。

(1) 削除する年度をクリックし、詳細ウィンドウの[削除する]をクリックします。

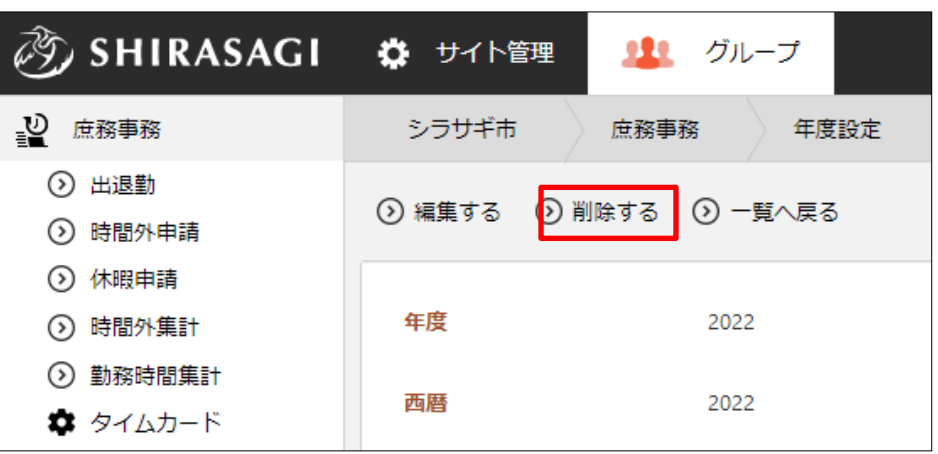

(2) 削除確認画面が表示されますので、[削除]をクリックします。

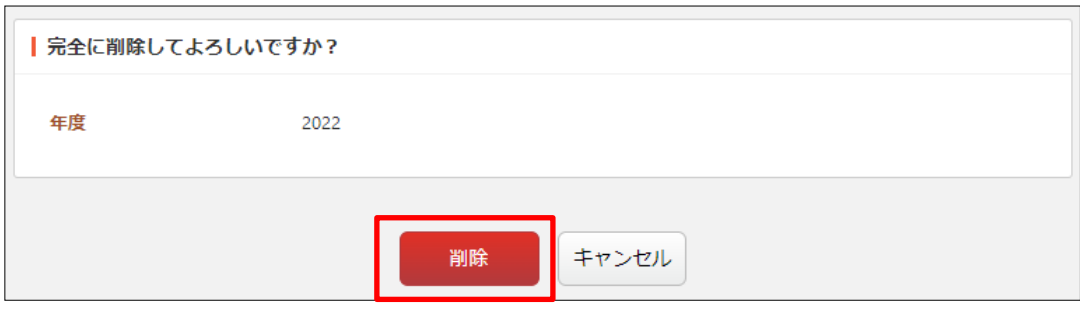

(1) 年度の[原資区分]をクリックします。

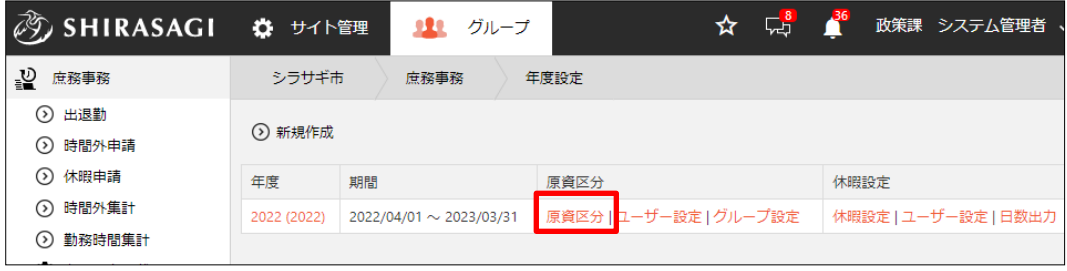

(2) 登録されている原資区分が一覧表示されます。

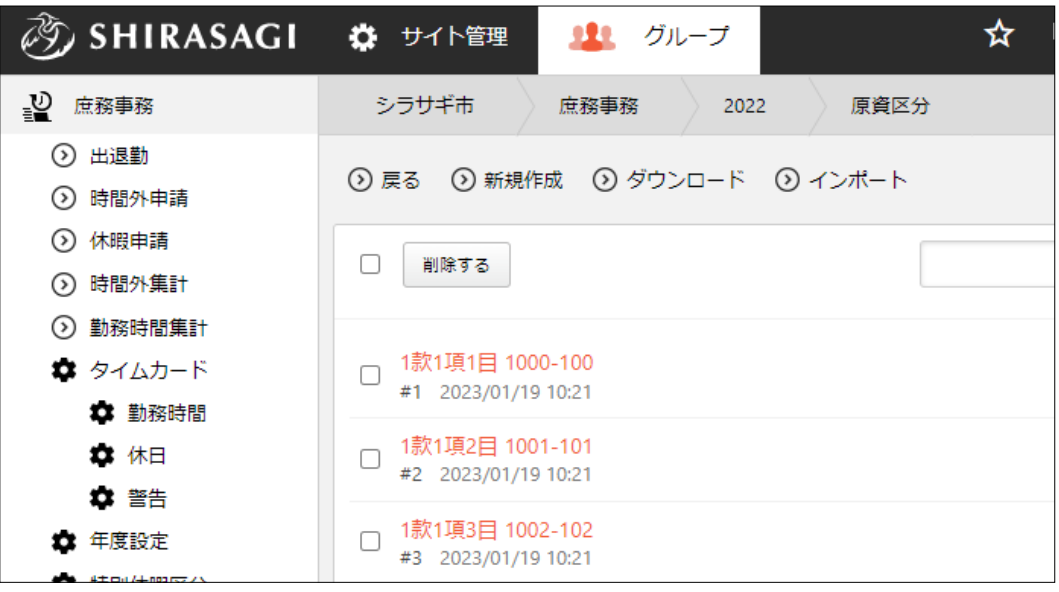

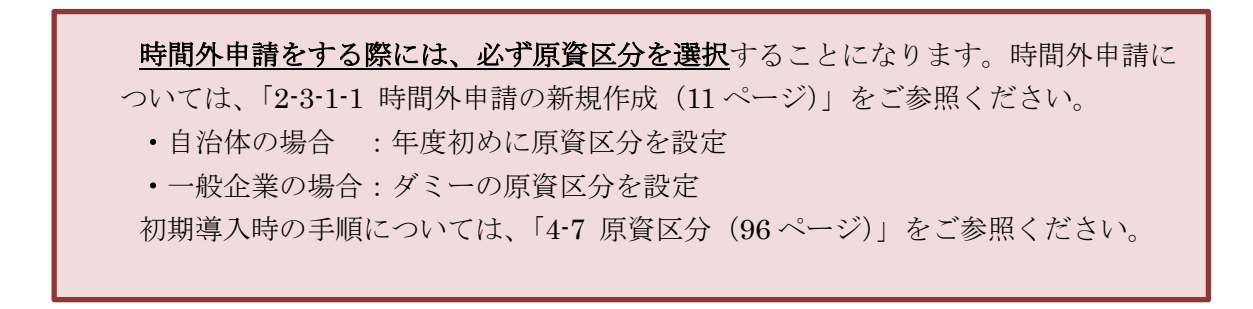

# 3-8-4-1 原資区分の新規作成

(1) [新規作成]をクリックします。

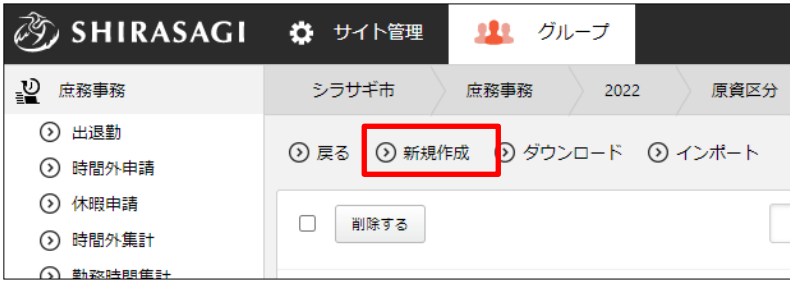

(2) 必要事項を入力します。

<基本情報>

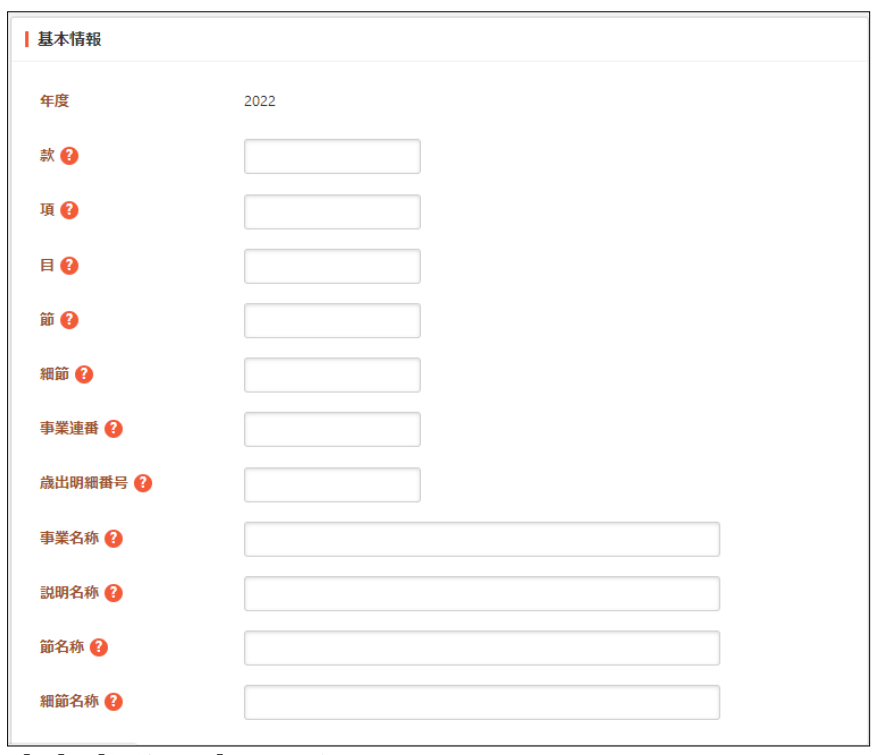

[款]~[細節名称]… 原資区分についての情報を入力します。

#### <参加者>

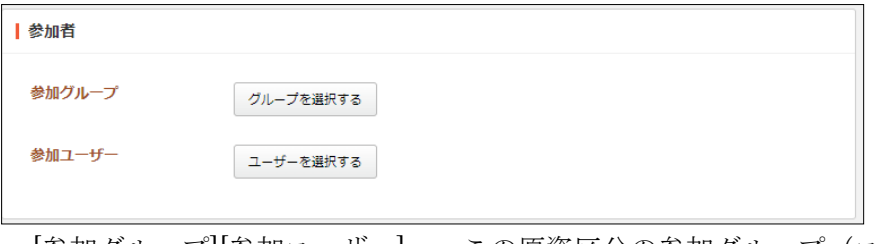

[参加グループ][参加ユーザー]… この原資区分の参加グループ(ユーザー) を選択します。

(3) [保存]をクリックすると、原資区分が新規登録されます。

#### 3-8-4-2 原資区分の編集

(1) 編集する原資区分のタイトル部分をクリックし、詳細ウィンドウの[編集する]をクリ ックします。

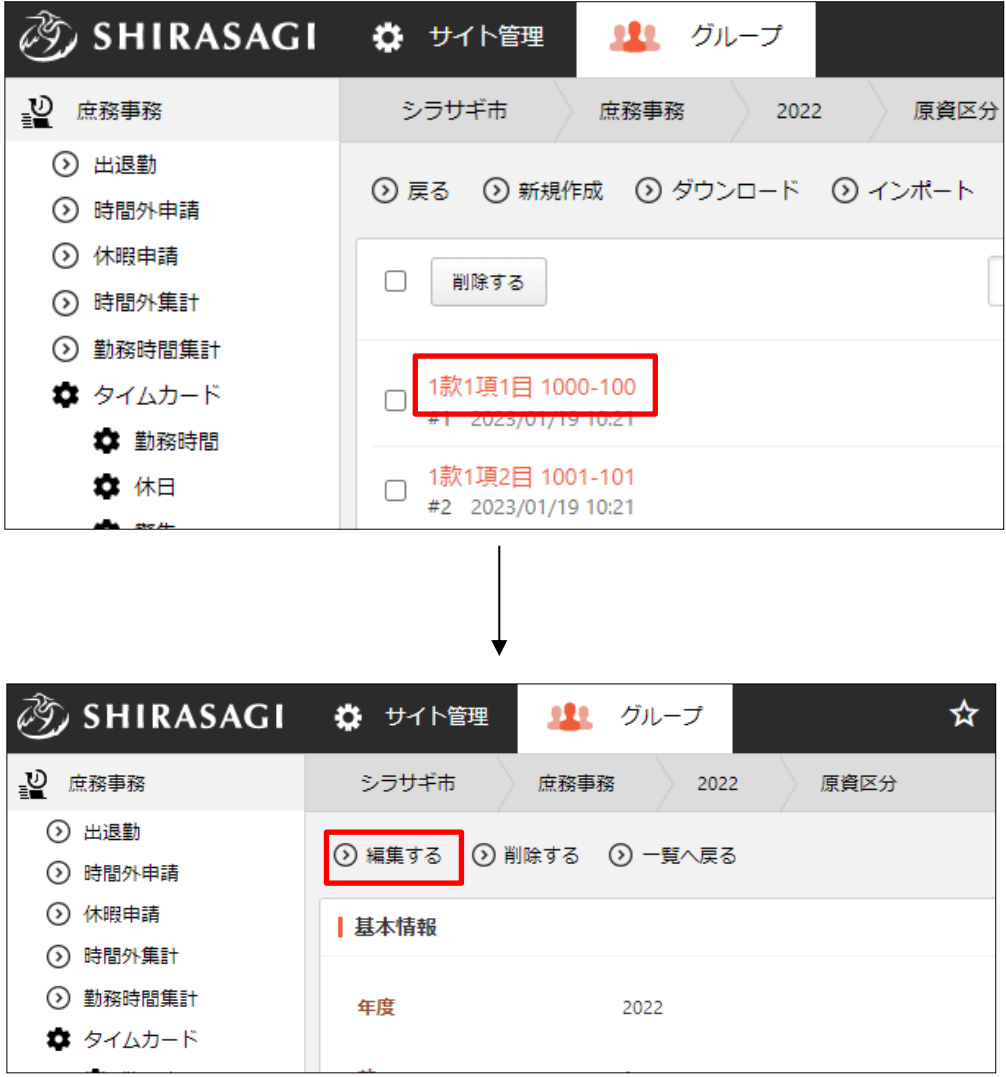

(2) 編集後、[保存]します。※入力項目の詳細は前項参照。

# 3-8-4-3 原資区分の削除

(1) 削除する原資区分のタイトル部分をクリックし、詳細ウィンドウの[削除する]をクリ ックします。

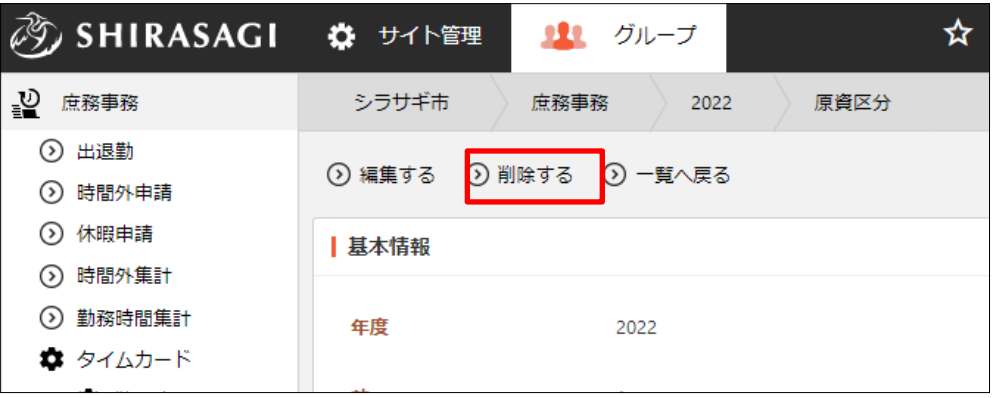

(2) 削除確認画面が表示されますので、[削除]をクリックします。

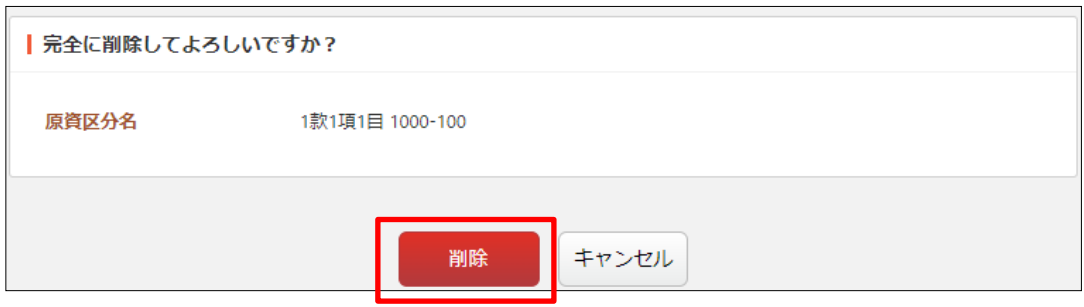
### 3-8-4-4 原資区分のダウンロード

(1) 原資区分一覧画面で[ダウンロード]をクリックします。

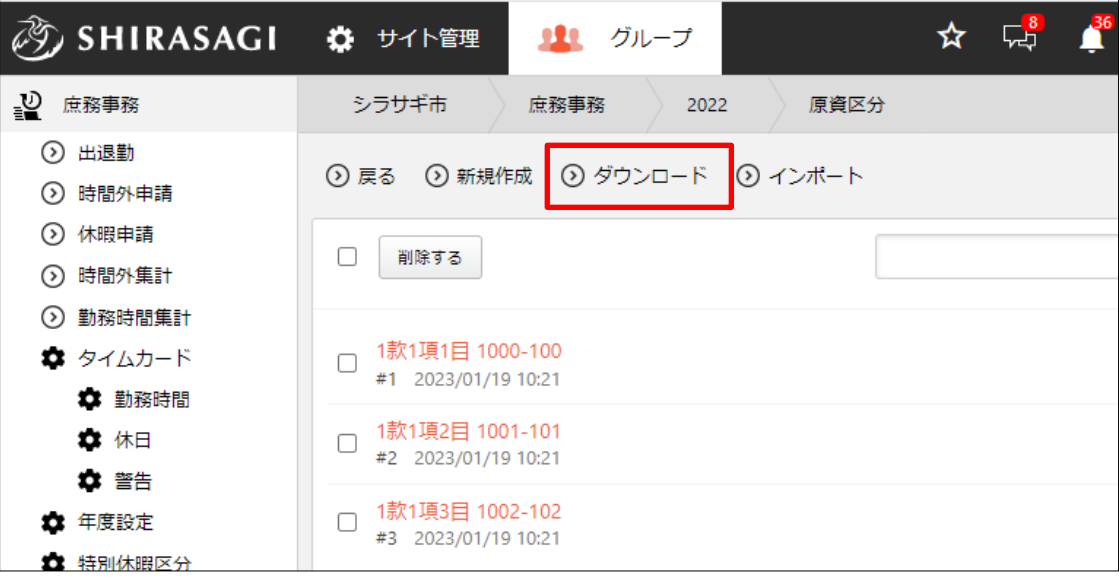

(2) 登録されている原資区分が CSV 形式でダウンロードされます。

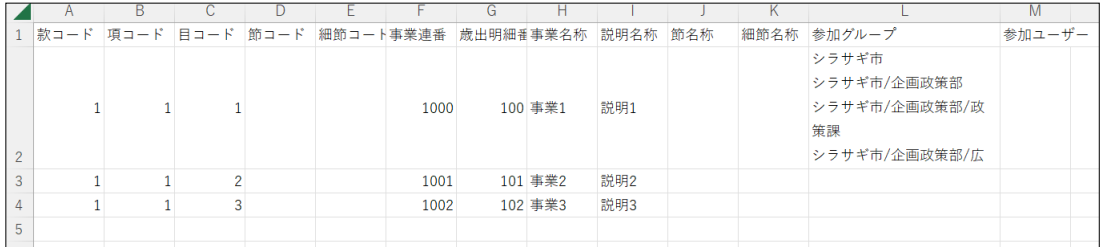

1 行 1 原資区分で、下記の項目がカンマ(,)区切りで格納されています。

「款コード」「項コード」「目コード」「節コード」「細節コード」「事業連番」「歳出明 細番号」「事業名称」「説明名称」「節名称」「細節名称」「参加グループ」「参加ユーザ ー」

# 3-8-4-5 原資区分のインポート

(1) 原資区分一覧画面で[インポート]をクリックします。

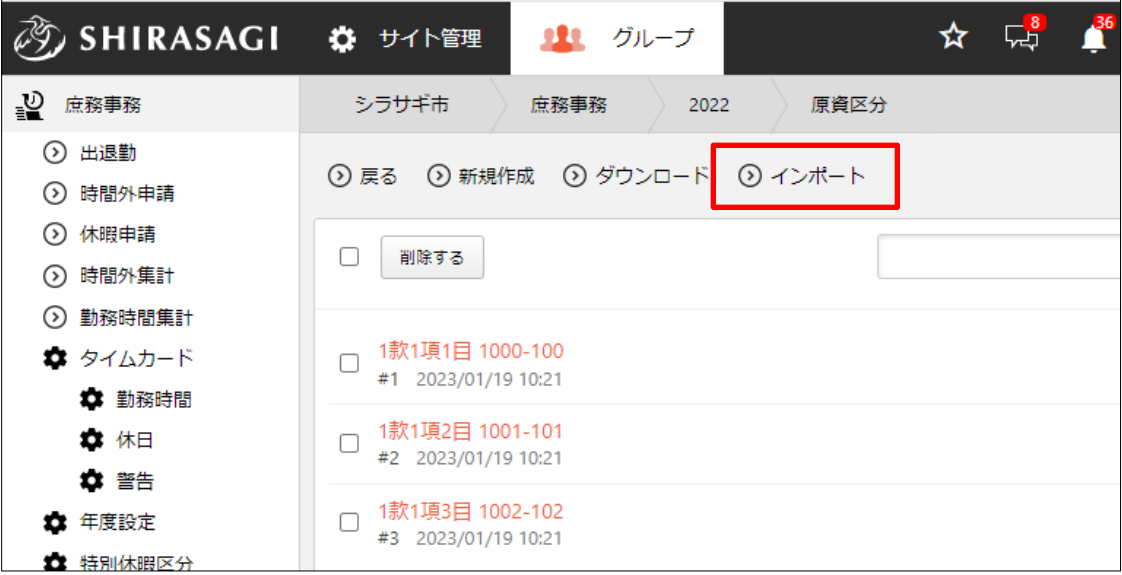

(2) インポートするファイルを選択し、[インポート]をクリックします。

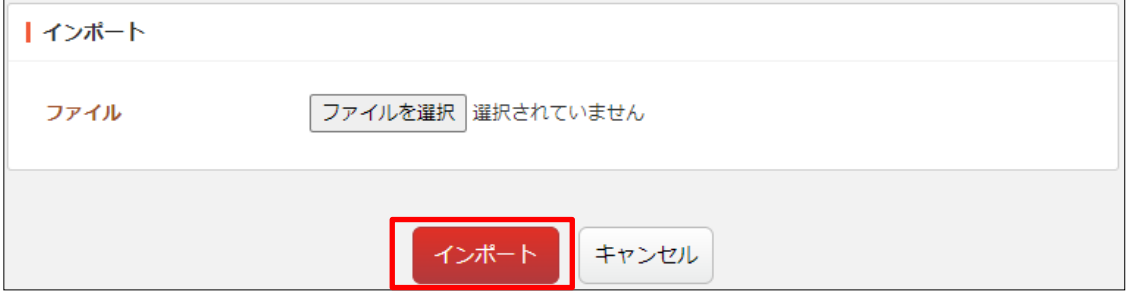

インポートするファイルは前項にてダウンロードしたファイルと同じ形式で作成し ます。

### 3-8-4-6 原資区分のユーザー設定

(1) ユーザー設定する原資区分の[ユーザー設定]をクリックします。

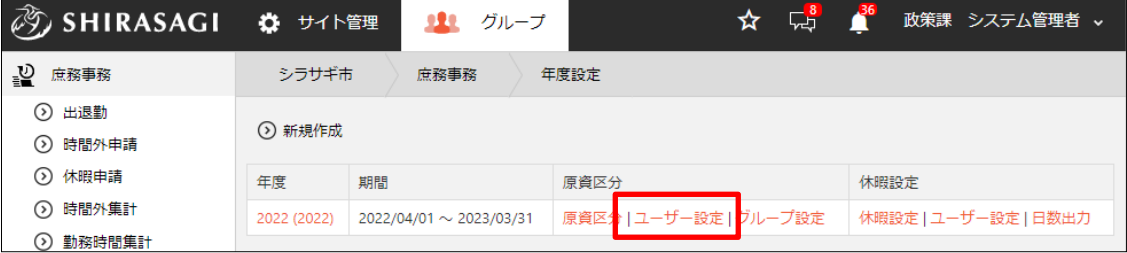

(2) [ユーザー設定をダウンロード]をクリックします。

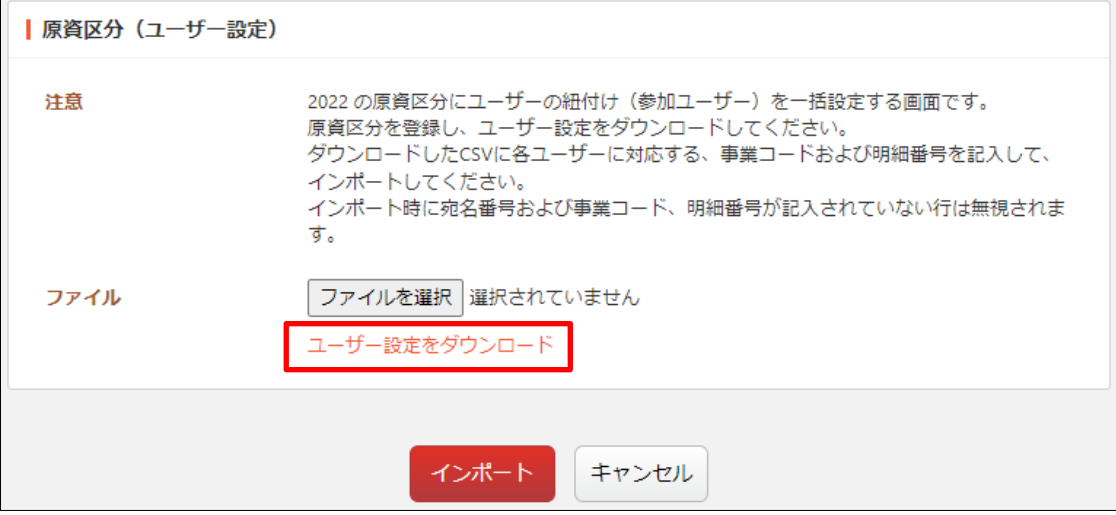

(3) ダウンロードした CSV に各ユーザーに対応する、事業コードおよび明細番号を記入 して、インポートします。

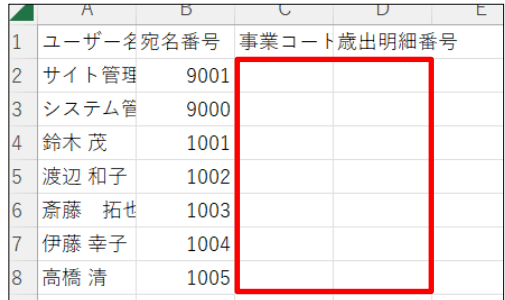

原資区分は ○款○項○目 xxxx-yyy という 形式になっており、x の番号が事業連番(事 業コード)、y の番号が歳出明細番号となっ ています。ここまで細分化して利用されな い場合は、特に意識していただく必要はあ りません。

※「3-8-4 原資区分(69 ページ)」参照。

インポート時に宛名番号および事業コード、明細番号が記入されていない行は無視

されます。

# 3-8-4-7 原資区分のグループ設定

(1) グループ設定する原資区分の[グループ設定]をクリックします。

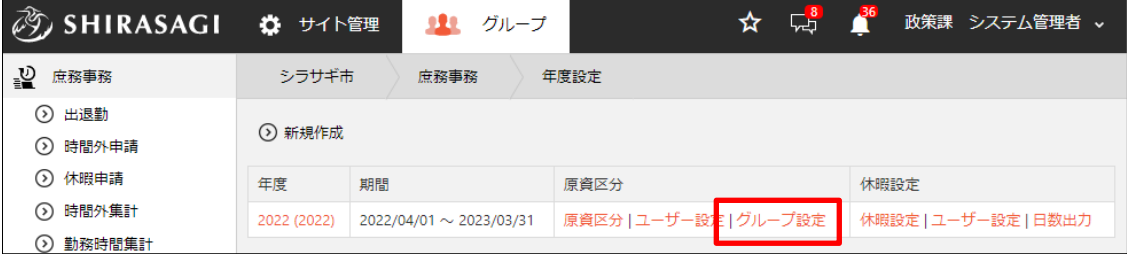

(2) [グループ設定をダウンロード]をクリックします。

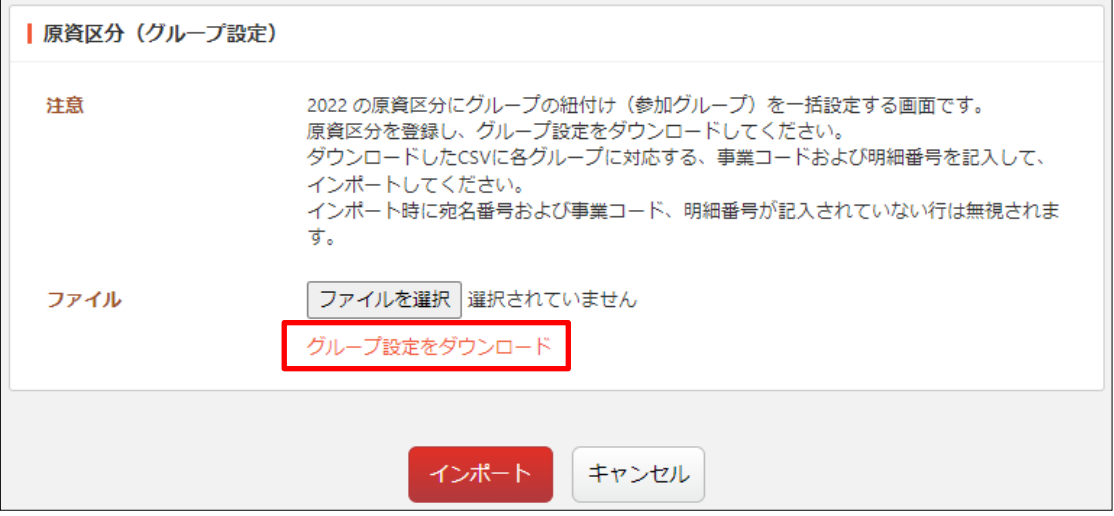

(3) ダウンロードした CSV に各グループに対応する、事業コードおよび明細番号を記入 して、インポートします。

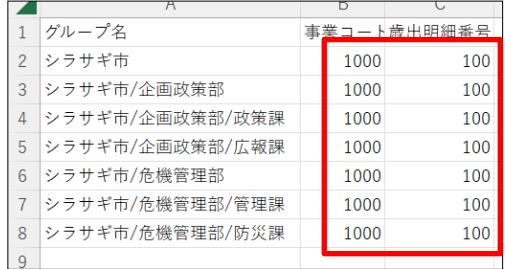

インポート時に宛名番号および事業コード、明細番号が記入されていない行は無視 されます。

(1) 年度の[休暇設定]をクリックします。

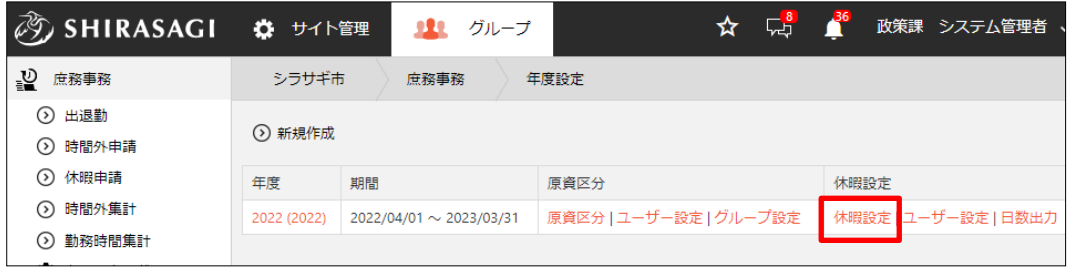

(2) 登録されている休暇設定が一覧表示されます。

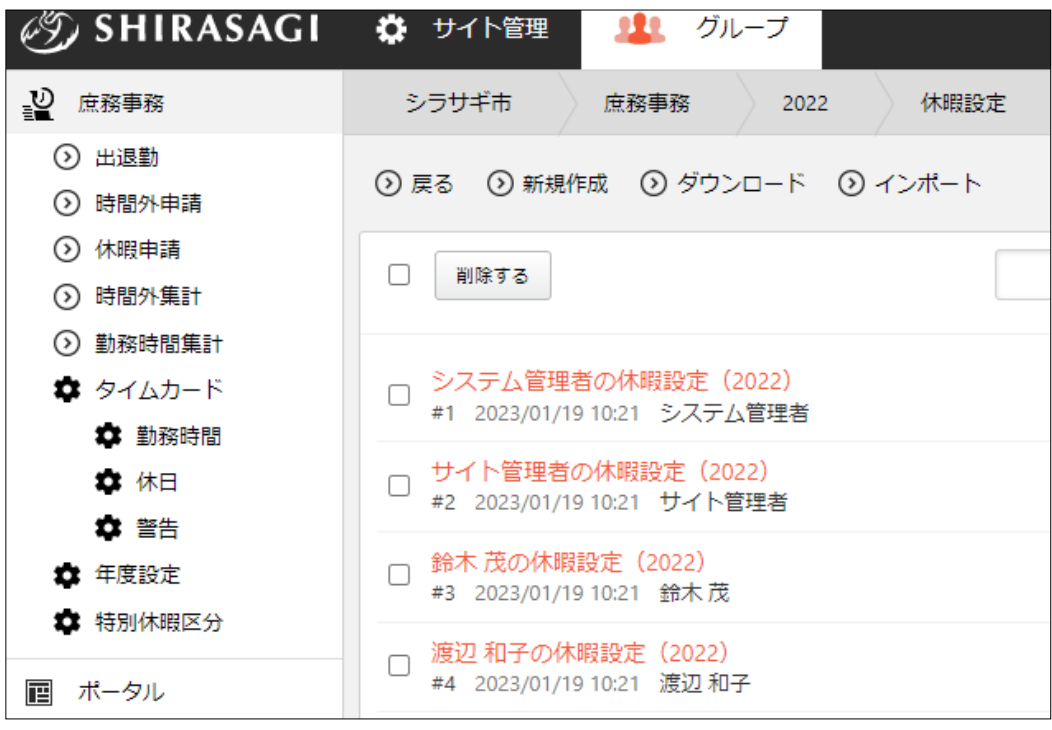

# 3-8-5-1 休暇設定の新規作成

(1) [新規作成]をクリックします。

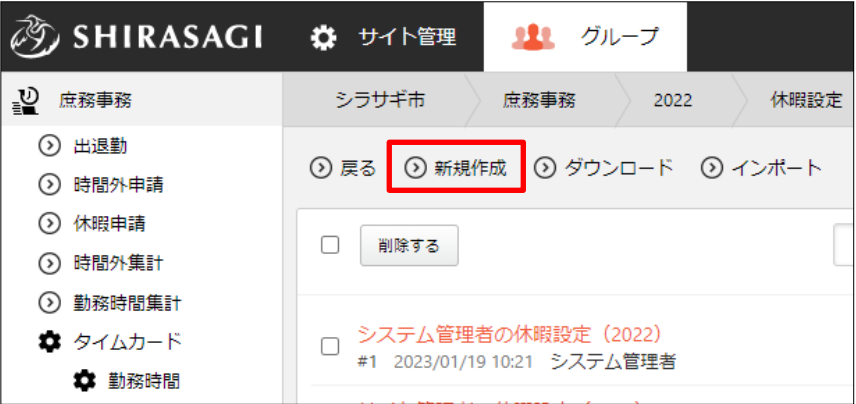

(2) 必要事項を入力します。

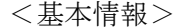

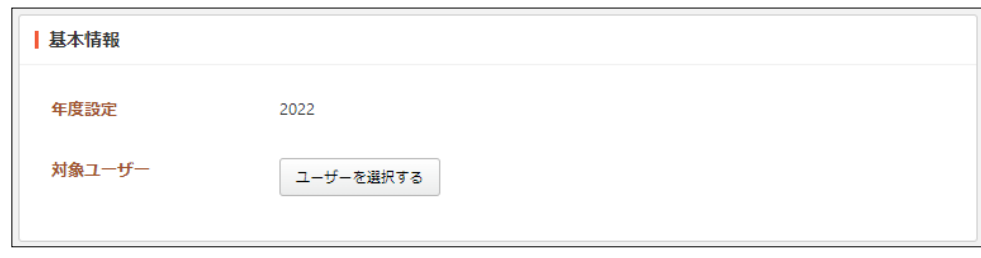

[対象ユーザー]… この休暇設定の対象ユーザーを選択します。

<年次有給休暇>

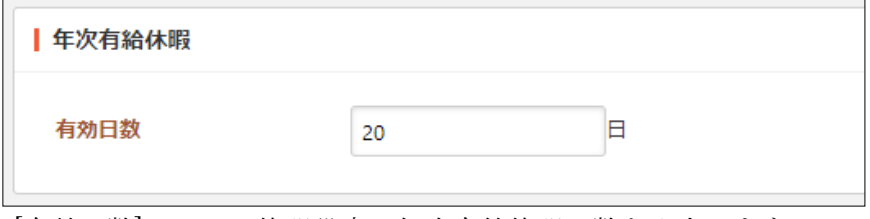

[有効日数]… この休暇設定の年次有給休暇日数を入力します。

(3) [保存]をクリックすると、休暇設定が新規登録されます。

# 3-8-5-2 休暇設定の編集

(1) 編集する休暇設定をクリックし、詳細ウィンドウの[編集する]をクリックします。

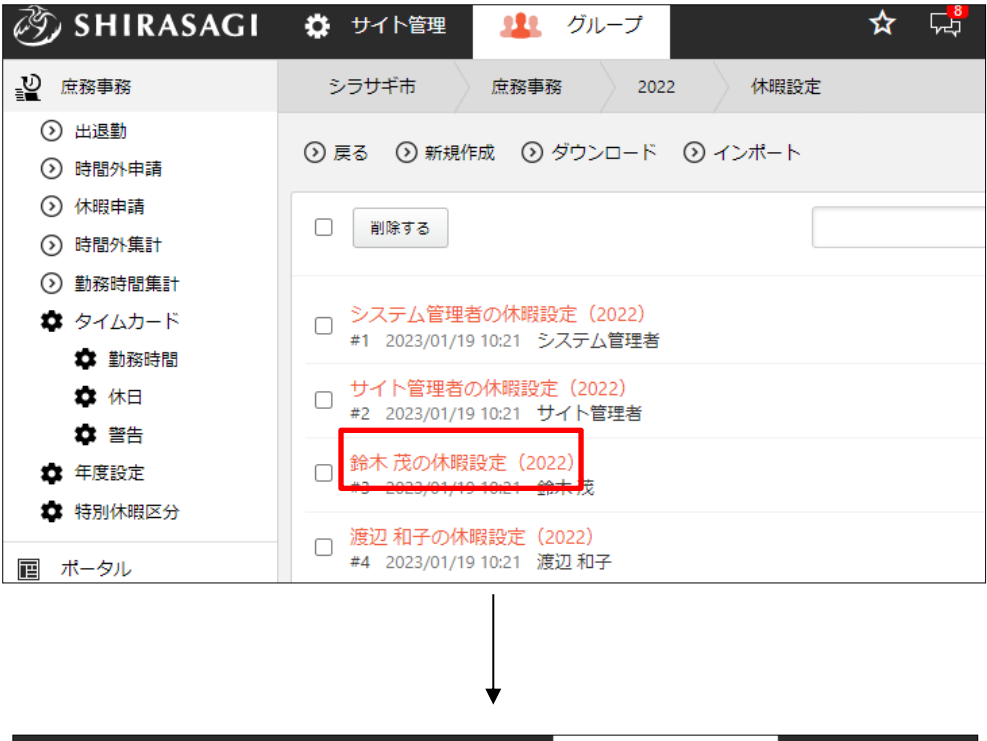

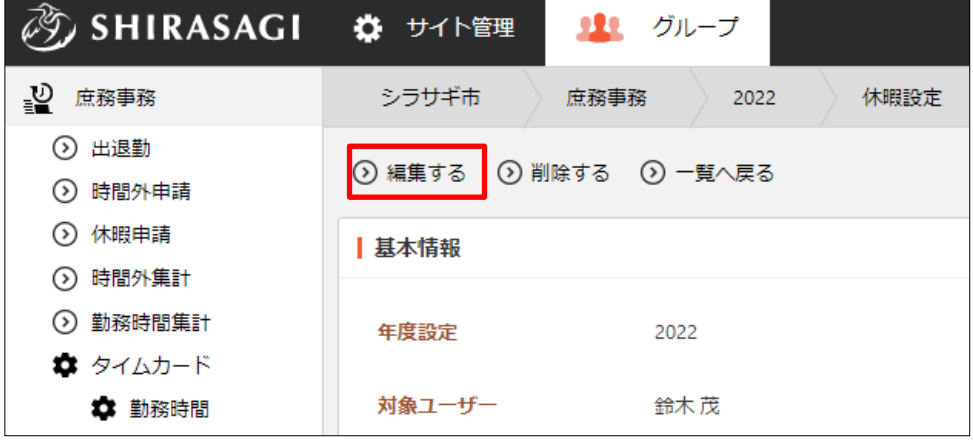

(2) 編集後、[保存]します。※入力項目の詳細は前項参照。

# 3-8-5-3 休暇設定の削除

(1) 削除する休暇設定をクリックし、詳細ウィンドウの[削除する]をクリックします。

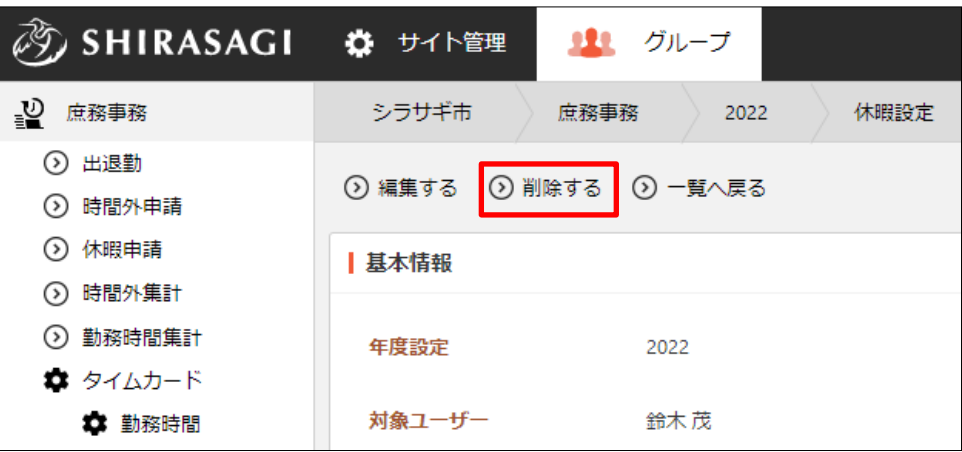

(2) 削除確認画面が表示されますので、[削除]をクリックします。

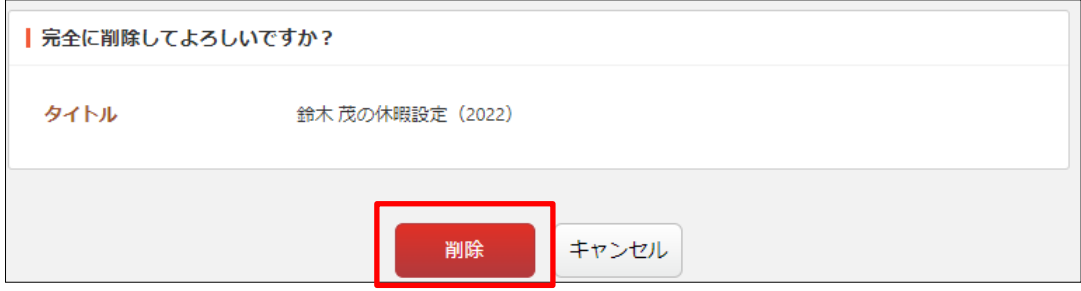

### 3-8-5-4 休暇設定のダウンロード

(1) 休暇設定一覧画面で[ダウンロード]をクリックします。

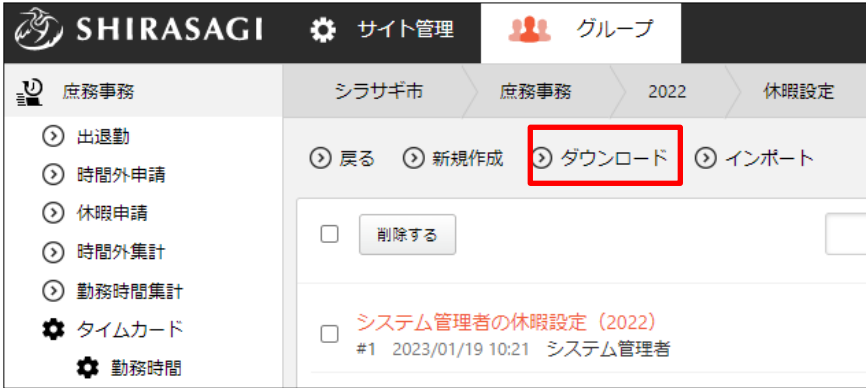

(2) 登録されている休暇設定が CSV 形式でダウンロードされます。

|                | id | ユーザー名     | 宛名番号 有効日数 |    |
|----------------|----|-----------|-----------|----|
| $\overline{2}$ |    | 1 システム管理者 | 9000      | 20 |
| $\overline{3}$ |    | 2 サイト管理者  | 9001      | 20 |
| 4              |    | 3 鈴木茂     | 1001      | 20 |
| 5              |    | 4 渡辺 和子   | 1002      | 20 |
| 6              |    | 5 斎藤 拓也   | 1003      | 20 |
|                |    | 6 伊藤 幸子   | 1004      | 20 |
| 8              |    | 7 高橋 清    | 1005      | 20 |

<sup>1</sup> 行 1 休暇設定で、下記の項目がカンマ(,)区切りで格納されています。

「id」「ユーザー名」「宛名番号」「有効日数」

# 3-8-5-5 休暇設定のインポート

(1) 休暇設定一覧画面で[インポート]をクリックします。

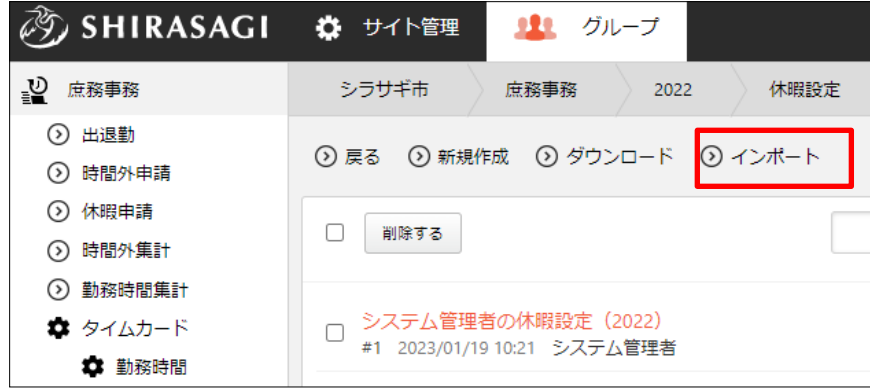

(2) インポートするファイルを選択し、[インポート]をクリックします。

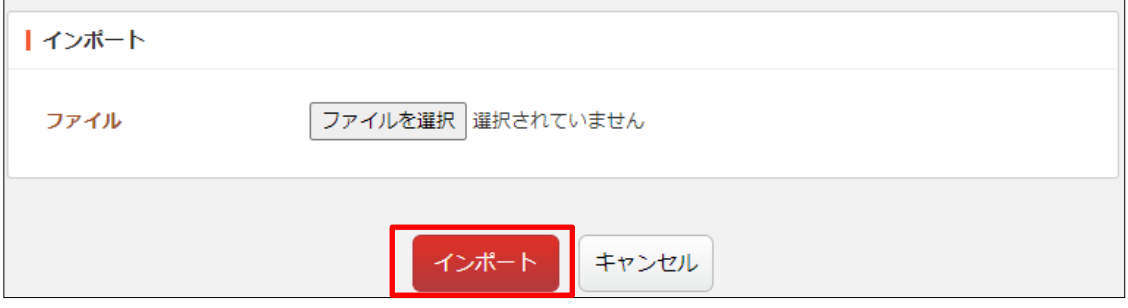

インポートするファイルは前項にてダウンロードしたファイルと同じ形式で作成し ます。

## 3-8-5-6 休暇設定のユーザー設定

(1) ユーザー設定する休暇設定の[ユーザー設定]をクリックします。

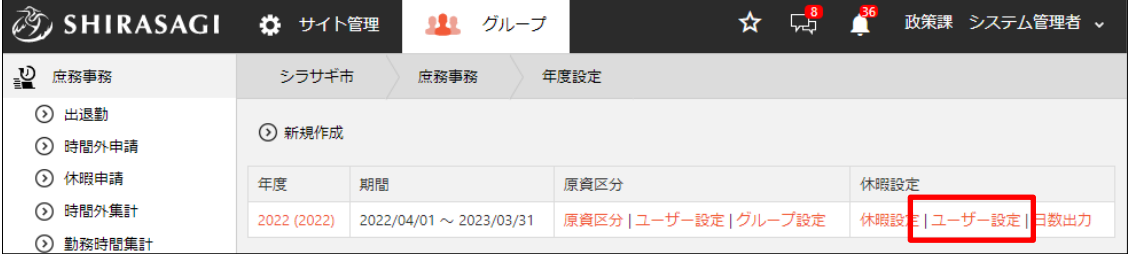

(2) [ユーザー設定をダウンロード]をクリックします。

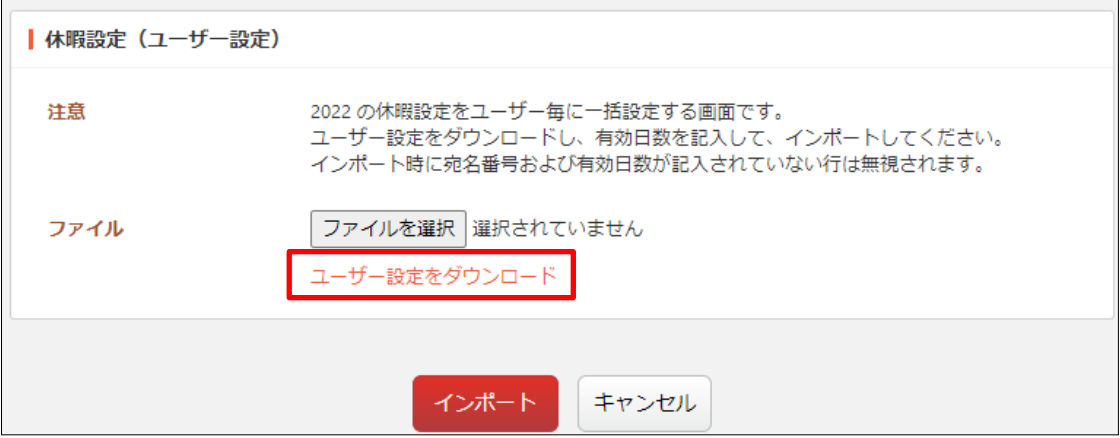

(3) ダウンロードした CSV に各ユーザーに対応する、有効日数を記入して、インポート します。

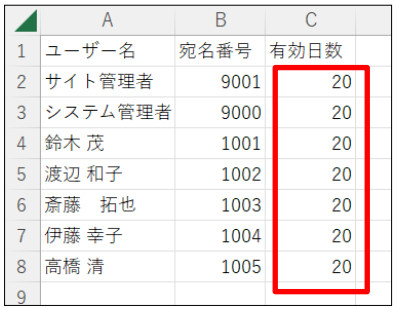

インポート時に宛名番号および有効日数が記入されていない行は無視されます。

# 3-8-5-7 休暇設定の日数出力

(1) グループ設定する休暇設定の[日数出力]をクリックします。

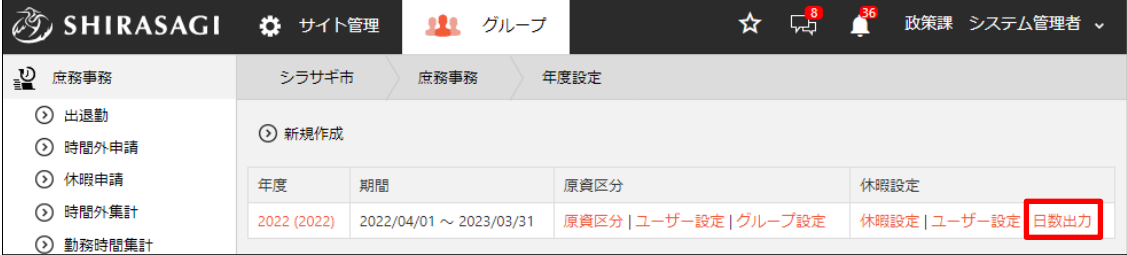

(2) [ダウンロード]をクリックします。

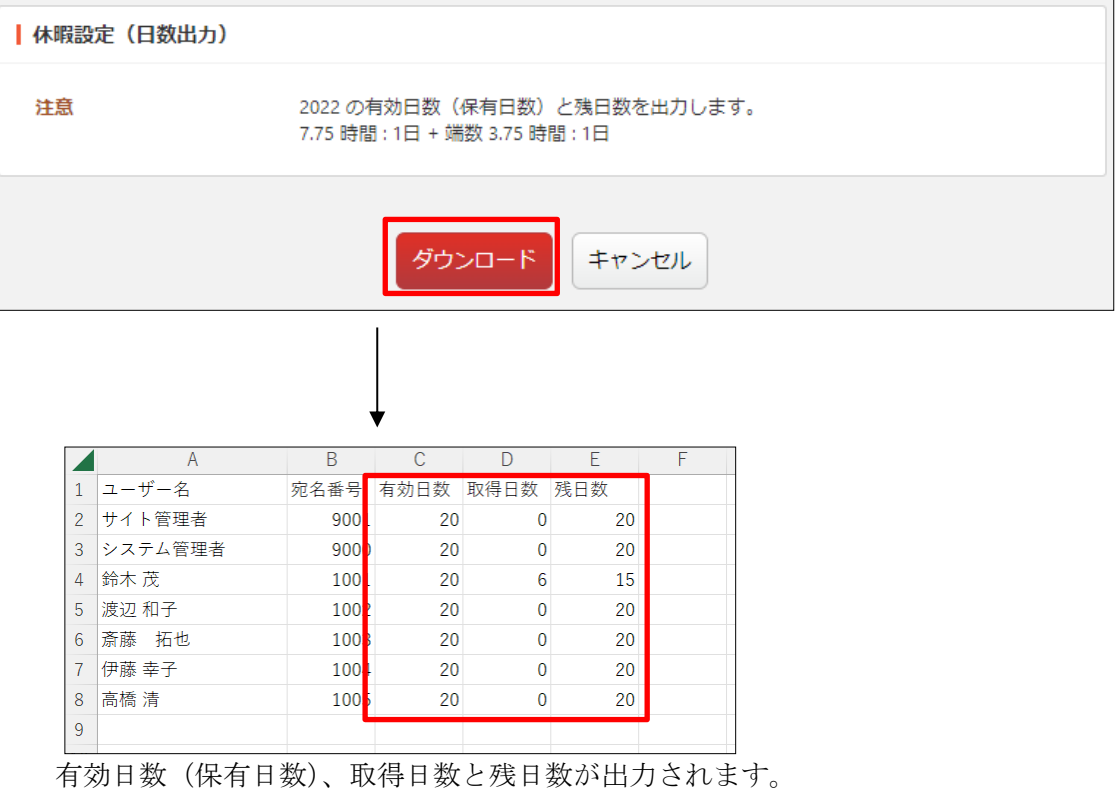

### 3-9 特別休暇区分

(1) 左メニューの[特別休暇区分]をクリックします。

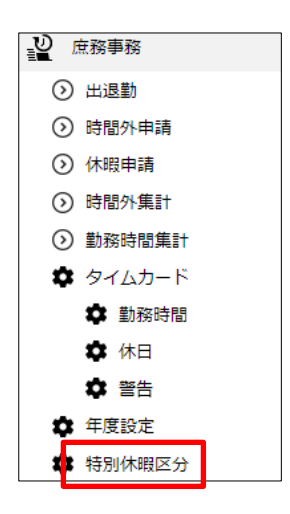

(2) 登録されている特別休暇区分が一覧表示されます。

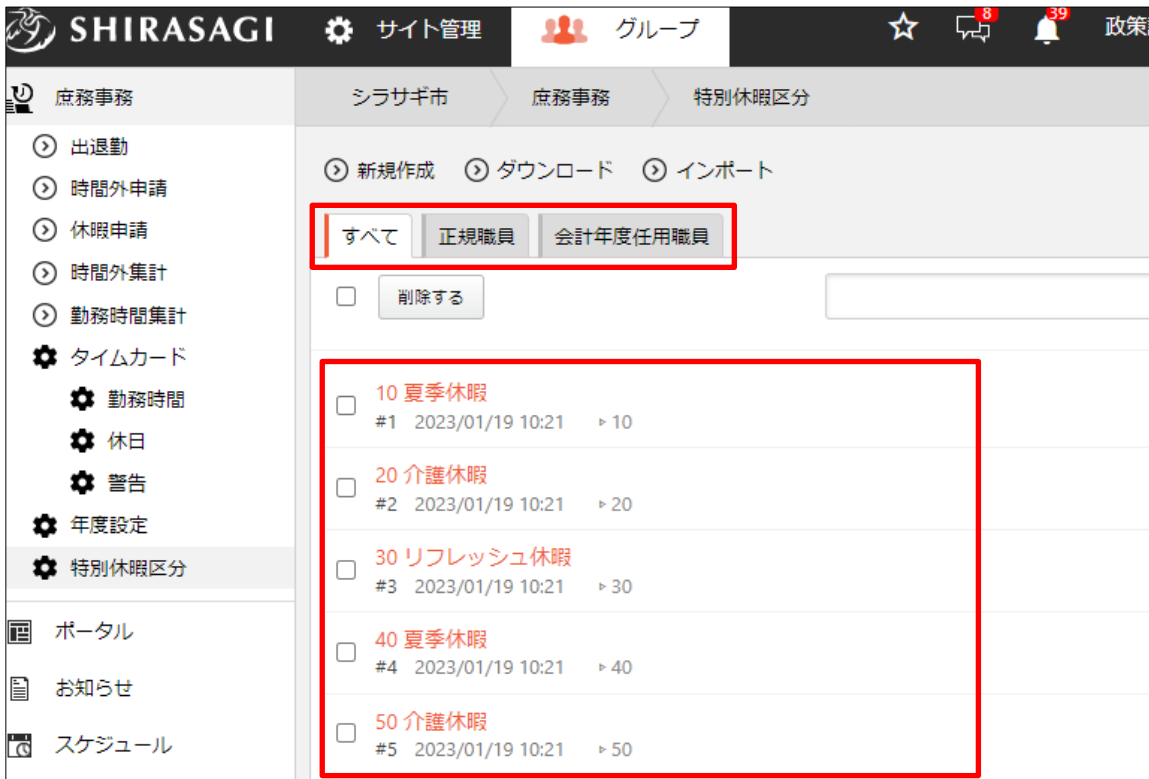

デフォルトでは登録されている特別休暇区分のすべてが表示されていますが、上記 のタブを切り替えて「正規職員」「会計年度任用職員」のみの表示に切り替えること ができます。

※職員区分の設定については「4-2 ユーザーの職員区分(94 ページ)」参照。

# 3-9-1 特別休暇区分の新規作成

(1) [新規作成]をクリックします。

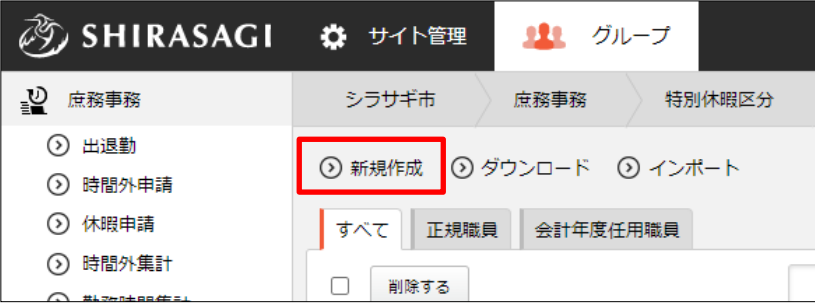

(2) 必要事項を入力します。

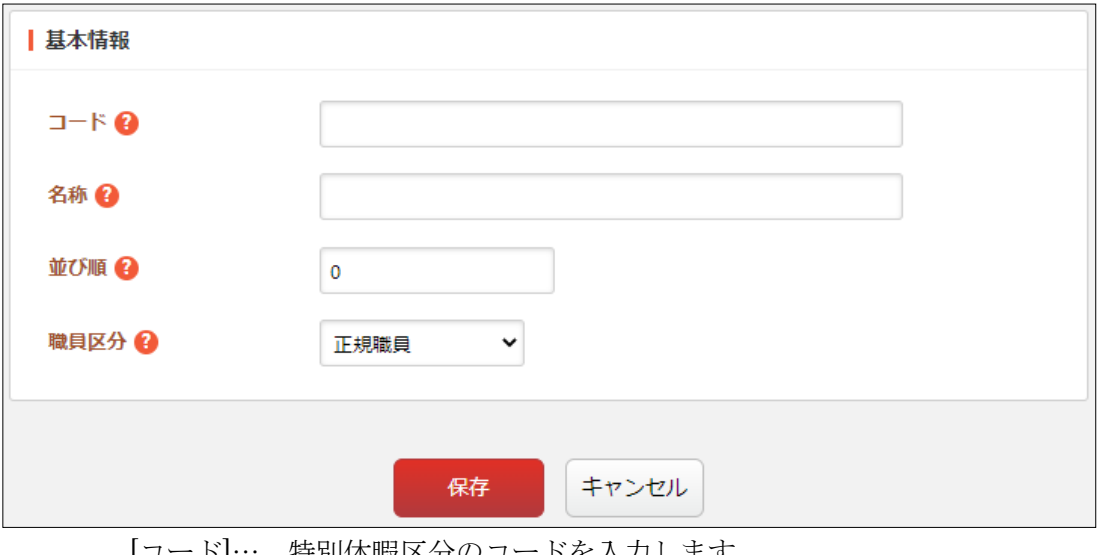

[コード]… 特別休暇区分のコードを入力します。 [名称]… 特別休暇区分の名称を入力します。 [並び順]… 並び順を設定します。数字の小さい順に表示されます。 [職員区分]… 職員区分を選択します。

(3) [保存]をクリックします。

# 3-9-2 特別休暇区分の編集

(1) 編集する特別休暇区分をクリックし、詳細ウィンドウの[編集する]をクリックします。

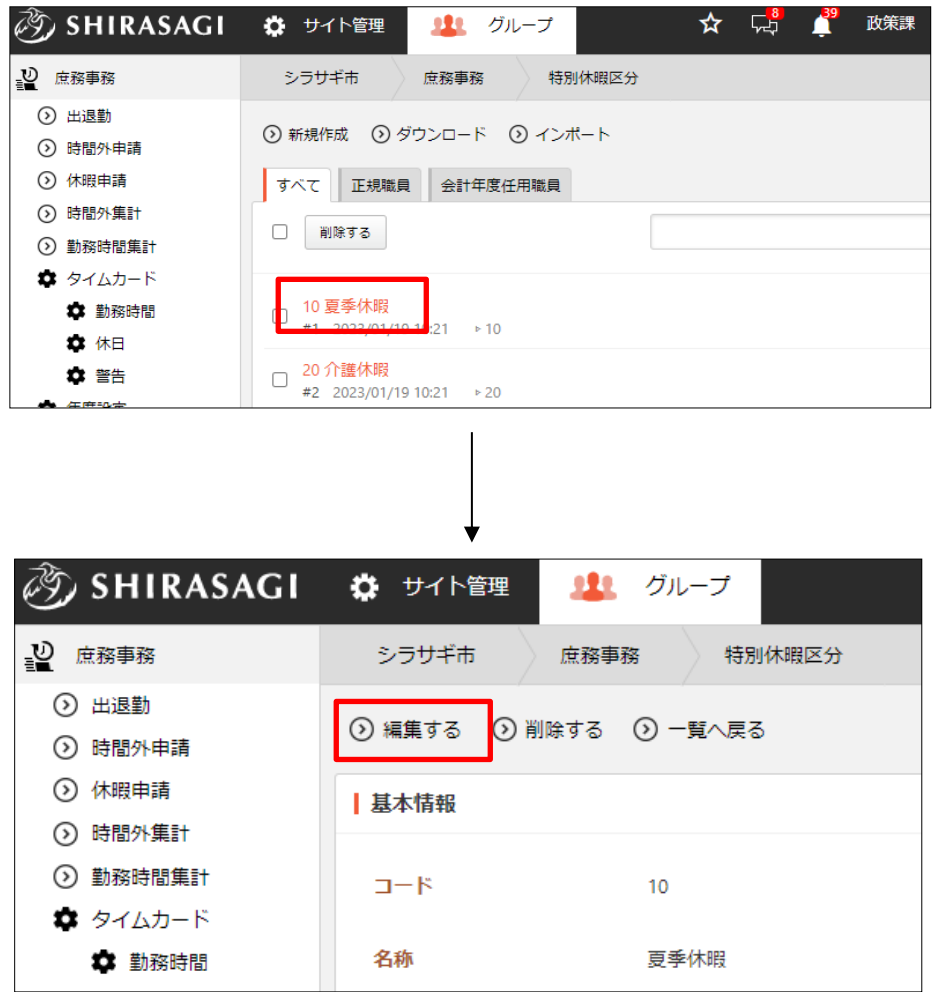

(2) 編集後、[保存]します。※入力項目の詳細は前項参照。

3-9-3 特別休暇区分の削除

(1) 削除する特別休暇区分をクリックし、詳細ウィンドウの[削除する]をクリックします。

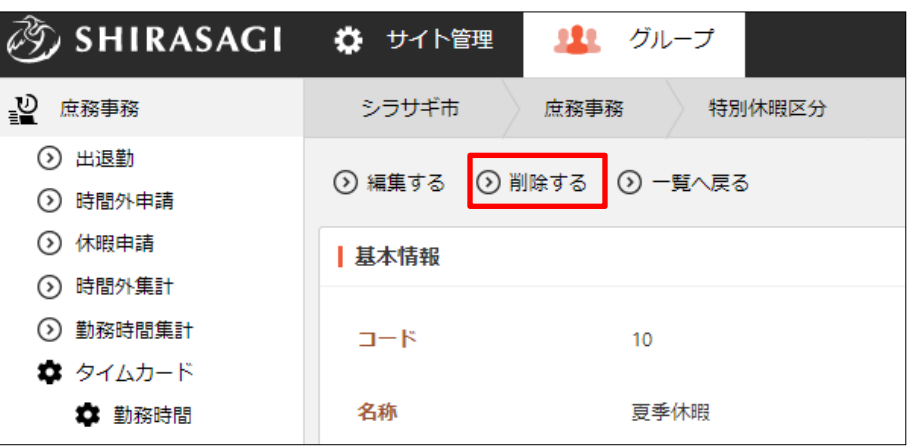

(2) 削除確認画面が表示されますので、[削除]をクリックします。

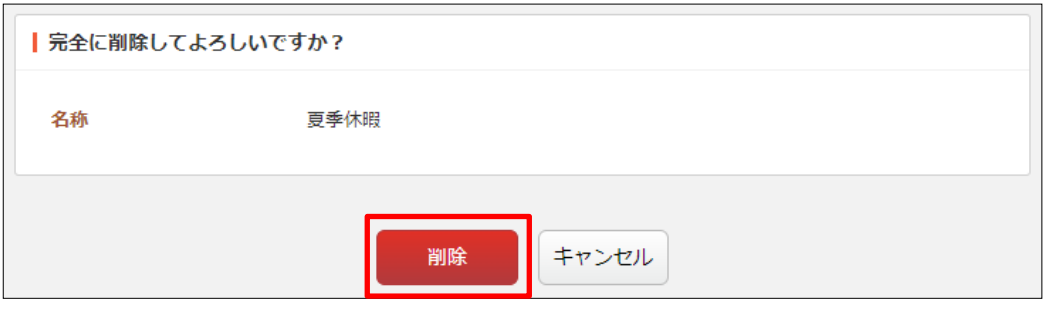

3-9-4 特別休暇区分のダウンロード

(1) 特別休暇区分の一覧画面で[ダウンロード]をクリックします。

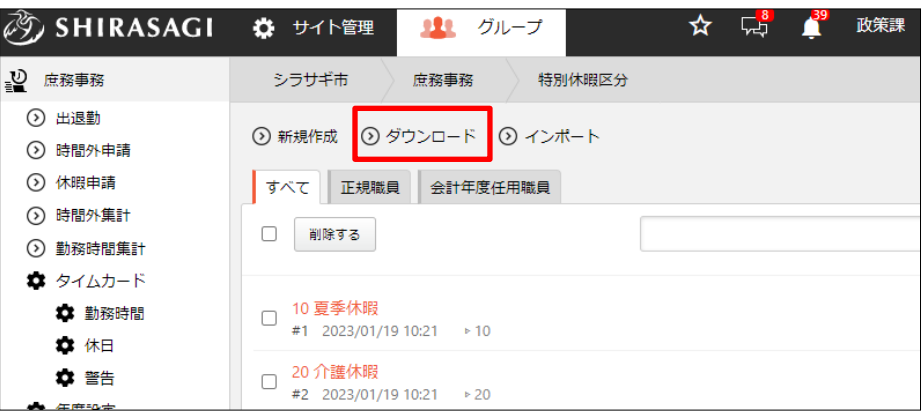

(2) 登録されている特別休暇区分が CSV 形式でダウンロードされます。

|   |    |                    | C        |     |             |  |  |
|---|----|--------------------|----------|-----|-------------|--|--|
|   | id | $\square - \nabla$ | 名称       | 並び順 | 職員区分        |  |  |
| 2 |    |                    | 10 夏季休暇  |     | 10 正規職員     |  |  |
| 3 | 2  |                    | 20 介護休暇  |     | 20 正規職員     |  |  |
| 4 | 3  |                    | 30 リフレッシ |     | 30 正規職員     |  |  |
| 5 |    |                    | 40 夏季休暇  |     | 40 会計年度任用職員 |  |  |
| 6 | 5  |                    | 50 介護休暇  |     | 50 会計年度任用職員 |  |  |
|   |    |                    |          |     |             |  |  |

<sup>1</sup> 行 1 特別休暇区分となっており、下記の項目がカンマ(,)で格納されています。

「id」「コード」「名称」「並び順」「職員区分」

3-9-5 特別休暇区分のインポート

(1) 特別休暇区分の一覧画面で[インポート]をクリックします。

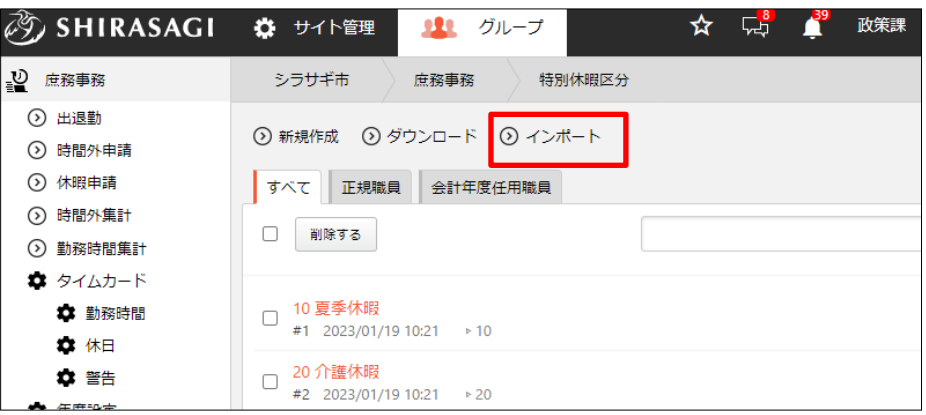

(2) インポートするファイルを選択し、[インポート]をクリックします。

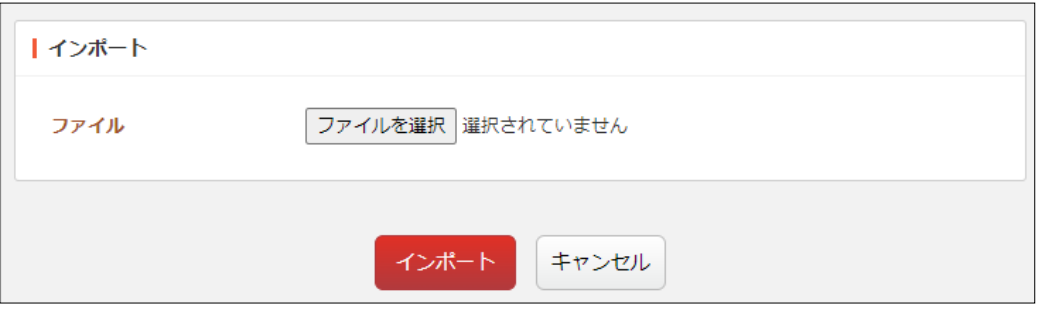

インポートするファイルの形式は前項のダウンロードされたファイルと同じです。

## 4.庶務事務(設定)

庶務事務の利用開始するためには下記の設定が必要です。

- ① グループウェア権限
- ② ユーザーの職員区分
- ③ 組織情報
- ④ 特別休暇区分
- ⑤ タイムカード
- ⑥ 年度設定
- ⑦ 原資区分
- ⑧ 休暇設定

#### 4-1 グループウェア権限

庶務事務を利用するために、ユーザーの権限を設定します。権限の設定は、グループウェ ア左サイドメニュー[設定]-[権限/ロール]から行います。

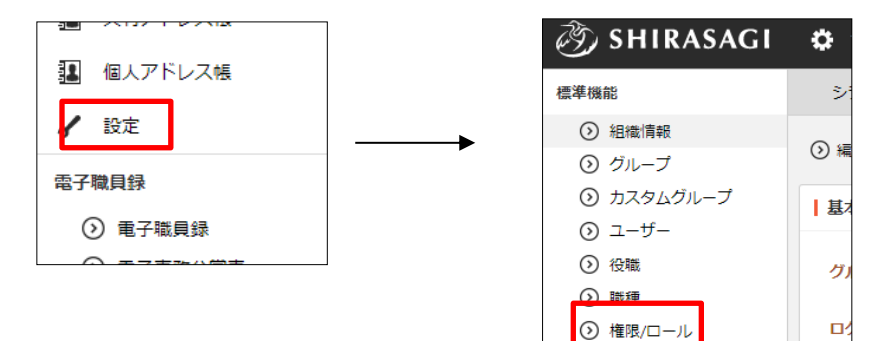

権限設定の例としては下記のとおりです。

一般ユーザー:庶務事務 の利用、出退勤の利用 (自身に関するもの)、 時間外申請(所有)、休 暇申請(所有)

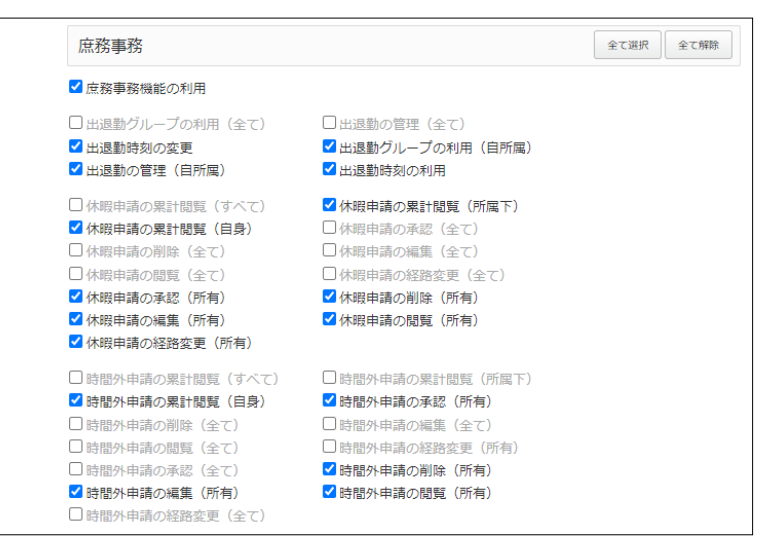

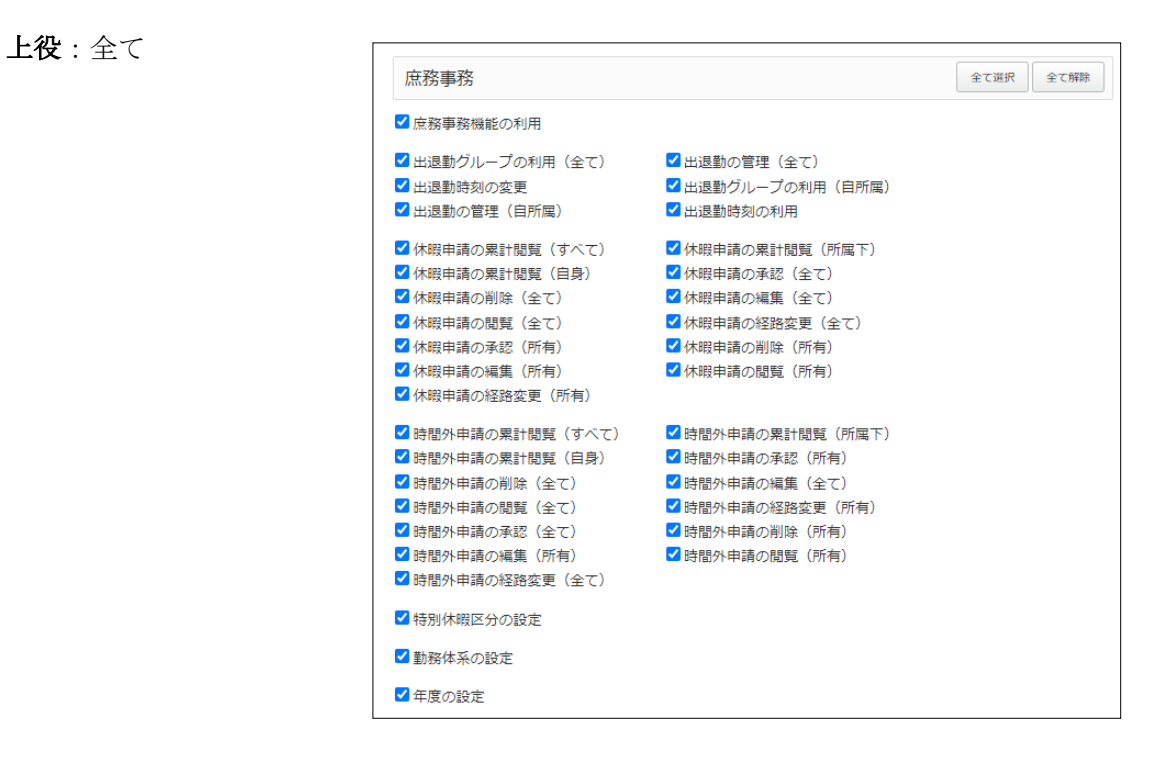

また、庶務事務機能と出退勤機能を平行利用することは、想定していないため、庶務事務 を利用する場合、出退勤を権限で非表示にしてください。 (タイムカードの打刻時間は出退勤と共通になります)

出退勤を非表示にする場合は、同じく権限設定のなかにある「出退勤(庶務事務の下にあ ります)」」のチェックを外してください。

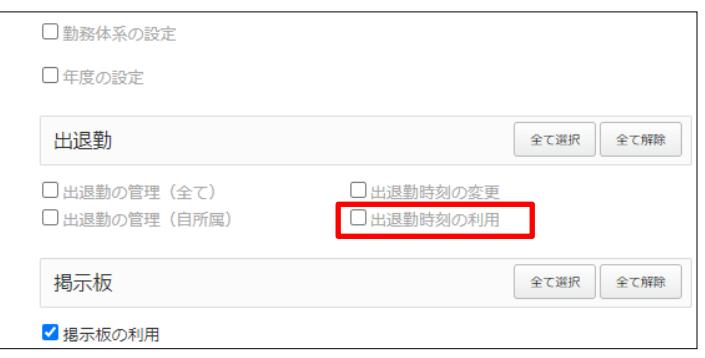

### 4-2 ユーザーの職員区分

庶務事務を利用するユーザーについて、グループウェアのユーザーの設定画面から、職員 区分を設定します。

(1) グループウェア左サイドメニューの[設定]-[ユーザー]をクリックします。

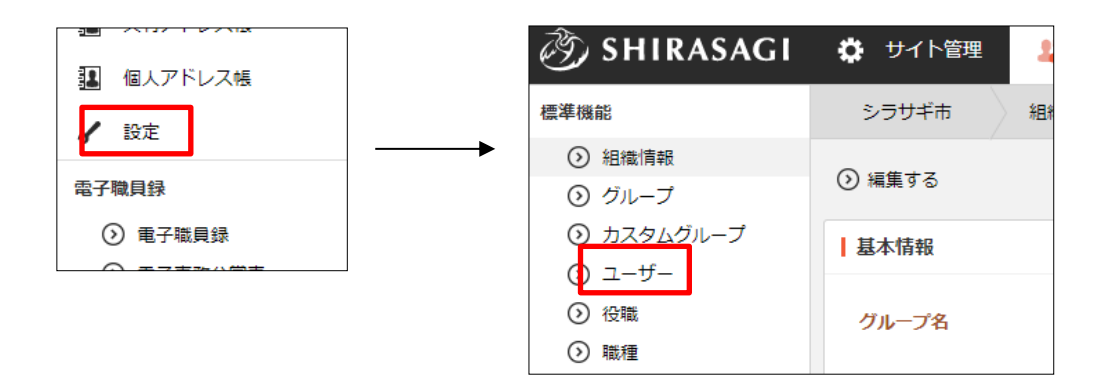

(2) ユーザーの設定画面を開きます。

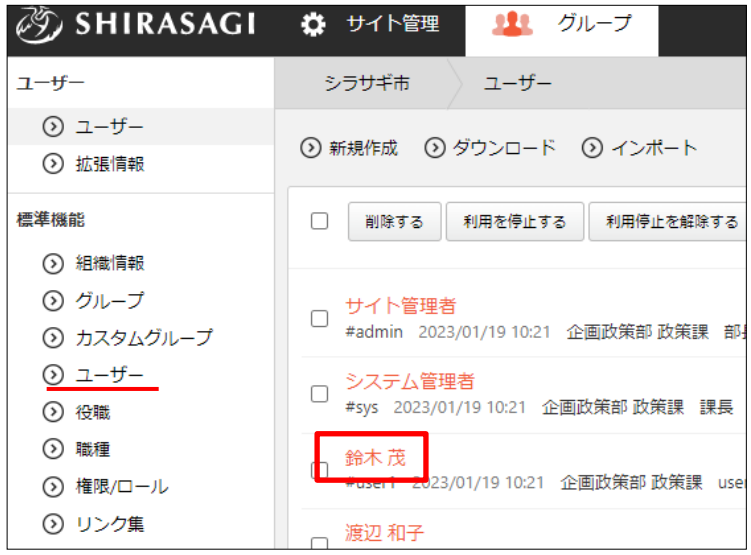

#### (3) 職員区分を設定します。

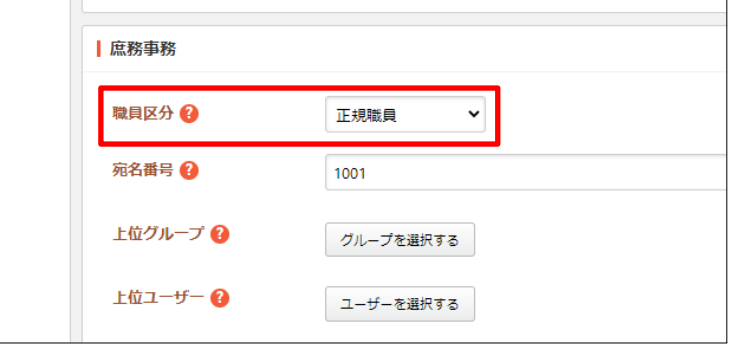

正規職員、会計年度任用職員(臨時職員)によって、休暇申請の際の特別休暇区分が異な ります。※区分の選択肢は「正規職員」「会計年度任用職員」のいずれかになります。こ の名称は現在固定ですが、ご要望があれば変更できるようにします。

### 4-3 組織情報

グループの組織情報の庶務事務の項目を設定します。特に、時間設定については、初期導 入の際に設定する必要があります。

(1) 組織情報を編集します。

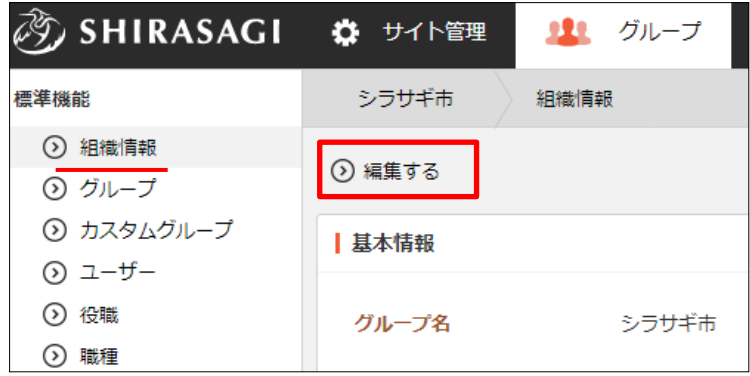

(2) 庶務事務の時間設定を行います。

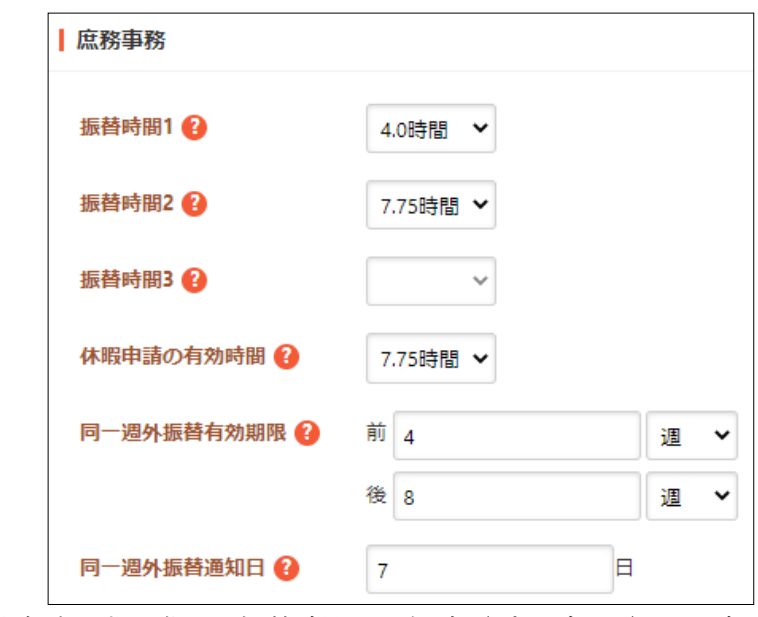

[振替時間 1~3]… 時間外申請をする際の、振替時間の選択肢(プルダウン)を設定 します。全て空欄にすると、振替時間は非表示になります。

- [休暇申請の有効時間]… 休暇申請をした際の、1 日の有効時間を設定します。休暇申 請は時間単位で申請できますが、1 日の上限の時間になります。1日の勤務時間 は、タイムカード設定>勤務時間に従います。標準(既定)であれば、8:30 ~ 17:00 (休憩 12:15~13:00 ) であり、7.75 時間となっています(始業〜終業から休憩を引 いた時間)。変更する場合は「3-5 勤務時間(53 ページ)」をご参照ください。
- [同一週外振替有効期限]… 同一週外振替の有効期限を設定できます。有効期限を過ぎ たものは休暇申請で利用できなくなります。
- [同一週外振替通知日]… 同一週外振替の有効期限が切れる前に通知する日数を設定し ます。7 日を設定すると、期限が切れる 7 日前に通知されます。

#### 4-4 特別休暇区分

正規職員、会計年度任用職員(臨時職員)の休暇区分を登録します。 「3-9 特別休暇区分(86 ページ)」参照。

### 4-5 タイムカード

初めに、タイムカード>標準の勤務時間 を組織全体の勤務時間として設定してください。 規定では 8:30 ~ 17:00 (休憩 12:15~13:00 ) になっています。 部署や利用ユーザーによって、勤務時間が異なる場合、それぞれに合わせたタイムカード 設定を作成して、参加者に設定してください。 「3-4 タイムカード (48ページ)」参照。

この設定は時間外申請の、時間計算に関わる為、時間外申請、及び、休暇申請を登録し始 める前に、設定してください。

#### 4-6 年度設定

利用する年度(現在の年度)を登録します。 「3-8-1 年度の新規作成(66 ページ)」参照。

#### 4-7 原資区分

年度設定>原資区分を登録します。 「3-8-4-1 原資区分の新規作成(70 ページ)」参照。 また、利用するユーザー、グループについて、既定の原資区分を設定します。 時間外申請をする際の既定の原資区分となります。

「3-8-4-6 原資区分のユーザー設定(75 ページ)」「3-8-4-7 原資区分のグループ設定(77 ページ)」参照。

### 4-8 休暇設定

年度設定>休暇設定を登録します。 その年度の有給の有効日数を設定します。 「3-8-5 休暇設定(78 ページ)」参照。